# **SONY**

# Naudojimo instrukcijos

Xperia™ Z4 Tablet SGP712

# **Turinys**

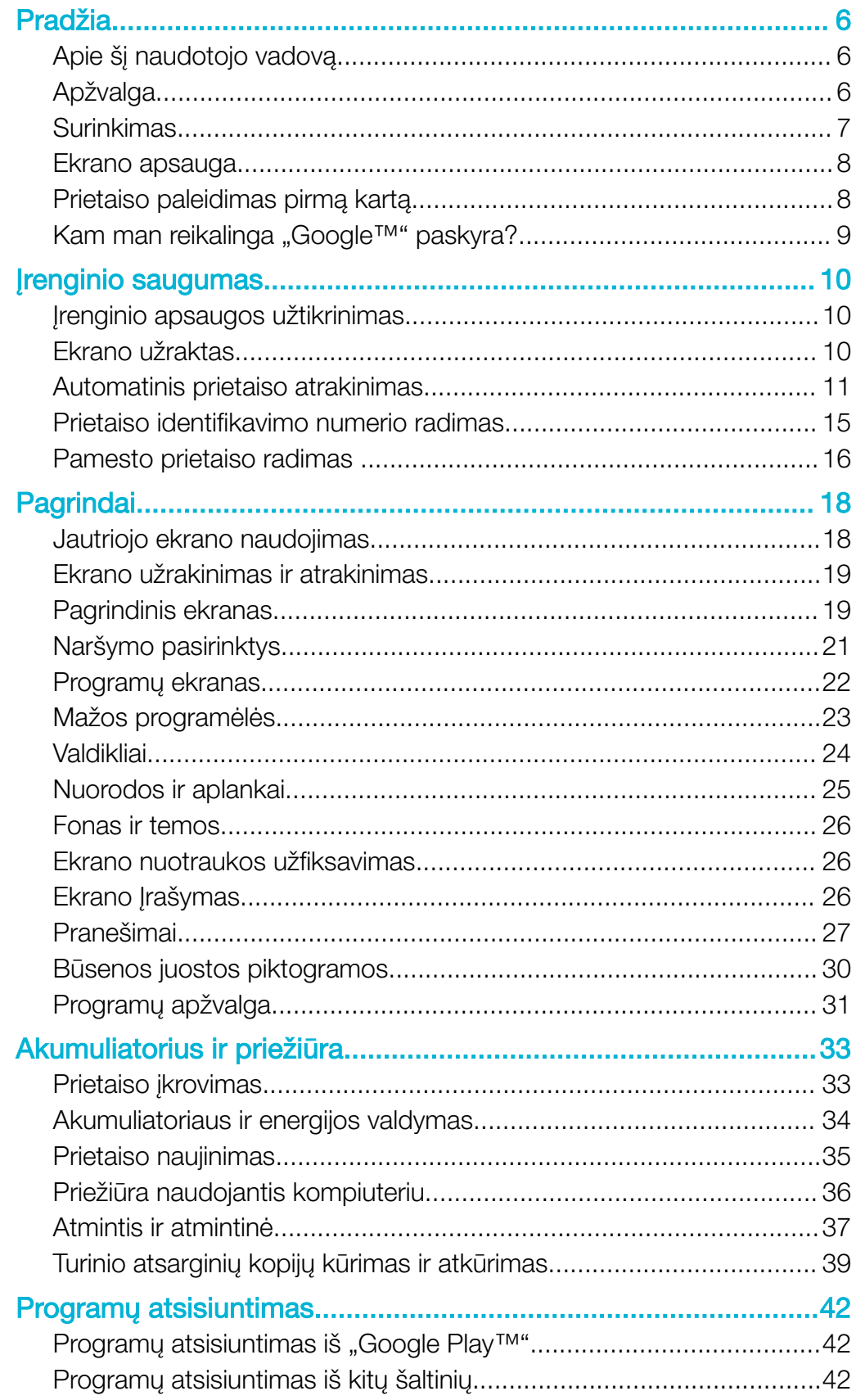

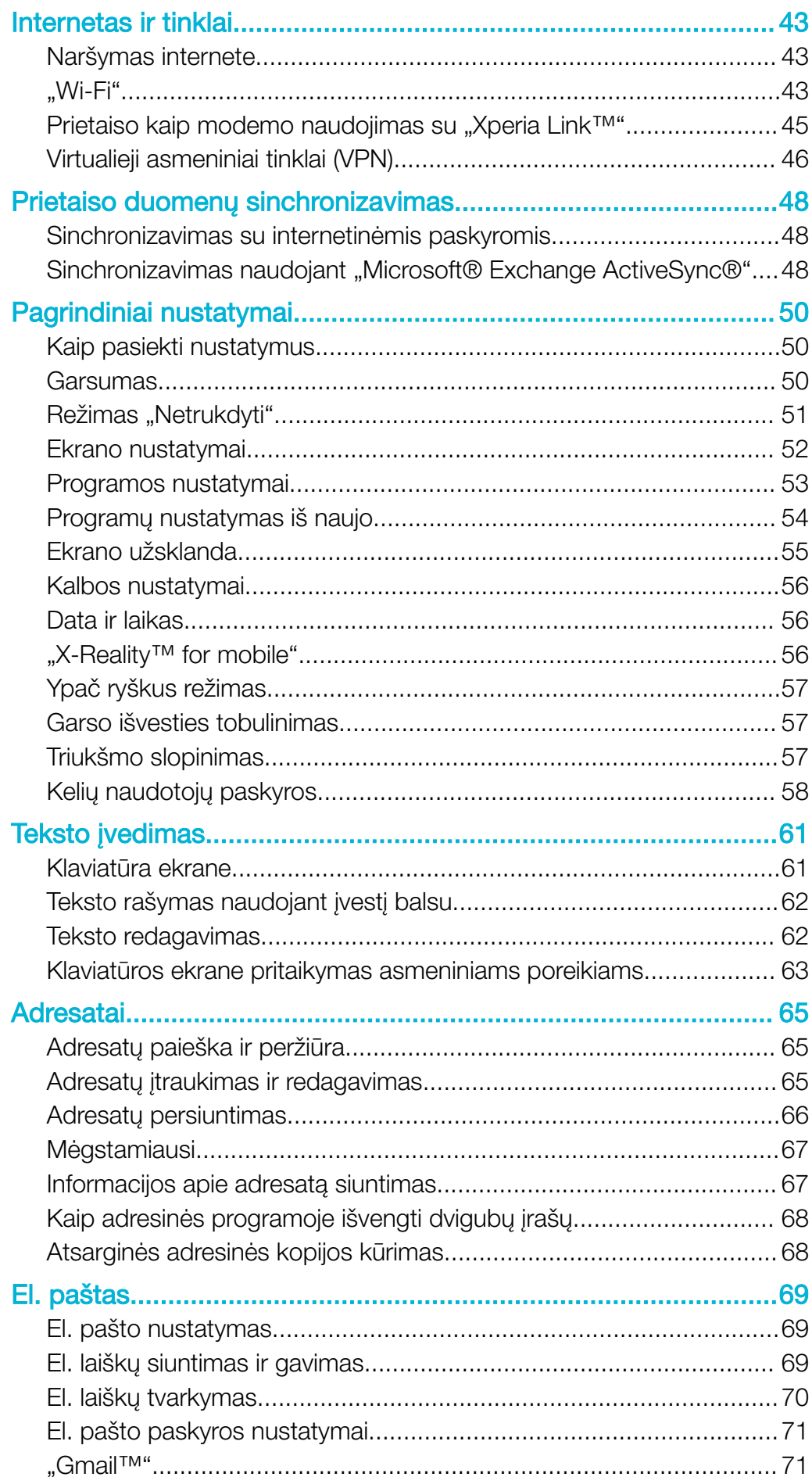

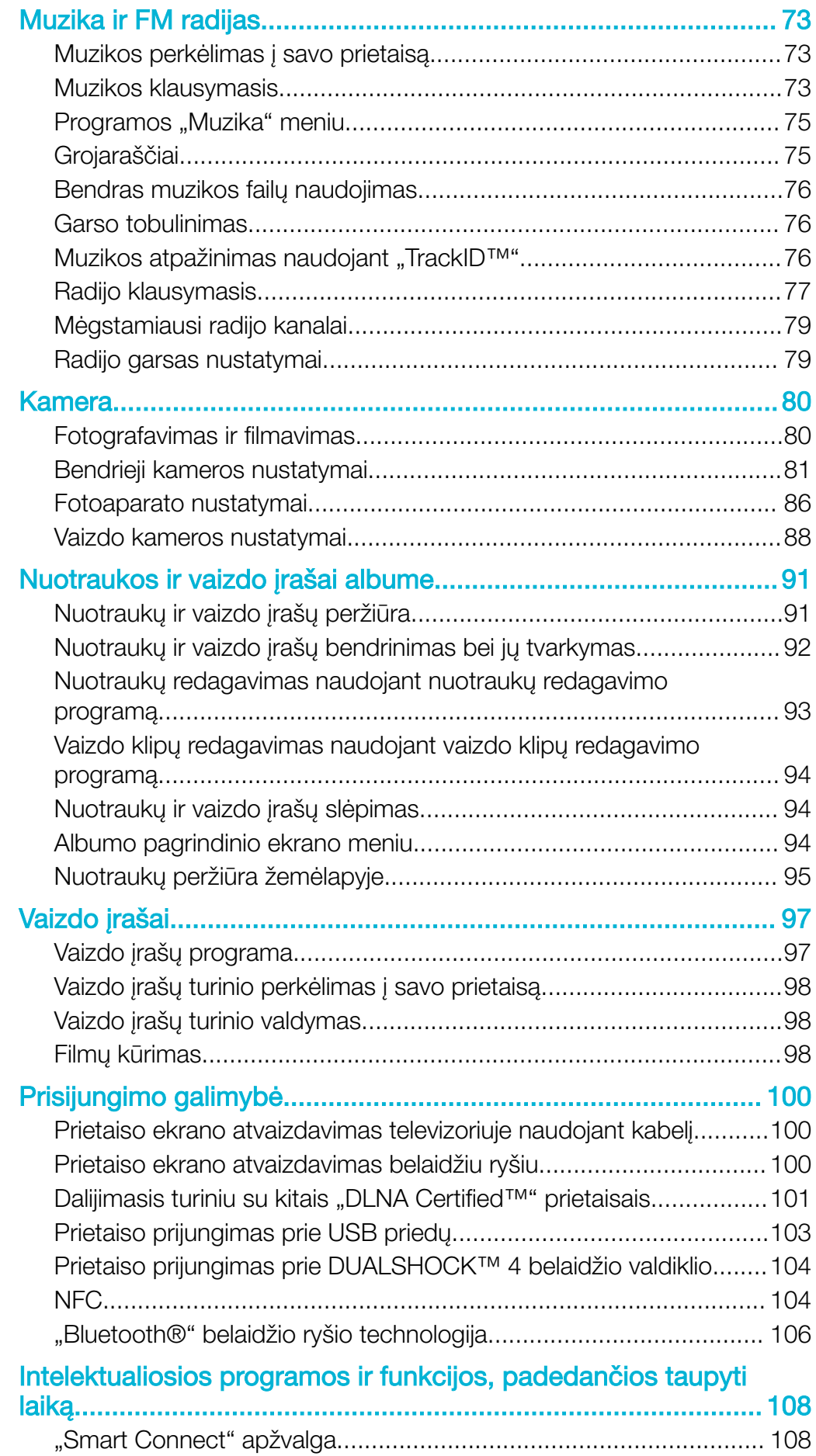

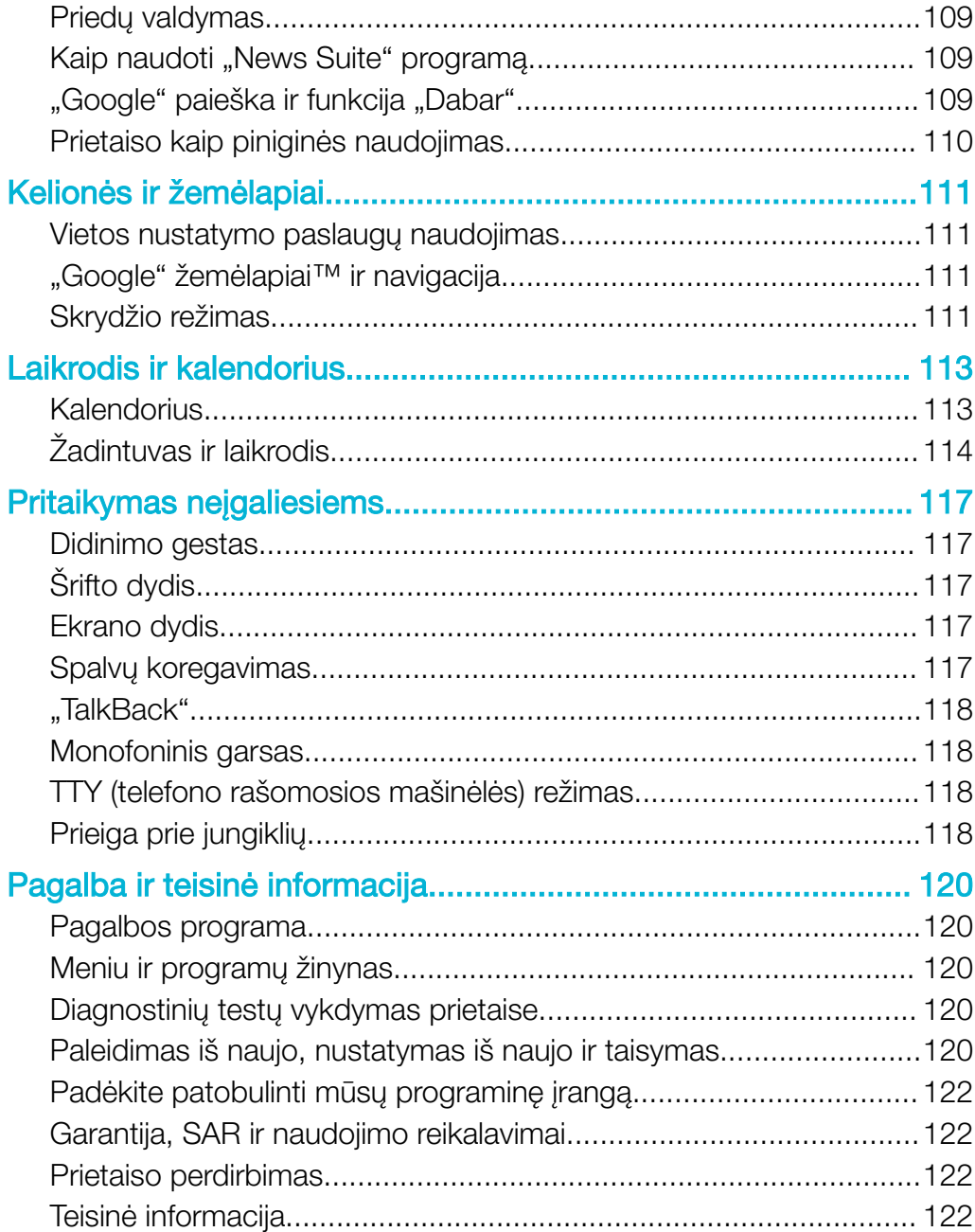

# <span id="page-5-0"></span>Pradžia

# Apie šį naudotojo vadovą

Tai Xperia™ Z4 Tablet naudotojo vadovas, skirtas Android™ 7.0 programinės įrangos versijai. Jei nežinote, kokia programinės įrangos versija veikia jūsų prietaise, galite sužinoti tai meniu "Nustatymai".

Ţ Sistemos ir programos naujiniai gali pateikti funkcijas prietaise kitaip, nei aprašyta šiame naudotojo vadove. "Android™" versijai naujinimas gali neturėti įtakos. Daugiau informacijos apie programinės įrangos naujinimą žr. temoje [Prietaiso naujinimas](#page-34-0), puslapyje 35.

#### Dabartinės jūsų prietaiso programinės įrangos versijos tikrinimas

- 1 Pagrindinis ekranas bakstelėkite ...
- 2 Raskite ir bakstelėkite Nustatymai > Apie planšetinį kompiuterį.

Prietaiso modelio numerio ir pavadinimo radimas

- 1 Dalyje Pagrindinis ekranas bakstelėkite ...
- 2 Raskite ir bakstelėkite ?.

Rodomi prietaiso modelio numeris ir pavadinimas.

# Paslaugų ir funkcijų apribojimai

Kai kurios paslaugos ir funkcijos, aprašytos šiame naudotojo vadove, gali būti palaikomos ne visose šalyse ir regionuose arba ne visuose tinkluose bei ne visų paslaugų teikėjų. GSM tarptautinį pagalbos numerį galima naudoti visada ir visose šalyse, regionuose, tinkluose, jį palaiko visi paslaugų teikėjai, jei tik prietaisas yra prisijungęs prie mobiliojo tinklo. Kreipkitės į savo tinklo operatorių arba paslaugų teikėją ir sužinokite, ar konkreti paslauga arba funkcija pasiekiama, ar taikomi papildomi prieigos arba naudojimo mokesčiai.

Norint naudoti tam tikras šiame vadove aprašytas funkcijas ir programas gali būti reikalingas interneto ryšys. Prietaisu jungiantis prie interneto, gali tekti mokėti duomenų ryšio mokesčius. Jei reikia daugiau informacijos, kreipkitės į belaidžio ryšio paslaugų teikėją.

# Apžvalga

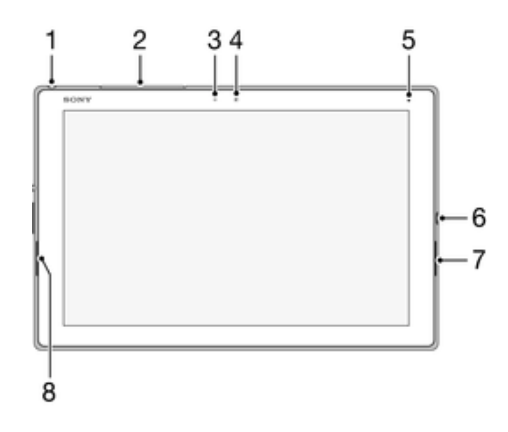

<span id="page-6-0"></span>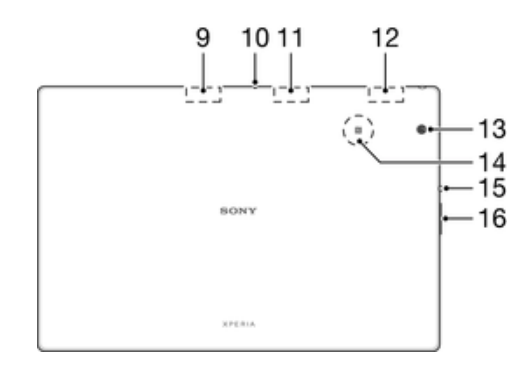

1. Ausinių lizdas\*

2. "Nano SIM" ir atminties kortelės lizdo dangtelis

- 3. Apšvietimo jutiklis
- 4. Priekinės kameros objektyvas
- 5. Įkrovimo / pranešimo lemputė
- 6. Įkroviklis / USB prievadas
- 7. Garsiakalbis
- 8. Garsiakalbis
- 9. GPS antena
- 10. Mikrofonas
- 11. Antrosios Wi-Fi antenos sritis

12. Pagrindinės Wi-Fi / "Bluetooth" antenos sritis

13. Pagrindinis fotoaparatas (vaizdo kamera)

- 14. NFC™ aptikimo sritis
- 15. Maitinimo mygtukas
- 16. Garsumo / mastelio keitimo mygtukas

# **Surinkimas**

Prie ekrano pritvirtinta apsauginė plastiko plėvelė. Prieš naudodami jautrųjį ekraną turėtumėte nulupti šią plėvelę. Priešingu atveju jautrusis ekranas gali neveikti tinkamai.

#### Atminties kortelės įdėjimas

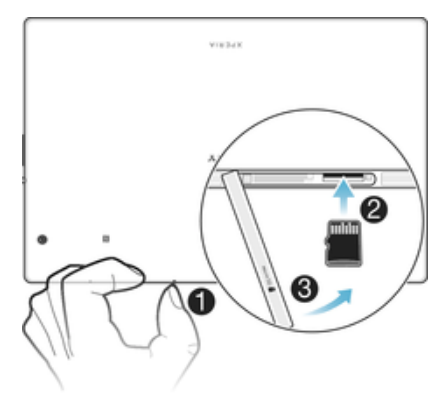

- 1 Nuimkite atminties kortelės lizdo dangtelį.
- 2 Įdėkite atminties kortelę į atminties kortelės lizdą, tada stumkite atminties kortelę į lizdą, kol išgirsite spragtelėjimą.
- 3 Vėl uždėkite atminties kortelės lizdo dangtelį.

#### Atminties kortelės išėmimas

<span id="page-7-0"></span>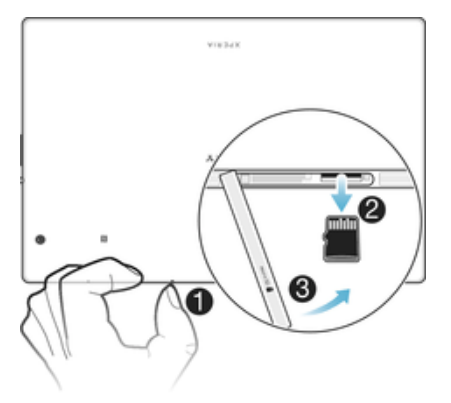

- 1 Išjunkite prietaisą ir nuimkite atminties kortelės lizdo dangtelį.
- 2 Spustelėkite atminties kortelę į vidų ir iškart atleiskite.
- 3 Uždėkite dangtelį.
- $\frac{1}{2}$ Be to, galite išimti atminties kortelę neišjungę prietaiso (atlikdami 1 veiksmą). Norėdami naudoti šį metodą, pirmiausia turite atjungti atminties kortelę eidami į Nustatymai > Atmintis > SD kortelės atjungimas, tada vykdykite likusius nurodymus.

# Ekrano apsauga

Ţ Prieš pradedant naudotis irenginiu nuimkite nuo jo skaidrią apsauginę plėvelę, patraukdami už kyšančio krašto.

Rekomenduojama apsaugoti įrenginio ekraną naudojant "Sony" ekrano viršelį arba specialiai "Xperia™" modeliui numatytą apsauginę plėvelę. Naudojant trečiųjų šalių siūlomus ekrano apsaugos priedus įrenginys gali neveikti arba gali būti uždengiami jutikliai, objektyvai, garsiakalbiai ar mikrofonai ir nebegalioti garantija.

# Prietaiso paleidimas pirmą kartą

Prieš paleidžiant prietaisą pirmą kartą, rekomenduojama krauti akumuliatorių mažiausiai 30 minučiu. Galite naudoti kraunamą prietaisą, žr. Prietaiso ikrovimas puslapyje 33.

Pirmą kartą paleidus prietaisą, sąrankos vadovas padės sukonfigūruoti pagrindinius nustatymus, pritaikyti prietaisą savo poreikiams ir prisijungti prie paskyrų, pvz., "Google™" paskyros.

#### Prietaiso *iiungimas*

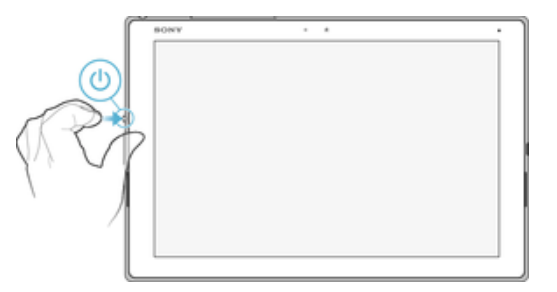

- 1 Palaikykite paspaudę jjungimo klavišą (b), kol ekranas sumirksės.
- 2 Palaukite, kol prietaisas įsijungs.

#### Prietaiso išjungimas

- 1 Palaikykite paspaudę jjungimo klavišą (I), kol bus atidarytas pasirinkčių meniu.
- 2 Pasirinkčių meniu bakstelėkite lšiungti (Išjungti maitinimą).
- Î Gali praeiti šiek tiek laiko, kol prietaisas išsijungs.

# <span id="page-8-0"></span>Kam man reikalinga "Google™" paskyra?

"Sony" išleistame įrenginyje "Xperia™" naudojama "Google™" sukurta "Android™" platforma. Įsigytame įrenginyje galima naudotis įvairiomis "Google™" programomis ir paslaugomis, pvz., "Gmail™", "Google" žemėlapiai™, "YouTube™" ir programa "Play Store™", per kurią galima pasiekti internetinę parduotuvę "Google Play™" ir atsisiųsti "Android™" skirtų programų. Norint išnaudoti visas šių paslaugų galimybes, reikalinga "Google™" paskyra. Pvz., "Google™" paskyra yra būtina, kad galėtumėte:

- atsisiųsti ir įdiegti programų iš "Google Play™";
- sinchronizuoti el. paštą, adresatus ir kalendorių naudodami "Gmail™";
- susirašinėti su draugais naudodami programą "Hangouts™";
- sinchronizuoti naršymo istoriją ir žymes naudodami žiniatinklio naršyklę "Google Chrome™";
- nurodyti savo, kaip įgaliotojo naudotojo, informaciją, atlikę programinės įrangos taisymą naudodami programą "Xperia™ Companion";
- nuotoliniu būdu rasti, užrakinti prarastą arba pavogtą įrenginį arba išvalyti jame esančius duomenis naudodami paslaugą "my Xperia™" arba "Android™" įrenginio tvarkymo priemonę.

Jei reikia daugiau informacijos apie "Android™" ir "Google™", eikite į <http://support.google.com>.

! Būtinai įsiminkite savo "Google™" paskyros naudotojo vardą ir slaptažodį. Tam tikrais atvejais saugumo sumetimais jums gali tekti patvirtinti savo tapatybę naudojant "Google™" paskyrą. Jei nenurodysite savo "Google™" naudotojo vardo ir slaptažodžio, įrenginys bus užrakintas. Be to, jei turite kelias "Google™" paskyras, įveskite reikiamos paskyros informaciją.

#### "Google™" paskyros nustatymas prietaise

- 1 Dalyje Pagrindinis ekranas bakstelėkite ...
- 2 Raskite ir bakstelėkite Nustatymai > Paskyros sinchr. > Įtraukti paskyrą > Google.
- 3 Vykdydami registracijos vedlio nurodymus susikurkite "Google™" paskyrą arba prisijunkite, jei paskyrą jau turite.
- ÷ó. Taip pat galite susikurti "Google" paskyrą, naudodami sąrankos vadovą, kai pirmą kartą paleidžiate prietaisą, arba prisijungti vėliau ir susikurti paskyrą [www.google.com/accounts](http://www.google.com/accounts).

#### "Google™" paskyros pašalinimas

- 1 Būdami **Pagrindinis ekranas** bakstelėkite **...**
- 2 Bakstelėkite Nustatymai > Paskyros ir sinchr. > Google.
- 3 Pasirinkite "Google™" paskyrą, kurią norite pašalinti.
- 4 Bakstelėkite : > Pašalinti paskyrą.
- 5 Dar kartą bakstelėkite **Pašalinti paskyrą**, kad patvirtintumėte.
- Pašalinus "Google™" paskyrą, nebebus pasiekiamos jokios saugumo funkcijos, susietos su iūsu "Google™" paskyra.

# <span id="page-9-0"></span>Įrenginio saugumas

# Įrenginio apsaugos užtikrinimas

Įrenginyje yra kelios saugos parinktys, primygtinai rekomenduojamos, jei įrenginys būtų pamestas arba pavogtas.

Galima apibrėžti toliau nurodytas parinktis.

- Pasinaudodami PIN, slaptažodžiu arba kombinacija prietaise nustatykite saugų ekrano užraktą, kad kiti asmenys negalėtų naudoti ar iš naujo nustatyti jūsų prietaiso.
- Pridėkite "Google™" paskyrą, kad kiti asmenys negalėtų naudoti jūsų prietaiso, jei jis būtų pavogtas, arba būtų ištrinti jame esantys duomenys.
- Aktyvinkite paslaugą "Protection by my Xperia" arba "Android™" įrenginio tvarkymo priemonę. Naudodamiesi viena iš šių paslaugų galite nuotoliniu būdu nustatyti prarasto prietaiso buvimo vietą, jį užrakinti arba ištrinti duomenis.

#### Prietaiso nuosavybės teisės tikrinimas

Kai prietaisas yra apsaugotas, atsižvelgiant į naudojamas apsaugos funkcijas, privalote atrakinti ekraną naudodami PIN kodą, slaptažodį, kombinaciją, arba įvesti savo "Google™" paskyros informaciją. Toliau pateikti apsaugos funkcijų ir kai kurių privalomų kredencialų pavyzdžiai.

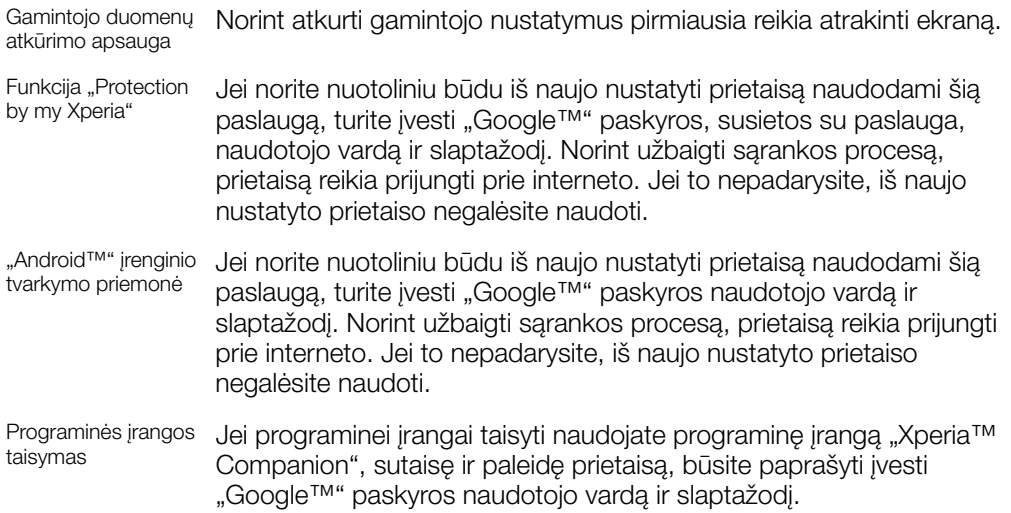

Ţ "Android™" prietaiso tvarkymo priemonėje reikia įvesti "Google™" paskyros informaciją. Tai gali būti prietaise nustatyta savininko "Google™" paskyra. Jei vykdant sarankos procesą nepateiksite atitinkamos paskyros informacijos, visiškai negalėsite naudotis prietaisu.

# Ekrano užraktas

Piršto atspaudų nuskaitymo funkcija JAV rinkoje neveikia.

Yra keletas ekrano užrakto parinkčių. Kiekvieno užrakto tipo saugos lygiai išvardyti žemiau nuo paprasčiausio iki sudėtingiausio:

- Braukimas: jokios apsaugos, bet sparti prieiga prie pagrindinio ekrano.
- Kombinacija: pirštu nupieškite paprastą kombinaciją, kad atrakintumėte savo prietaisą. • PIN kodas: įveskite skaitinį mažiausiai keturių skaitmenų PIN kodą, kad atrakintumėte
- savo prietaisą. • Slaptažodis: įveskite raidinį ir skaitinį slaptažodį, kad atrakintumėte savo prietaisą.

Labai svarbu nepamiršti ekrano užrakto kombinacijos, PIN kodo arba slaptažodžio. Jei pamiršite šią informaciją, gali nebepavykti atkurti svarbių duomenų, pvz., adresatų ir laiškų. Jei prietaise "Xperia™" sukurta "Microsoft® Exchange ActiveSync®" (EAS) paskyra, dėl EAS saugos nustatymų gali būti leidžiama rinktis tik ekrano užrakinimo PIN <span id="page-10-0"></span>kodu arba slaptažodžiu būdus. Tai įvyksta, kai tinklo administratorius, siekdamas užtikrinti įmonės saugą, nurodo konkretų ekrano užrakto tipą visoms EAS paskyroms. Kreipkitės į įmonės arba organizacijos tinklo administratorių, kad sužinotumėte, kokia tinklo saugos politika taikoma mobiliesiems prietaisams. Piršto atspaudo funkcija JAV rinkoje neteikiama.

Norėdami peržiūrėti daugiau kiekvieno ekrano užrakto nustatymų, šalia Ekrano užraktas bakstelėkite **.** 

#### Ekrano užrakto tipo keitimas

- 1 Būdami **Pagrindinis ekranas** bakstelėkite **...**
- 2 Raskite ir bakstelėkite Nustatymai > Užrakto ekranas ir sauga > Ekrano užraktas.
- 3 Vykdykite prietaise pateikiamus nurodymus.

Ekrano užrakto kombinacijos kūrimas

- 1 Būdami **Pagrindinis ekranas** bakstelėkite ...
- 2 Raskite ir bakstelėkite Nustatymai > Užrakto ekranas ir sauga > Ekrano užraktas > Kombinacija.
- 3 Vykdykite prietaise pateikiamus nurodymus.
- $\mathbf{r}$ Jei įvesite neteisingą užrakinimo kombinaciją penkis kartus iš eilės, turite palaukti 30 sekundžių ir tik tada bandyti dar kartą.

#### Ekrano užrakto atrakinimo kombinacijos keitimas

- 1 Būdami Pagrindinis ekranas bakstelėkite .
- 2 Raskite ir bakstelėkite Nustatymai> Užrakto ekranas ir sauga > Ekrano užraktas.
- 3 Įveskite ekrano atrakinimo kombinaciją.
- 4 Bakstelėkite **Kombinacija** ir vykdykite prietaise rodomus nurodymus.

#### Ekrano užrakto PIN kodo kūrimas

- 1 Dalyje **Pagrindinis ekranas** bakstelėkite .
- 2 Raskite ir bakstelėkite Nustatymai > Užrakto ekranas ir sauga > Ekrano užraktas  $>$  PIN.
- 3 lveskite skaitinį PIN kodą, tada bakstelėkite Testi.
- 4 Dar karta įveskite ir patvirtinkite PIN koda, tada bakstelėkite **Gerai**.

#### Ekrano užrakto slaptažodžio kūrimas

- 1 Būdami **Pagrindinis ekranas** bakstelėkite **...**
- 2 Raskite ir bakstelėkite Nustatymai > Užrakto ekranas ir sauga > Ekrano užraktas > Slaptažodis.
- 3 Vykdykite prietaise pateikiamus nurodymus.

#### Atrakinimo braukiant aktyvinimas

- 1 Dalyje Pagrindinis ekranas bakstelėkite ...
- 2 Raskite ir bakstelėkite Nustatymai > Užrakto ekranas ir sauga > Ekrano užraktas.
- 3 Nubrėžkite ekrano atrakinimo kombinaciją arba įveskite savo PIN kodą arba slaptažodį, priklausomai nuo to, kuri iš šių ekrano užrakto priemonių yra aktyvinta.
- 4 Bakstelėkite **Braukti**, tada bakstelėkite TAIP, PAŠALINTI.

# Automatinis prietaiso atrakinimas

Funkcija "Smart Lock" gali būti pasiekiama ne visose rinkose, šalyse ar regionuose.

Funkcija "Smart Lock" padeda lengviau atrakinti prietaisą – ji leidžia nustatyti, kad tam tikrose situacijose prietaisas būtų atrakinamas automatiškai. Pavyzdžiui, galite palikti prietaisą neužrakintą, kai jis prijungtas prie "Bluetooth®" prietaiso arba kai nešatės ji su savimi.

Galite nustatyti, kad "Smart Lock" neužrakintų prietaiso, naudodami šiuos nustatymus.

- Patikimas veidas: atrakinti prietaisą i ji pažvelgus.
- Patikimas balsas: nustatyti balso atpažinimo funkciją, norint ieškoti bet kuriame ekrane.
- Patikimi prietaisai: neužrakinti prietaiso, kai prijungtas patikimas "Bluetooth®" arba NFC prietaisas.
- **Patikimos vietos:** neužrakinti prietaiso, kai jis yra patikimoje vietoje.
- Aptikimas ant kūno: neužrakinti prietaiso, kai jį nešatės su savimi.

Jeigu nenaudojate prietaiso 4 valandas arba jį paleidžiate iš naujo, turite atrakinti jį patys.

 $\mathbf{r}$ Funkciją "Smart Lock" sukūrė "Google™", todėl konkrečios funkcijos laikui bėgant gali keistis dėl "Google™" naujinimų.

#### "Smart Lock" aktyvinimas

- 1 Kaip ekrano užraktą nustatykite atrakinimo kombinaciją, PIN kodą arba slaptažodį, jei to dar nepadarėte.
- 2 Dalyje Pagrindinis ekranas bakstelėkite ...
- 3 Raskite ir bakstelėkite Nustatymai > Užrakto ekranas ir sauga > Trust agents.
- 4 Bakstelėkite "Smart Lock" ("Google") šliaužiklį, kad funkciją aktyvintumėte.
- 5 Bakstelėkite rodykle atgal šalia Trust agents.
- 6 Raskite ir bakstelėkite Smart Lock.
- 7 Įveskite savo kombinaciją, PIN arba slaptažodį. Šiuos kredencialus turėsite įvesti kiekvieną kartą, kai norėsite pakeisti savo "Smart Lock" nustatymus.
- 8 Pasirinkite "Smart Lock" tipą.

#### Patikimo veido nustatymas

- 1 Dalyje Pagrindinis ekranas bakstelėkite ...
- 2 Raskite ir bakstelėkite Nustatymai > Užrakto ekranas ir sauga > Smart Lock > Patikimas veidas.
- 3 Bakstelėkite **NUSTATYTI** > PIRMYN ir vykdykite prietaise pateikiamus nurodymus.

#### Patikimo balso nustatymas

- 1 Dalyje Pagrindinis ekranas bakstelėkite ...
- 2 Raskite ir bakstelėkite Nustatymai > Užrakto ekranas ir sauga > Smart Lock > Patikimas balsas.
- 3 Vykdykite prietaise pateikiamus nurodymus.

#### Prietaiso atrakinimas jį nešantis

Naudodami aptikimo ant kūno funkciją, galite laikyti savo prietaisą atrakintą, kai nešatės jį rankoje, kišenėje ar rankinėje. Prietaiso akcelerometras, aptikęs, kad prietaisas yra nešamas, palieka jį atrakintą. Akcelerometrui nustačius, kad prietaisas padėtas, jis užrakinamas.

Kai naudojate aptikimo ant kūno funkciją, turite žinoti, kaip veikia prietaisas.

- Bet kada, kai padedate prietaisą ir jis aptinka, kad nebėra nešamas, prietaisas užsirakina automatiškai.
- Prietaisas užsirakina per vieną minutę.
- Jei įlipate į automobilį, autobusą, traukinį ar kitą sausumos transporto priemonę, prietaisas užsirakina per 5–10 min.
- Atminkite, kad įlipus į lėktuvą ar laivą (ar kitą ne sausumos transporto priemonę), prietaisas gali automatiškai neužsirakinti, todėl, jei reikia, užrakinkite jį neautomatiškai.
- Kai vėl paimsite prietaisą arba išlipsite iš transporto priemonės, atrakinkite ji vieną kartą, ir prietaisas liks atrakintas tol, kol bus ant jūsų kūno.
- Aptikimo ant kūno funkcija negali identifikuoti prietaisą laikančio asmens. Jeigu perduosite atrakintą prietaisą su įjungta aptikimo ant kūno funkcija kitam asmeniui, prietaisas gali likti neužrakintas kito asmens rankose. Nepamirškite, kad aptikimo ant kūno funkcija yra ne tokia saugi, kaip kombinacija, PIN arba slaptažodis.

#### Aptikimo ant kūno funkcijos aktyvinimas arba pasyvinimas

- 1 Dalyje **Pagrindinis ekranas** bakstelėkite .
- 2 Raskite ir bakstelėkite Nustatymai > Užrakto ekranas ir sauga > Smart Lock > Aptikimas ant kūno.
- 3 Bakstelėkite šliaužiklį, kad aktyvintumėte šią funkciją, tada bakstelėkite TESTI. Bakstelėkite šalia *liungti* esantį šliaužiklį, kad funkciją pasyvintumėte.

#### Prisijungimas prie patikimų prietaisų

Galite pažymėti prijungtą prietaisą kaip patikimą prietaisą ir palikti savo "Xperia™" prietaisą atrakintą, kai jis prijungtas prie patikimo prietaiso. Jei turite prietaisą, prie kurio reguliariai jungiatės naudodami "Bluetooth®" arba NFC, pvz., namų kino sistemą arba treniravimosi sekimo priemonę, galite jį įtraukti į patikimų prietaisų sąrašą ir apeiti papildomas užrakinto ekrano saugos priemones, kad sutaupytumėte laiko. Šią funkciją tinka naudoti, jeigu naudodamiesi šiais prietaisais paprastai būnate sąlyginai saugioje aplinkoje. Kai kuriais atvejais prieš prijungiant patikimą prietaisą gali vis vien tekti patiems atrakinti prietaisą.

- Ţ. Nerekomenduojama kaip patikimų įtraukti prietaisų, kurie yra nuolatos prijungti prie jūsų prietaiso, pvz., "Bluetooth®" klaviatūros arba dėklai.
- ∹o≦ Kai prietaisas išjungiamas arba pernelyg nutolsta, ekranas užrakinamas ir jam atrakinti reikia PIN kodo, kombinacijos arba slaptažodžio.

#### Patikimo "Bluetooth®" prietaiso pridėjimas

- 1 Įsitikinkite, kad jūsų prietaisas sujungtas su "Bluetooth®" prietaisu, kurį norite pridėti kaip patikimą prietaisą, ir prie jo prijungtas.
- 2 Raskite ir bakstelėkite Nustatymai > Užrakto ekranas ir sauga > Smart Lock.
- 3 "Smart Lock" meniu bakstelėkite Patikimi prietaisai > ITRAUKTI PATIKIMA PRIETAISA > "Bluetooth"
- 4 Bakstelėkite prietaiso pavadinimą, kad jį pasirinktumėte iš prijungtų ir sujungtų prietaisų sąrašo, tada bakstelėkite TAIP, ĮTRAUKTI.
- 5 Atsižvelgiant į ryšio saugumą, gali reikėti neautomatiškai atrakinti prietaisą, kad patikimas prietaisas galėtų jį naudoti atrakintą.

#### Patikimo "Bluetooth®" prietaiso šalinimas

- 1 Dalyje **Pagrindinis ekranas** bakstelėkite **...**
- 2 Raskite ir bakstelėkite **Nustatymai > Užrakto ekranas ir sauga > Smart Lock >** Patikimi prietaisai.
- 3 Bakstelėkite prietaisą, kurį norite pašalinti.
- 4 Bakstelėkite Pašalinti patikimą prietaisą.

#### Patikimo NFC prietaiso pridėjimas

- 1 Įsitikinkite, kad jūsų prietaisas sujungtas su "Bluetooth®" prietaisu, kurį norite pridėti kaip patikimą prietaisą, ir prie jo prijungtas.
- 2 Raskite ir bakstelėkite Nustatymai > Užrakto ekranas ir sauga > Smart Lock.
- 3 Bakstelėkite Patikimi prietaisai > ĮTRAUKTI PATIKIMĄ PRIETAISĄ > NFC.
- 4 Vykdykite ekrane pateikiamus nurodymus.

#### Saugumo užtikrinimas naudojant patikimus prietaisus

Skirtingi "Bluetooth®" prietaisai palaiko skirtingus "Bluetooth®" standartus ir apsaugos galimybes. Jūsų "Xperia™" prietaisą galima atrakinti imituojant "Bluetooth®" prisijungimą, net kai patikimo prietaiso nėra šalia. Jūsų prietaisas ne visada sugeba atskirti, kada prisijungimas yra saugus, o kada tik imituojamas.

Kai prietaisas negali atskirti, ar naudojate saugų ryšį, "Xperia™" prietaisas jums apie tai praneš ir turėsite patys jį atrakinti, kad patikimas prietaisas galėtų jį palikti neužrakintą.

"Bluetooth®" prisijungimo atstumas gali priklausyti nuo įvairių aplinkybių, pvz., jūsų prietaiso modelio, prijungto "Bluetooth®" prietaiso ir aplinkos. Atsižvelgiant į šiuos veiksnius "Bluetooth®" ryšys gali veikti iki 100 metrų atstumu.

# Prisijungimas prie patikimų vietų

Nustačius patikimų vietų funkciją, "Xperia™" prietaiso užrakintas ekranas išjungiamas, kai esate nurodytoje patikimoje vietoje. Tam, kad ši funkcija veiktų, turite būti prisijungę prie interneto (pageidautina – Wi-Fi ryšiu) ir leisti prietaisui naudoti esamos vietos duomenis.

Norėdami nustatyti patikimas vietas, pirmiausia įsitikinkite, kad prietaise įjungtas tikslios vietos arba akumuliatoriaus energijos taupymo vietos režimas, kad galėtumėte įtraukti namų arba pasirinktinių vietų.

Ţ Tikslios patikimos vietos ribos yra apytikslės ir gali išsiplėsti už tikrosios namų ar kitų, į patikimų vietų sąrašą įtrauktų vietų teritorijų. Ši funkcija gali laikyti prietaisą neužrakintą iki 80 metrų spindulio teritorijoje. Taip pat turėkite omenyje, kad vietos signalus galima imituoti arba jais manipuliuoti. Jūsų prietaisą galima atrakinti specialia įranga.

#### Namų vietos pridėjimas

- 1 Dalyje **Pagrindinis ekranas** bakstelėkite **...**
- 2 Raskite ir bakstelėkite **Nustatymai > Vietovė**, tada bakstelėkite šliaužiklį, kad suaktyvintumėte vietos paslaugas.
- 3 Bakstelėkite Režimas, tada pasirinkite vietovės režimą Didelis tikslumas arba Akumuliatoriaus tausojimas.
- 4 Dalyje **Pagrindinis ekranas** bakstelėkite **...**
- 5 Raskite ir bakstelėkite Nustatymai > Užrakto ekranas ir sauga > Smart Lock > Patikimos vietos > Pagrindinis.
- 6 Norėdami įvesti pageidaujamą vietą, įveskite adresą paieškos juostoje. Prietaisas ieškos įvestos vietos.

#### Namų vietos redagavimas

- 1 Dalyje **Pagrindinis ekranas** bakstelėkite .
- 2 Raskite ir bakstelėkite **Nustatymai > Vietovė**, tada bakstelėkite šliaužiklį, kad suaktyvintumėte vietos paslaugas.
- 3 Bakstelėkite Režimas, tada pasirinkite vietovės režimą Didelis tikslumas arba Akumuliatoriaus tausojimas.
- 4 Dalyje Pagrindinis ekranas bakstelėkite ...
- 5 Raskite ir bakstelėkite Nustatymai > Užrakto ekranas ir sauga > Smart Lock > Patikimos vietos.
- 6 Pasirinkite namų vietą.
- 7 Bakstelėkite Redaguoti.
- 8 Paieškos juostoje įveskite vietą, kurią norite naudoti kaip savo namų vietą.
- Jei kiti objektai turi tą patį adresą, galite kaip pasirinktinę vietą pridėti faktinę savo namų pastatų komplekse vietą.

#### Namų vietos šalinimas

- 1 Dalyje **Pagrindinis ekranas** bakstelėkite **...**
- 2 Raskite ir bakstelėkite **Nustatymai > Užrakto ekranas ir sauga > Smart Lock >** Patikimos vietos > Pagrindinis.
- 3 Bakstelėkite Redaguoti >  $\blacksquare$ .

#### Pasirinktinių vietų naudojimas

Jūs galite bet kurią vietą pridėti kaip patikimą pasirinktinę vietą, kurioje jūsų prietaisas gali likti neužrakintas.

#### Pasirinktinės vietos pridėjimas

- <span id="page-14-0"></span>1 Dalyje **Pagrindinis ekranas** bakstelėkite .
- 2 Raskite ir bakstelėkite **Nustatymai > Vietovė**, tada bakstelėkite šliaužikli, kad suaktyvintumėte vietos paslaugas.
- 3 Bakstelėkite Režimas, tada pasirinkite vietovės režimą Didelis tikslumas arba Akumuliatoriaus tausojimas.
- 4 Dalyje Pagrindinis ekranas bakstelėkite ...
- 5 Raskite ir bakstelėkite Nustatymai > Užrakto ekranas ir sauga > Smart Lock > Patikimos vietos.
- 6 Bakstelėkite **Itraukti patikima vieta.**
- 7 Norėdami dabartinę vietą naudoti kaip pasirinktinę vietą, bakstelėkite Pasirinkti šia vietą.
- 8 Jei norite įvesti kitą vietą, bakstelėkite q ir įveskite adresą. Prietaisas ieškos įvestos vietos. Norėdami naudoti siūlomą adresą, jį bakstelėkite.
- 9 Norėdami pakoreguoti vietą, bakstelėkite rodyklę šalia adreso, tada vilkite vietos smeigtuką į norimą vietą ir bakstelėkite Pasirinkti šią vietą.

#### Pasirinktinės vietos redagavimas

- 1 Dalyje Pagrindinis ekranas bakstelėkite ...
- 2 Raskite ir bakstelėkite **Nustatymai > Vietovė**, tada bakstelėkite šliaužikli, kad suaktyvintumėte vietos paslaugas.
- 3 Bakstelėkite **Režimas**, tada pasirinkite vietovės režima **Didelis tikslumas** arba Akumuliatoriaus tausojimas.
- 4 Dalyje **Pagrindinis ekranas** bakstelėkite **...**
- 5 Raskite ir bakstelėkite Nustatymai > Užrakto ekranas ir sauga > Smart Lock > Patikimos vietos.
- 6 Pasirinkite vietą, kurią norite redaguoti.
- 7 Bakstelėkite Redaguoti adresą.
- 8 Jei norite įvesti kitą vietą, bakstelėkite q ir įveskite adresą. Prietaisas ieškos įvestos vietos. Norėdami naudoti siūlomą adresą, jį bakstelėkite.
- 9 Norėdami pakoreguoti vietą, bakstelėkite rodyklę šalia adreso, tada vilkite vietos smeigtuką į norimą vietą ir bakstelėkite Pasirinkti šią vietą.

#### Pasirinktinės vietos pašalinimas

- 1 Dalyje **Pagrindinis ekranas** bakstelėkite ...
- 2 Raskite ir bakstelėkite **Nustatymai > Vietovė**, tada bakstelėkite šliaužiklį, kad suaktyvintumėte vietos paslaugas.
- 3 Bakstelėkite **Režimas**, tada pasirinkite vietovės režima **Didelis tikslumas** arba Akumuliatoriaus tausojimas.
- 4 Dalyje **Pagrindinis ekranas** bakstelėkite .
- 5 Raskite ir bakstelėkite Nustatymai > Užrakto ekranas ir sauga > Smart Lock > Patikimos vietos.
- 6 Pasirinkite vietą, kurią norite pašalinti.<br>7 Bakstelėkite **Trinti**
- Bakstelėkite **Trinti**.

# Prietaiso identifikavimo numerio radimas

Jūsų prietaisas turi unikalų identifikavimo numerį. Išsaugokite šio numerio kopiją. Jo gali prireikti, pavyzdžiui, kai prisijungę prie "Xperia™ Care" aptarnavimo tarnybos turėsite užregistruoti prietaisą.

#### <span id="page-15-0"></span>IMEI numerio ant etiketės juostelės peržiūra

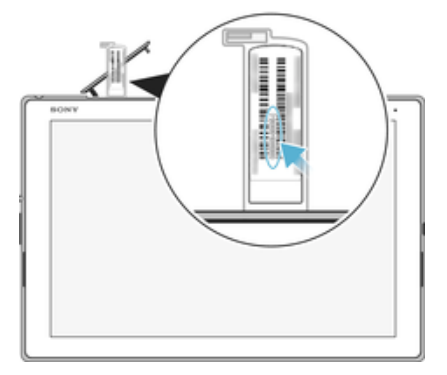

- 1 Atidarykite atminties kortelių lizdo dangtelį.
- 2 Išimkite atminties kortelės dėklą. Nagu ar kitu objektu su ilgu ir plonu galiuku užkabinkite etiketės juostelės kraštą, tada ištraukite juostelę išorėn. IMEI numeris yra ant juostelės.
- $\bullet$ Norėdami pamatyti IMEI numeri, taip pat galite atidaryti numerių rinkiklį ir įvesti \*#06#.

#### IMEI numerio peržiūra prietaiso nustatymuose

- 1 Dalyje Pagrindinis ekranas bakstelėkite ...
- 2 Raskite ir bakstelėkite Nustatymai > Apie planšetinį kompiuterį > Būsena > IMEI informacija.

# Pamesto prietaiso radimas

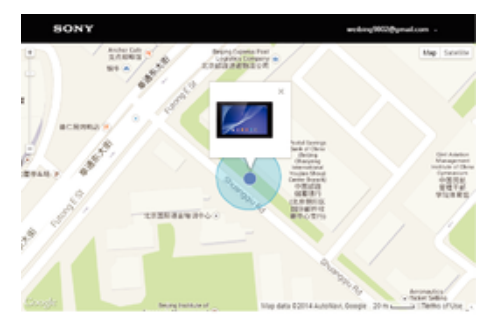

Jei turite "Google™" paskyra, žiniatinklio paslauga "Protection by my Xperia" gali padėti jums rasti ir apsaugoti savo prietaisą, jei jį pamestumėte. Jeigu esate aktyvinę šią paslaugą savo prietaise, galite atlikti toliau nurodytus veiksmus.

- Rasti savo prietaisą žemėlapyje.
- Jjungti perspėjimą, kuris veiks net nustačius prietaisą režimu "Netrukdyti".
- Nuotoliniu būdu užrakinti prietaisą ir jo ekrane rodyti savo kontaktinę informaciją bet kuriam prietaisą radusiam asmeniui.
- Kritiniu atveju nuotoliniu būdu išvalyti vidines ir išorines prietaiso atmintis.
- Ţ Jei išvalėte prietaiso vidinę atmintį naudodami žiniatinklio paslaugą "Protection by my Xperia", turite prisijungti prie "Google™" paskyros, kurią anksčiau sinchronizavote šiame prietaise, kai kitą kartą jį įjungsite.
- Ţ Paslauga "Protection by my Xperia" teikiama ne visose šalyse arba regionuose.

#### Paslaugos "Protection by my Xperia" aktyvinimas

- 1 Įsitikinkite, kad duomenų ryšys aktyvus ir kad prietaise aktyvinta vietos paslauga.
- 2 Dalyje Pagrindinis ekranas bakstelėkite ...
- 3 Raskite ir bakstelėkite Nustatymai > Užrakto ekranas ir sauga > "my Xperia" apsauga > AKTYVINTI.
- 4 Pažymėkite žymimąjį langelį, jei sutinkate su paslaugos naudojimo nuostatomis ir sąlygomis, tada bakstelėkite PRIIMTI.
- 5 Jei būsite paraginti, prisijunkite prie "Google™" paskyros arba, jei dar jos neturite, sukurkite naują.
- 6 Norėdami patikrinti, ar paslauga "Protection by my Xperia" gali aptikti jūsų prietaisą, eikite į svetainę *[myxperia.sonymobile.com](http://myxperia.sonymobile.com)* ir prisijunkite naudodami "Google™" paskyrą, kurią naudojate savo prietaise.
- Ŷ. Jei dalijatės prietaisą su keliais naudotojais, atminkite, kad paslauga "Protection by my Xperia" pasiekiama tik naudotojui, kuris prisijungęs kaip savininkas.

# Prarasto prietaiso radimas naudojant "Android™" prietaiso tvarkymo priemonę

"Google™" siūlo vietos nustatymo ir saugumo užtikrinimo žiniatinklio paslaugą, kuri vadinama "Android™" prietaiso tvarkymo priemone. Galite ją naudoti kartu su paslauga "Protection by my Xperia" (arba vietoje jos). Jei prarasite savo prietaisą, naudodami "Android™" prietaiso tvarkymo priemonę galite:

- Rasti įrenginį ir nustatyti jo buvimo vietą.
- Paskambinti į įrenginį arba jį užrakinti, ištrinti visus jame esančius duomenis arba įtraukti telefono numerį į užrakintą ekraną.

Jei reikia daugiau informacijos apie "Android™" prietaiso tvarkymo priemone, apsilankykite adresu [www.support.google.com](http://www.support.google.com).

Ţ "Android™" prietaiso tvarkymo priemonė neveikia, jei prietaisas išjungtas arba neprijungtas prie interneto. "Android™" įrenginio tvarkymo priemonės paslauga gali būti pasiekiama ne visose šalyse ar regionuose.

#### "Android™" įrenginio tvarkymo priemonės aktyvinimas

- 1 Jei įrenginiu dalijatės su keliais asmenimis, įsitikinkite, kad prisijungėte kaip savininkas.
- 2 Jsitikinkite, kad duomenų ryšys aktyvus ir kad jiungta vietos paslauga.
- 3 Dalyje Pagrindinis ekranas bakstelėkite ...
- 4 Raskite ir bakstelėkite Nustatymai > Google > Sauga.
- 5 Bakstelėkite šliaužiklius, esančius šalia Nuotoliniu būdu rasti šio prietaiso buvimo vietą ir Leisti nuotoliniu būdu užrakinti ir ištrinti, kad jiungtumėte abi funkcijas.
- 6 Jei prašoma, sutikite su taisyklėmis ir salygomis, bakstelėdami **Suaktyvinti šio** įrenginio administratorių.
- 7 Jei įjungę paslaugą norite įsitikinti, kad "Android™" įrenginio tvarkymo priemonė gali nustatyti jūsų įrenginio buvimo vietą, eikite į [www.android.com/devicemanager](http://www.android.com/devicemanager) ir prisijunkite naudodami "Google™" paskyrą.
- $\frac{1}{2}$ "Android™" įrenginio tvarkymo priemonę galite įjungti ir atidarę Užrakto ekranas ir sauga dalyje "Prietaiso administratoriai".

# <span id="page-17-0"></span>Pagrindai

# Jautriojo ekrano naudojimas

# Bakstelėjimas

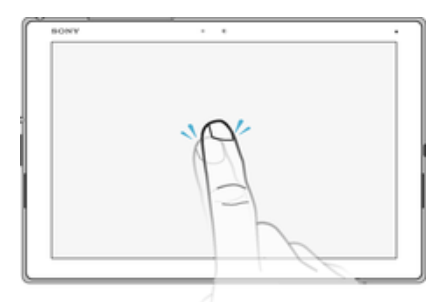

- Atidarykite arba pasirinkite elementą.
- Pažymėkite žymimąjį langelį ar pasirinktį arba panaikinkite žymėjimą.
- Įveskite tekstą naudodami klaviatūrą ekrane.

# Palietimas ir palaikymas

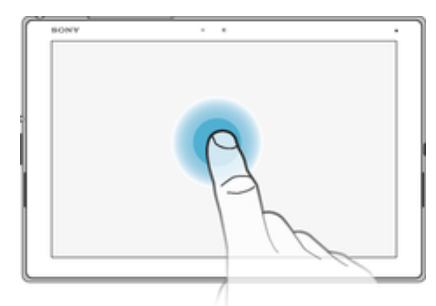

- Perkelkite elementą.
- Suaktyvinkite konkretaus elemento meniu.
- Suaktyvinkite pasirinkimo režimą, pavyzdžiui, kad pasirinktumėte kelis elementus iš sąrašo.

# Suėmimas ir pirštų praskėtimas

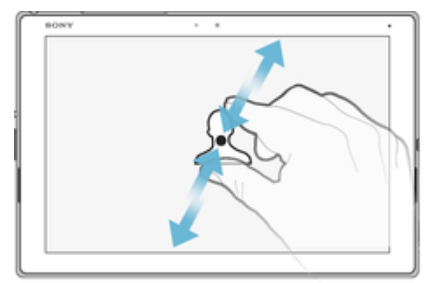

• Artinkite arba tolinkite interneto puslapius, nuotraukas ir žemėlapius, fotografuodami arba filmuodami.

#### <span id="page-18-0"></span>**Braukimas**

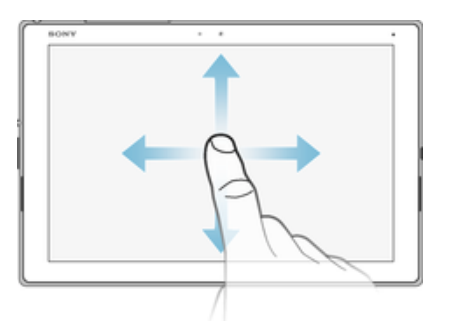

- Slinkite per sąrašą aukštyn arba žemyn.
- Slinkite kairėn arba dešinėn, pvz., iš vienos pagrindinio ekrano srities į kitą.

# Brūkštelėjimas

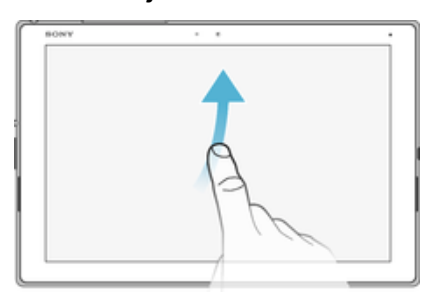

• Greitai slinkite, pvz., sąrašu ar tinklalapiu. Slinkimo judesį galite sustabdyti bakstelėdami ekraną.

# Ekrano užrakinimas ir atrakinimas

Kai prietaisas įjungtas, bet nenaudojamas tam tikrą nustatytą laiką, ekranas patamsėja taupant akumuliatoriaus galią ir automatiškai užsirakina. Šis užraktas neleidžia su jautriuoju ekranu atlikti nepageidaujamų veiksmų, kai juo nesinaudojate. Nusipirkus prietaisą jau būna nustatytas pagrindinis ekrano braukimo užraktas. Vadinasi turite braukti aukštyn per ekraną, kad jį atrakintumėte. Vėliau galite keisti saugos nustatymus ir pridėti kito tipo užraktų. Žr. [Ekrano užraktas](#page-9-0) puslapyje 10.

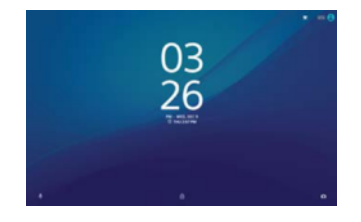

#### Jei norite aktyvinti ekraną

Trumpai paspauskite jjungimo klavišą (l).

#### Ekrano užrakinimas

Kai ekranas aktyvus, trumpam paspauskite jiungimo klavišą (1).

# Pagrindinis ekranas

Pagrindinis ekranas yra pradinė prietaiso naudojimo vieta. Jis panašus į kompiuterio ekrano darbalaukį. Pagrindiniame ekrane gali būti iki dvidešimt sričių, kurios peržengia įprastas rodymo ekrane ribas. Pagrindinio ekrano sričių skaičių rodo taškų eilės pagrindinio ekrano apatinėje dalyje. Paryškintas taškas rodo sritį, kuri šiuo metu rodoma.

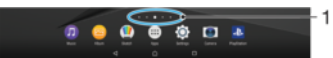

1 Taškai – atitinka pagrindinio ekrano sričių skaičių

#### Perėjimas į pradinį ekraną

Paspauskite  $\bigwedge$ .

#### Naršymas pagrindiniame ekrane

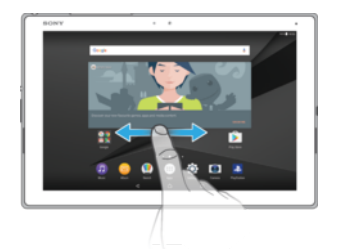

# Pagrindinio ekrano sritys

Į savo pagrindinį ekraną galite įtraukti naujų sričių (daugiausiai iki dvidešimt sričių) ir jas ištrinti. Taip pat norimą naudoti sritį galite nustatyti kaip pagrindinę ekrano sritį.

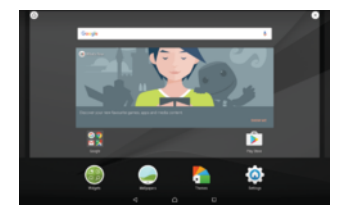

#### Srities nustatymas kaip svarbiausios pagrindiniame ekrane

- 1 Palieskite ir palaikykite bet kurią pagrindinio ekrano sritį.
- 2 Brūkštelėkite kairėn arba dešinėn, kad rastumėte sritį, kurią norite nustatyti kaip svarbiausią pagrindinio ekrano sritį, tada viršutiniame kairiajame ekrano kampe bakstelėkite .
- ı Kai suaktyvinta "Google" paieška ir programa "Dabar", šiai paslaugai rezervuojama kairiausia sritis ir pagrindinio ekrano srities pakeisti negalima. Daugiau informacijos žr. "[Google" paieška](#page-108-0) [ir funkcija "Dabar"](#page-108-0) puslapyje 109.

#### Srities įtraukimas į pagrindinį ekraną

- 1 Palieskite ir laikykite bet kurią sritį pagrindiniame ekrane, kol prietaisas suvibruos.
- 2 Naršykite sritis brūkštelėdami kairėn arba dešinėn iki pat galo, tada bakstelėkite  $\bullet$ .
- Ţ Kai suaktyvinta "Google" paieška ir programa "Dabar", šiai paslaugai rezervuojama kairiausia sritis ir kairėje nebebus galima įtraukti papildomų sričių. Daugiau informacijos žr. "[Google"](#page-108-0) [paieška ir funkcija "Dabar"](#page-108-0) puslapyje 109.

#### Srities trynimas iš pagrindinio ekrano

- 1 Palieskite ir palaikykite bet kurią pagrindinio ekrano sritį, kol prietaisas suvibruos.
- 2 Brūkštelėdami į kairę arba į dešinę, raskite sritį, kurią norite ištrinti, tada bakstelėkite s srities viršutiniame dešiniajame kampe.

# Pagrindinio ekrano nustatymai

Naudodami **Nustatymai** nuorodą galite pritaikyti kai kuriuos svarbiausius pagrindinio ekrano nustatymus. Pvz., galite pritaikyti pagrindinio ekrano piktogramų dydį.

#### Programos pasyvinimas arba pašalinimas iš pagrindinio ekrano

Ţ Pasyvinus iš anksto įdiegtą programą ištrinami visi duomenys, tačiau programa gali būti aktyvinta iš naujo (Nustatymai > Programos). Visiškai pašalinti galima tik atsisiustas programas.

- <span id="page-20-0"></span>1 Palieskite ir laikykite bet kurią sritį pagrindiniame ekrane, kol prietaisas suvibruos.
- 2 Brūkštelėdami į kairę arba į dešinę naršykite sritis. Šalia visų programų, kurias galima pasyvinti arba pašalinti, rodoma ...
- 3 Bakstelėkite reikiamą programą, tada bakstelėkite **Pasyvinti**, jei programa buvo iš anksto įdiegta prietaise, arba Gerai, jei programa buvo atsisiųsta, ir ją norite pašalinti.

#### Piktogramų dydžio pritaikymas pagrindiniame ekrane

- 1 Palieskite ir palaikykite tuščią pagrindinio ekrano sritį, kol prietaisas suvibruos, tada bakstelėkite Nustatymai.
- 2 Bakstelėkite **Piktogramos dydis** ir pasirinkite parinktį.

# Naršymo pasirinktys

Iš vienos programos į kitą galite pereiti spausdami naršymo klavišus ir naudodami paskutinių naudotų programų langą, suteikiantį galimybę lengvai perjungti visas neseniai naudotas programas. Naršymo klavišai yra grįžimo klavišas, pagrindinis klavišas ir neseniai naudotų programų klavišas. Taip pat, veikiant ekrano perskyrimo režimui, vienu metu ekrane galite atidaryti dvi programas (jei programa palaiko kelių langų funkciją). Kai kurios programos uždaromos paspaudžiant pagrindinio ekrano klavišą  $\bigcap_{i=1}^{\infty}$ o kitos toliau veikia fone arba pristabdomos. Jei programa pristabdoma arba veikia fone, kitą kartą ją atidarę galėsite tęsti nuo ten, kur baigėte.

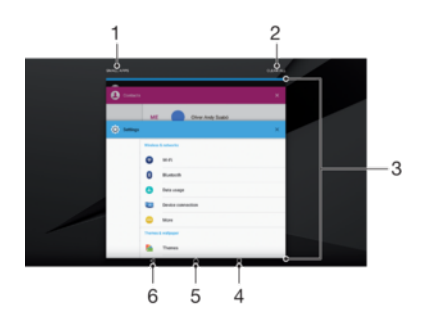

- 1 Mažos programėlės mažų programėlių lango atidarymas
- 2 Išvalyti viską visų neseniai naudotų programų uždarymas
- 3 Paskutinių naudotų programų langas neseniai naudotos programos atidarymas
- 4 Vėliausiai naudotų programų klavišas vėliausiai naudotų programų lango atidarymas
- 5 Pagrindinio ekrano klavišas programos uždarymas ir grįžimas į pagrindinį ekraną
- 6 Grįžimo klavišas grįžkite į ankstesnį programos ekraną arba uždarykite programą

#### Vėliausiai naudotų programų lango atidarymas

Paspauskite  $\Box$ .

#### Greitas vėliausiai naudotų programų perjungimas

Dukart greitai spustelėkite **...** 

#### Visų neseniai naudotų programų uždarymas

Bakstelėkite <sub>I</sub>, tada bakstelėkite IŠVALYTI VISKA.

#### Programos meniu atidarymas

- Naudodami programą bakstelėkite : .
- Ţ Meniu pasiekiamas ne visose programose.

#### <span id="page-21-0"></span>Ekrano perskyrimo režimas

Veikiant ekrano perskyrimo režimui, galite vienu metu matyti dvi programas, pavyzdžiui, jei norite vienu metu žiūrėti gauto pašto dėžutę ir interneto naršyklę.

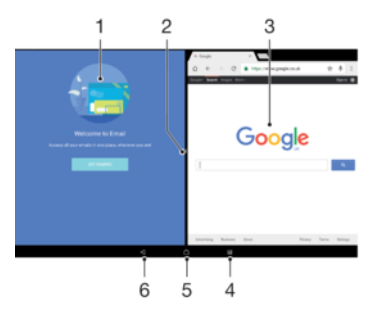

- 1 1 programa
- 2 Perskirto ekrano kraštas vilkite, kad pakeistumėte langų dydį
- 3 2 programa
- 4 Perskirto ekrano klavišas pasirinkite neseniai naudotą programą
- 5 Pagrindinio ekrano klavišas grįžti į pagrindinį ekraną
- 6 Grįžimo klavišas grįžkite į ankstesnį programos ekraną arba uždarykite programą
- Ţ Ne visos programos palaiko perskirto ekrano režimą.

#### Ekrano perskyrimo režimo naudojimas

- 1 Įsitikinkite, kad dvi programos, kurias norite naudoti ekrano perskyrimo režimu, yra paleistos ir veikia fone.
- 2 Atidarykite programą, kurią norite naudoti perskirtame ekrane, tada bakstelėkite ir palaikykite nuspaude  $\Box$ . Programa bus priskirta pirmajai perskirto ekrano daliai.
- 3 Pasirinkite antrą pageidaujamą programą iš miniatiūrų sąrašo.
- 4 Jei norite keisti perskirto ekrano langų dydį, vilkite perskirto ekrano kraštą centre.
- 5 Norėdami ekrano perskyrimo režimą uždaryti, bakstelėkite ir palaikykite nuspaudę **吕**, kol rodomi perskirto ekrano langai.

# Programų ekranas

Programų ekrane, kurį atidarote iš Pagrindinio ekrano, pateikiamos jūsų prietaise iš anksto įdiegtos ir jūsų pačių atsisiųstos programos.

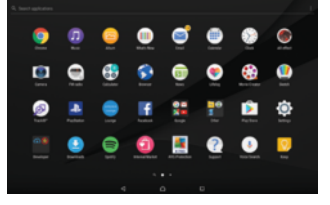

#### Visų programų peržiūra programų ekrane

- 1 Pradiniame ekrane bakstelėkite .
- 2 Programų ekrane brūkštelėkite į kairę arba į dešinę.

#### Rekomenduojamų programų sąrašų aktyvinimas arba pasyvinimas

Kai pirmą kartą atidarote programų ekraną, galite aktyvinti arba pasyvinti rekomenduojamus programų sąrašus. Šią funkciją galite aktyvinti arba pasyvinti ir vėliau, atlikdami toliau pateiktus veiksmus.

- 1 Palieskite ir palaikykite bet kurią pagrindinio ekrano sritį, kol prietaisas suvibruos, tada bakstelėkite .
- 2 Bakstelėkite **Programų rekomendacijos** šliaužikli.

#### Programos atidarymas programų ekrane

<span id="page-22-0"></span>• Kai programų ekranas atidarytas, brūkštelėkite į kairę ar dešinę, kad rastumėte programą, tada bakstelėkite ją.

#### Programos paieška iš programų ekrano

- 1 Atidarę programų ekraną bakstelėkite leškoti programose arba tiesiog braukite žemyn ant pasirinkčių "Programų ekranas" ir "Pagrindinis ekranas".
- 2 Bakstelėkite norimos ieškoti programos pavadinimą.

#### Programų rikiavimas programų ekrane

- 1 Atidare programų ekraną bakstelėkite:
- 2 Bakstelėkite **Rikiuoti programas** ir pasirinkite pasirinkti.

#### Programos nuorodos pridėjimas į pagrindinį ekraną

- 1 Programų ekrane palieskite ir palaikykite programos piktogramą, kol prietaisas suvibruos, tada vilkite piktogramą į ekrano viršų. Atidaromas pagrindinis ekranas.
- 2 Vilkite piktogramą į norimą pagrindinio ekrano vietą ir ją atleiskite.

#### Programos perkėlimas programų ekrane

- 1 Atidarę programų ekraną, bakstelėkite :
- 2 Įsitikinkite, kad dalyje Rikiuoti programas pasirinkta Savoji tvarka.
- 3 Palieskite ir palaikykite programos piktogramą, kol prietaisas suvibruos, tada vilkite jį į naują vietą.

#### Programos pasyvinimas arba pašalinimas iš programų ekrano

- Pasyvinus iš anksto įdiegtą programą ištrinami visi duomenys, tačiau programa gali būti aktyvinta iš naujo (Nustatymai > Programos). Visiškai pašalinti galima tik atsisiųstas programas.
- 1 Palieskite ir palaikykite bet kurią programų ekrano sritį, kol prietaisas suvibruos. Šalia visų programų, kurias galima pasyvinti arba pašalinti, rodoma  $\otimes$ .
- 2 Bakstelėkite reikiamą programą, tada bakstelėkite IŠJUNGTI, jei programa buvo iš anksto įdiegta prietaise, arba Gerai, jei programa buvo atsisiųsta, ir ją norite pašalinti.

# Mažos programėlės

Mažos programėlės yra miniatiūrinės programėlės, kurios veikia kartu su kitomis programomis tame pačiame ekrane, kad būtų galima atlikti kelias užduotis. Pavyzdžiui, galite būti atidarę valiutų kursų tinklalapį, o tada virš jo atidaryti skaičiuotuvo mažą programėlę ir suskaičiuoti, ką reikia. Mažų programėlių langą galite atidaryti iš vėliausiai naudotų programų ekrano. Norėdami atsisiųsti daugiau mažų programėlių, eikite į "Google Play™".

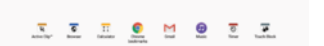

#### Mažos programėlės atidarymas

- 1 Norėdami atidaryti vėliausiai naudotų programų ekraną, bakstelėkite ...
- 2 Bakstelėkite MAŽOS PROGRAMĖLĖS.
- 3 Bakstelėkite mažą programėlę, kurią norite atidaryti.
- Tuo pačiu metu galite atidaryti kelias mažas programėles.

#### Mažos programėlės uždarymas

• Mažų programėlių lange bakstelėkite  $\times$ .

#### Mažų programėlių atsisiuntimas

- <span id="page-23-0"></span>1 Norėdami atidaryti vėliausiai naudotų programų ekraną, bakstelėkite ...
- 2 Bakstelėkite **MAŽOS PROGRAMĖLĖS**.
- 3 Bakstelėkite +.
- 4 Bakstelėkite
- 5 Raskite mažą programėlę, kurią norite atsisiųsti, tada vykdykite atsisiuntimo nurodymus ir įdiekite programėlę.

#### Programėlės perkėlimas

• Kai programėlė atidaryta, palieskite ir palaikykite viršutinį kairįjį programėlės kampą, tada perkelkite ją į norimą vietą.

#### Mažos programėlės sumažinimas

- Kai atidaryta maža programėlė, palieskite ir palaikykite viršutinį kairįjį programėlės kampą ir vilkite ją į ekrano dešinį kraštą arba į apačią.
- Kai kurias mažas programėles galima sumažinti bakstelėjus piktogramą -

#### Mažos programėlės šalinimas

- 1 Bakstelėkite  $\Box$
- 2 Raskite ir bakstelėkite **MAŽOS PROGRAMĖLĖS.**
- 3 Bakstelėkite : .
- 4 Bakstelėkite **Pašalinti mažą program.**, tada pasirinkite mažą programėlę, kurią norite šalinti.
- 5 Bakstelėkite Gerai.

#### Įtaiso kaip mažos programėlės įtraukimas

- 1 Norėdami atidaryti vėliausiai naudotų programų ekraną, bakstelėkite .
- 2 Bakstelėkite **MAŽOS PROGRAMĖLĖS**, tada bakstelėkite  $+$ .
- 3 Bakstelėkite .
- 4 Pasirinkite itaisa.
- 5 Jei norite, įveskite įtaiso pavadinimą, tada bakstelėkite Gerai.

#### Įtaiso pervardijimas

- 1 Norėdami atidaryti vėliausiai naudotų programų ekraną, bakstelėkite .
- 2 Bakstelėkite MAŽOS PROGRAMĖLĖS.
- 3 Bakstelėkite :
- 4 Bakstelėkite **Pervardyti įtaisą**, tada pasirinkite norimą pervardyti įtaisą.
- 5 įveskite pavadinimą, tada bakstelėkite Gerai.
- 6 Bakstelėkite /
- $\dot{\phi}$  Ne visus įtaisus galima pervardyti.

#### Itaiso trynimas

- 1 Norėdami atidaryti vėliausiai naudotų programų ekraną, bakstelėkite ...
- 2 Bakstelėkite MAŽOS PROGRAMĖLĖS.
- 3 Bakstelėkite : .
- 4 Bakstelėkite Trinti itaisa.
- 5 Pasirinkite įtaiso, kurį norite trinti, piktogramą, tada bakstelėkite Gerai.
- 6 Bakstelėkite /
- $\cdot \dot{\bullet}$  Ne visus įtaisus galima ištrinti.

# Valdikliai

Valdikliai – tai mažos programos, kurias galite naudoti tiesiog pradiniame ekrane. Be to, ije veikia kaip nuorodos. Pavyzdžiui, naudodami valdikli "Orai" galite matyti pagrindinę orų informaciją tiesiog pradiniame ekrane. Tačiau bakstelėjus valdiklį atidaroma visą programa "Orai". Galite atsisiųsti papildomų valdiklių iš "Google Play™".

<span id="page-24-0"></span>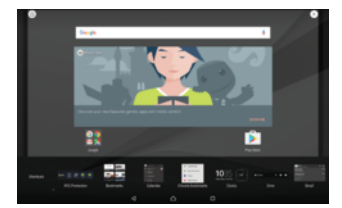

#### Įtaiso įtraukimas į pagrindinį ekraną

- 1 Palieskite ir palaikykite bet kurią tuščią sritį dalyje **Pagrindinis ekranas**, tada bakstelėkite Įtaisai.
- 2 Raskite ir bakstelėkite įtaisą, kurį norite įtraukti.

#### Įtaiso dydžio keitimas

- 1 Palieskite ir palaikykite įtaisą, kol prietaisas suvibruos, tada atleiskite įtaisą. Jei įtaiso dydį galima keisti, pavyzdžiui, kalendoriaus įtaiso, pasirodys paryškintas rėmelis ir dydžio keitimo taškai.
- 2 Norėdami įtaisą susiaurinti arba praplėsti, vilkite taškus į vidų arba į išorę.
- 3 Norėdami patvirtinti naują įtaiso dydį, bakstelėkite bet kurioje Pagrindinis ekranas vietoje.

#### Įtaiso perkėlimas

• Palieskite ir palaikykite valdiklį, kol prietaisas suvibruos, tada vilkite jį į naują vietą.

#### Įtaiso pašalinimas

Palieskite ir palaikykite valdiklį, kol prietaisas suvibruos, tada vilkite jį į Pašalinti iš pagrindinio ekrano.

# Nuorodos ir aplankai

Nuorodas ir aplankus naudokite programoms valdyti ir tvarkai pagrindiniame ekrane palaikyti.

# Nuorodų ir aplankų apžvalga

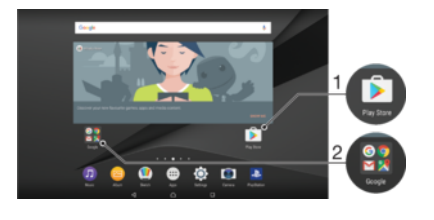

- 1 Pasiekti programą naudojant nuorodą
- 2 Pasiekti aplanką su programomis

#### Programos nuorodos įtraukimas į pagrindinį ekraną

- 1 Laikykite paliete tuščia **Pagrindinis ekranas** sriti.
- 2 Tinkinimo meniu bakstelėkite Itaisai > Nuorodos.
- 3 Slinkite per sąrašą ir pasirinkite programą. Pasirinkta programa įtraukiama į Pagrindinis ekranas.

#### Elemento perkėlimas pagrindiniame ekrane

• Palieskite ir palaikykite elementą, kol prietaisas suvibruos, tada vilkite elementą į naują vietą.

#### Elemento šalinimas iš pagrindinio ekrano

• Palieskite ir palaikykite elementą, kol prietaisas suvibruos, tada vilkite ij į **Pašalinti** iš pagrindinio ekrano ekrano viršuje.

#### Aplanko kūrimas pagrindiniame ekrane

<span id="page-25-0"></span>• Palieskite ir palaikykite programos piktogramą arba nuorodą, kol prietaisas suvibruos, tada nuvilkite ją ant kitos programos piktogramos arba nuorodos.

#### Elementų įtraukimas į aplanką pagrindiniame ekrane

• Palieskite ir palaikykite elementą, kol prietaisas suvibruos, tada nuvilkite elementą į aplanką.

#### Aplanko pavadinimo keitimas pagrindiniame ekrane

- 1 Bakstelėję atidarykite aplanką.
- 2 Bakstelėkite aplanko pavadinimo juostą, kad atsidarytų laukas Aplanko pavadinimas.
- 3 lyeskite naują aplanko pavadinimą ir bakstelėkite Atlikta.

# Fonas ir temos

Pagrindinį ekraną galite pritaikyti savo stiliui naudodami fono paveikslėlius ir temas.

#### Pagrindinio ekrano fono keitimas

- 1 Palieskite ir palaikykite bet kurią tuščią Pagrindinis ekranas sriti.
- 2 Bakstelėkite **Fonai** ir nustatykite pasirinkti.
- **Taip pat galite pakeisti užrakinto ekrano foną arba nustatyti tą patį pagrindinio ekrano ir** užrakinto ekrano paveikslėlį. Atlikite pirmiau nurodytus veiksmus ir bakstelėkite Albumas. Bakstelėkite norimą paveikslėlį ir nustatykite pasirinktį.

#### Temos nustatymas

- 1 Laikykite paliete tuščią **Pagrindinis ekranas** sriti.
- 2 Bakstelėkite Temos.
- 3 Pasirinkite pasirinktį.
	- **Norėdami naudoti esamą temą, pasirinkite temą, tada bakstelėkite TAIKYTI** TEMĄ.
	- Norėdami atsisiųsti naują temą, bakstelėkite GAUTI DAUGIAU TEMŲ.
- Pakeitus temą taip pat pasikeis kai kurių programų fonas.

# Ekrano nuotraukos užfiksavimas

Galite užfiksuoti bet kokius savo prietaiso ekrano nejudančius vaizdus kaip ekrano nuotrauką. Užfiksuotos ekrano nuotraukos automatiškai išsaugomos albume.

#### Ekrano nuotraukos kūrimas

- 1 Palaikykite paspaudę maitinimo mygtuką, kol pasirodys raginimo langas.
- 2 Bakstelėkite [+].
- -6 Ekrano nuotrauką taip pat galite užfiksuoti tuo pat metu paspaudę maitinimo mygtuką ir garsumo sumažinimo klavišą.

#### Ekrano nuotraukos peržiūra

- 1 Norėdami rodyti pranešimų sritį, dukart bakstelėkite būsenos juostą.
- 2 Bakstelėkite ekrano nuotrauką.
- $\bullet$ Be to, ekrano nuotraukas galite peržiūrėti albumo programoje.

# Ekrano Įrašymas

Ekrano įrašymo funkciją galite naudoti norėdami užfiksuoti tai, kas vyksta prietaiso ekrane. Ši funkcija naudinga, pavyzdžiui, kai norite sukurti mokomąją medžiagą arba įrašyti prietaisu žaidžiamą žaidimą. Įrašyti vaizdo klipai automatiškai išsaugomi albume.

# <span id="page-26-0"></span>Ekrano įrašymo lango apžvalga

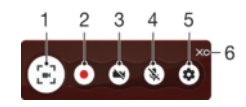

- 1 Sumažinti / atkurti ekrano įrašymo langą
- 2 lrašyti ekraną
- 3 Įrašyti ekraną, kai suaktyvinta priekinė kamera
- 4 Ekrano vaizdo ir garso / vaizdo įrašymas
- 5 Pasiekti ekrano įrašymo nustatymus
- 6 Uždaryti ekrano įrašymo langą

#### Ekrano įrašymas

- 1 Palaikykite paspaudę įjungimo klavišą, kol pasirodys raginimo langas.
- 2 Bakstelėkite  $\lceil \cdot \rceil$ .
- 3 Atsidarius ekrano įrašymo langui, bakstelėkite . Ekrano įrašymo funkcija įsijungia ir rodomas laikmačio mygtukas.
- 4 Jeigu norite sustabdyti įrašymą, bakstelėkite laikmačio mygtuką, tada bakstelėkite .

#### Ekrano įrašymas, kai priekinė kamera yra aktyvinta

- 1 Atsidarius ekrano įrašymo langui, bakstelėkite . Atidaromas langas, kuriame rodomas priekinės kameros vaizdo ieškiklis.
- 2 Jeigu norite pradėti ekrano ir priekinės kameros užfiksuoto vaizdo įrašo įrašymą, bakstelėkite .
- 3 Jeigu norite sustabdyti įrašymą, bakstelėkite laikmačio mygtuką, tada bakstelėkite .
- 4 Norėdami uždaryti priekinės kameros vaizdo ieškiklio langą, bakstelėkite .

#### Paskiausių ekrano įrašų peržiūra

- 1 Norėdami rodyti pranešimų sritį, dukart bakstelėkite būsenos juostą.
- 2 Bakstelėkite ekrano įrašymo langą.
- $\frac{1}{2}$ Taip pat galite ekrano įrašus peržiūrėti albumo programoje.

# Pranešimai

Pranešimai informuoja jus apie įvykius, pvz., naujas žinutes ir kalendoriaus pranešimus, taip pat vykdomas veiklas, pvz., failų atsisiuntimus. Pranešimai rodomi šiose vietose:

- būsenos juostoje
- pranešimų skydelyje
- užrakintame ekrane

Pranešimų srities atidarymas arba uždarymas

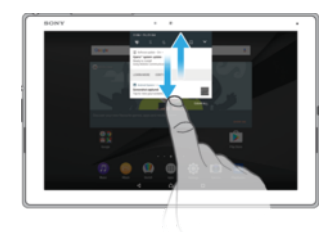

- 1 Norėdami atidaryti pranešimų sritį, vilkite būsenos juostą žemyn arba tiesiog bakstelėkite ją dukart.
- 2 Norėdami uždaryti pranešimų sritį, vilkite arba brūkštelėkite sritį aukštyn.
- Atidarę pranešimų sritį, sparčiųjų nustatymų sritį galite atidaryti dar kartą vilkdami žemyn būsenos juostą.

Veiksmai su pranešimų srityje esančiu pranešimu

- Bakstelėkite pranešimą.
- Ţ. Galite tiesiogiai atsakyti į pranešimų srityje esančius pokalbio arba el. pašto pranešimus. Norėdami pakeisti pranešimų nustatymus, tiesiog braukite pranešime į kairę arba į dešinę ir bakstelėkite **..**

#### Pranešimų srityje rodomo pranešimo atmetimas

- Braukite pranešimą į kairę arba į dešinę.
- $\mathbf{I}$ Ne visi pranešimai gali būti atmesti.

#### Pranešimų skydelyje rodomo pranešimo išplėtimas

- Tiesiog bakstelėkite, jei norite išplėsti ir peržiūrėti daugiau informacijos apie pranešimą neatidarę programos.
- Ne visi pranešimai išplečiami.

#### Visų pranešimų iš pranešimų srities išvalymas

• Bakstelėkite IŠVALYTI VISKĄ.

#### Kaip imtis veiksmų su užrakintame ekrane esančiu pranešimu

• Dukart bakstelėkite pranešimą.

#### Užrakintame ekrane rodomo pranešimo šalinimas

• Braukite pranešimą į kairę arba į dešinę.

#### Pranešimo išplėtimas užrakintame ekrane

- Vilkite pranešimą žemyn.
- ļ Ne visi pranešimai išplečiami.

# Pranešimų užrakintame ekrane tvarkymas

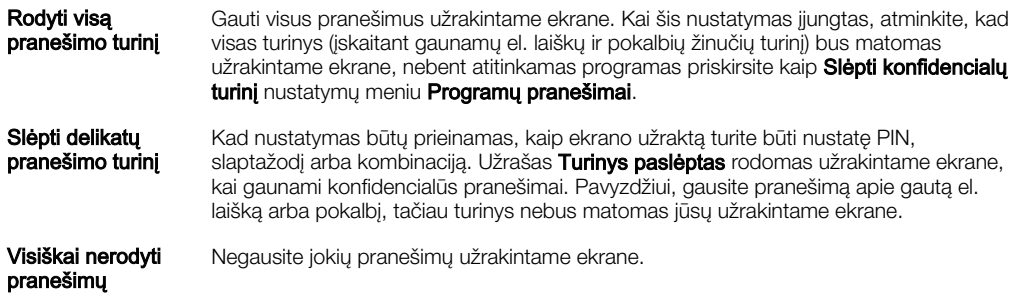

#### Pranešimų, rodomų užrakintame ekrane, pasirinkimas

- 1 Dalyje **Pagrindinis ekranas** bakstelėkite .
- 2 Raskite ir bakstelėkite Nustatymai > Pranešimai.
- 3 Bakstelėkite **d**, tada bakstelėkite Užrakinimo ekrane.
- 4 Nustatykite pasirinktį.
- -61 Galite visus pranešimus palikti užrakintame ekrane, kol brūkštelėdami jų atsisakysite. Bakstelėkite Palikti pranešimus užrakto ekrane šliaužiklį, kad šią funkciją aktyvintumėte.

# Programos pranešimų lygio nustatymas

Blokuoti viską Niekada negauti pasirinktos programos pranešimų. Garsai ir vibracija yra išjungti Gauti pranešimus, bet be garso, vibravimo ar rodymo ekrane. Tik nutraukia prioritetą **Gauti šios programos pranešimus**, net kai nustatyta režimo "Netrukdyti" pirmenybė.

#### Programos pranešimų lygio nustatymas

- 1 Dalyje Pagrindinis ekranas bakstelėkite ...
- 2 Raskite ir bakstelėkite **Nustatymai > Pranešimai**.
- 3 Pasirinkite norimą programą.
- 4 Bakstelėkite šliaužiklius, kad kaip norite pritaikytumėte pranešimų nustatymus.

#### Pranešimo lemputė

Pranešimo lemputė informuoja apie akumuliatoriaus būseną ir kai kuriuos kitus įvykius. Pranešimų lemputė įjungta pagal numatytuosius nustatymus, tačiau ją galima išjungti neautomatiškai.

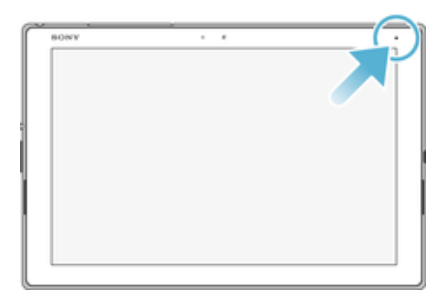

Ţ Kai pranešimų lemputė išjungta, ji užsidega, kai yra akumuliatoriaus būsenos perspėjimas, pavyzdžiui, kai akumuliatoriaus lygis yra mažesnis nei 15 procentų.

#### Pranešimo lemputės įjungimas arba išjungimas

- 1 Pagrindiniame ekrane bakstelėkite ...
- 2 Raskite ir bakstelėkite **Nustatymai > Pranešimai > 23**.
- 3 Bakstelėkite šalia **Pranešimo lemputė** esanti šliaužikli, kad funkciją aktyvintumėte arba pasyvintumėte.

# <span id="page-29-0"></span>Būsenos juostos piktogramos

#### Būsenos piktogramos

- $\widehat{\mathbb{R}}$ Įjungtas Wi-Fi ryšys ir perduodami duomenys
- $\equiv$ Įjungtas Wi-Fi ryšys, bet nėra interneto ryšio.

Ši piktograma taip pat gali būti rodoma, jei bandote prisijungti prie apsaugoto Wi-Fi tinklo. Sėkmingai prisijungus šauktukas dingsta.

Jei jūsų vietovėje "Google™" paslaugos blokuojamos, šauktukas gali būti rodomas net tada, kai prietaisas prijungtas prie Wi-Fi tinklo ir yra interneto ryšys.

- Akumuliatoriaus būsena
- Ó Akumuliatorius įkraunamas
- $\bigstar$ Suaktyvintas skrydžio režimas
- $\frac{1}{2}$ Suaktyvinta "Bluetooth®" funkcija
- 义 Mikrofono garsas išjungtas
- $\bullet$ Suaktyvintas režimas "Netrukdyti"
- 心 Vibracijos režimas
- 衍 Žadintuvas nustatytas
- $\bullet$ GPS suaktyvinta
- Ø Vykdomas sinchronizavimas
- Φl Problema bandant prisijungti arba sinchronizuoti
- Ţ Šiame sąraše išvardytomis piktogramomis pažymėtas funkcijas arba paslaugas teikia ne visi paslaugų teikėjai, jos pasiekiamos ne visuose tinkluose arba regionuose.

#### Būsenos juostos piktogramų tvarkymas

- 1 Pagrindiniame ekrane bakstelėkite .
- 2 Raskite ir bakstelėkite Nustatymai > Ekranas > Sistemos piktogramos.
- 3 Pažymėkite žymimuosius langelius tų sistemos piktogramų, kurias norite matyti būsenos juostoje.

#### Pranešimo piktogramos

- $\checkmark$ Naujas el. laiškas
- $\checkmark$ Pagrindinės sąrankos vykdymas jūsų prietaise
- Ö Galimas programinės įrangos naujinimas
- $\circ$ Galimi sistemos naujinimai
- $\overline{\mathcal{F}}$ Sistemos naujinimų atsisiuntimas
- $\dot{\psi}$ Bakstelėkite, jei norite įdiegti atsisiųstus sistemos naujinimus
- Ė Režimas STAMINA suaktyvintas
- ŊС Triukšmo slopinimo funkcija įjungta
- $\Box$ Užfiksuota ekrano nuotrauka
- $\bullet$ Nauja "Hangouts™" pokalbio žinutė
- $\bullet$ Vaizdo pokalbis su draugais naudojant programa "Hangouts™"
- <span id="page-30-0"></span> $\blacksquare$ Mažos programėlės vykdymas
- Л Grojama daina
- 6 Radijas įjungtas
- $\psi$ Prietaisas prijungtas prie kompiuterio USB laidu
- G Užpildyta 75 % vidinės atminties. Bakstelėkite norėdami persiųsti duomenis į atminties kortelę
- Dėmesio  $\blacktriangle$
- Daugiau (nerodomų) pranešimų **Albert**
- Î Čia gali būti nurodytos ne visos piktogramos, kurios rodomos jūsų prietaiso ekrane. Šios piktogramos yra tik pavyzdžiai, jos gali būti keičiamos be įspėjimo.

#### Programos siunčiamų pranešimų blokavimas

- 1 Pagrindiniame ekrane bakstelėkite .
- 2 Raskite ir bakstelėkite Nustatymai > Pranešimai.
- 3 Pasirinkite programą.
- 4 Bakstelėkite **Blokuoti viska** šliaužikli.

# Programų apžvalga

- Ţ Kai kurių programų gali nebūti jūsų prietaise arba jos gali būti palaikomos ne visuose tinkluose ar ne visų paslaugų teikėjų ne visose vietovėse.
	- $\blacksquare$ Norėdami tvarkyti, peržiūrėti ir redaguoti savo nuotraukas ir vaizdo įrašus naudokite albumo programą.
	- 峰 Apsaugokite prietaisą nuo virusų, šnipinėjimo programų, kenkėjiškų programų ir bandymų sukčiauti apsimetant bei neteisėto naudojimo internete.
	- $80^{\circ}$ Skaičiuotuvo programa atlikite paprastus skaičiavimus.
	- ίm Naudokitės kalendoriaus programa, kad galėtumėte sekti įvykius ir tvarkyti susitikimus.
	- Fotoaparatą naudokite vaizdams fotografuoti ir vaizdo klipams filmuoti.  $\bullet$
	- $\bullet$ Naudodamiesi "Chrome" interneto naršykle galite peržiūrėti ir naršyti žiniatinklio puslapius, tvarkyti žymes, tekstą ir vaizdus.
	- $\rightarrow$ Įvairiems žadintuvo signalams ir laikmačiams nustatyti naudokite laikrodžio programą.
	- $\bullet$ El. pašto adresams ir kitai su adresatais susijusiai informacijai tvarkyti naudokite adresinės programą.
	- Pasiekite atsisiųstas programas, dokumentus ir nuotraukas.
	- Δ Išsaugokite savo dokumentus ir failus, kad juos lengvai pasiektumėte iš bet kurio prietaiso, bendrinkite juos su draugais ir bendradarbiaukite su kolegomis.
	- Norėdami siųsti ir gauti el. laiškus tiek į privačias, tiek į įmonės paskyras,  $\sim$ naudokite el. pašto programą.
	- $\overline{f}$ Norėdami bendrauti socialiniame tinkle su draugais, šeimos nariais bei kolegomis iš viso pasaulio naudokite programa "Facebook™".
	- Naršykite ir klausykitės FM radijo stočių.  $\bigoplus$
	- Norėdami skaityti, rašyti ir tvarkyti el. laiškus naudokite programą "Gmail™". M
- G Ieškokite informacijos savo prietaise ir internete.
- Norėdami kalbėtis su draugais internetu naudokite programą "Hangouts™".  $\bullet$
- Klausykitės muzikos, žiūrėkite filmus, naudokitės programomis ir žaiskite savo prietaise bei gaukite išskirtinę prieigą prie unikalaus turinio, prieinamo tik naudojant "Xperia™" prietaisus.
- $\infty$ Išsiaiškinkite, kokioje vietoje esate, raskite kitų vietų ir planuokite maršrutus, naudodami programą "Google" žemėlapiai™".
- Mėgstamą muziką ir garso knygas galite tvarkyti ir leisti naudodami muzikos  $\bullet$ programą.
- Žiūrėkite naujienas naudodami "News Suite".  $\overrightarrow{ }$
- ÷ Sutvarkykite, ieškokite ar naršykite visas savo nuotraukas ir vaizdo įrašus.
- $\blacksquare$ Jei norite žiūrėti filmus ir TV laidas, įsigytas arba išsinuomotas "Google Play", naudokite "Google Play" filmų ir TV programą.
- $\bullet$ Naudodami "Google Play" muzikos programą atraskite ir klausykitės tūkstančių dainų.
- $\overline{\triangleright}$ Naudodamiesi "Google Play" parduotuvės programa ieškokite ir atsisiųskite mokamų bei nemokamų programų.
- Palaikykite ryšį su savo žaidimų draugais, žaiskite mėgstamus žaidimus,  $\overline{a}$ apsipirkite "PlayStation®Store" ir nuveikite dar daugiau.
- Optimizuokite nustatymus pagal savo poreikius.  $\circ$
- Transliuokite muziką, naršykite po draugų rinkinius ar po atlikėjų įrašus arba sukurkite savo radijo stotį.
- Naudokitės pagalbos programa, kad prietaise rastumėte pagalbą naudotojams.  $\overline{\mathbf{?}}$ Pavyzdžiui, galite rasti naudotojo vadovą, trikčių diagnostikos informaciją bei patarimų ir gudrybių.
- $\sigma$ Nustatykite, koks muzikos įrašas skamba jūsų aplinkoje, ir sužinokite atlikėją, albumą ir kitą informaciją.
- Norėdami leisti prietaise vaizdo įrašus ir bendrai naudoti turinį su draugais,  $\bullet$ naudokite vaizdo įrašų programą.
- $\overline{\bullet}$ Balso komandomis ieškokite turinio žiniatinklyje.
- Naudodami programą "Kas naujo" atraskite naujų žaidimų, programų ir medijos ШÌ turinio.
- Naudodami "YouTube™" peržiūrėkite vaizdo įrašus iš viso pasaulio ir bendrai  $\mathbf{r}$ naudokite savuosius.

# <span id="page-32-0"></span>Akumuliatorius ir priežiūra

# Prietaiso įkrovimas

Ţ Visada naudokite originalų "Sony" įkroviklį ir USB laidą, skirtą konkrečiam jūsų "Xperia™" modeliui. Naudojant kitus įkroviklius ir laidus, gali pailgėti įkrovimo trukmė, prietaisas gali būti visai neįkrautas arba net sugadintas. Prieš įkišdami USB laidą, įsitikinkite, kad visi USB prievadai ir jungtys tikrai sausi.

Naudojant sieninio elektros lizdo įkroviklį, prietaisas bus įkrautas greičiau nei per kompiuterį. Galite naudoti prietaisą, kai jis yra kraunamas.

Jei akumuliatorius visiškai išeikvotas, gali užtrukti iki 30 minučių, kol prietaisas sureaguos į įkrovimą. Tuo metu ekranas gali likti visiškai tamsus ir nerodyti įkrovimo piktogramos. Taip pat atkreipkite dėmesį, kad visiškai išeikvotam akumuliatoriui įkrauti gali prireikti iki 4 valandų.

Ţ Prietaise integruotas įkraunamasis akumuliatorius, kurį galima pakeisti tik įgaliotajame "Sony" remonto centre. Niekuomet nebandykite atidaryti arba ardyti prietaiso patys. Atidarant prietaisą galima apgadinti, tada nebegalios garantija.

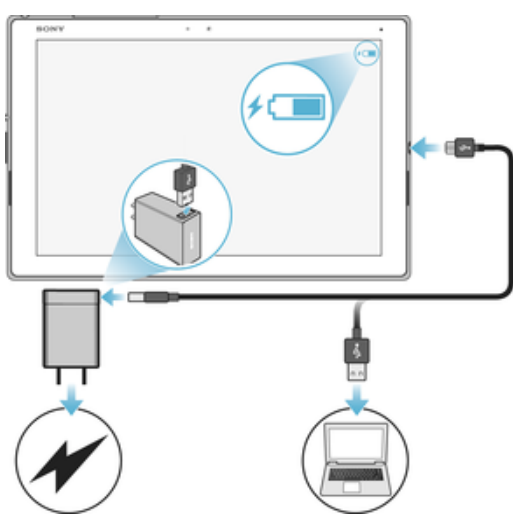

#### Prietaiso įkrovimas

- 1 Įjunkite įkroviklį į maitinimo lizdą.
- 2 Prijunkite vieną USB laido galą prie įkroviklio (arba prie kompiuterio USB prievado).
- 3 Kitą laido galą prijunkite prie prietaiso "micro USB" prievado; USB ženklas turi būti nukreiptas į viršų. Prasidėjus įkrovimui, įsižiebia pranešimo lemputė.
- 4 Visiškai įkrovę prietaisą, atjunkite laidą nuo prietaiso traukdami jį tiesiai. Įsitikinkite, kad nelenkiate jungties.
- Ţ Naudokite tik su prietaisu pateikiamą įkroviklį arba kitą "Sony" įkroviklį, skirtą jūsų prietaisui krauti.
- $\bullet$ Jei akumuliatorius visiškai išsikrovęs, pranešimo lemputė gali užsidegti ir įkrovimo piktograma *n* gali pasirodyti tik po kelių minučių.

#### Akumuliatoriaus pranešimo lemputės būsena

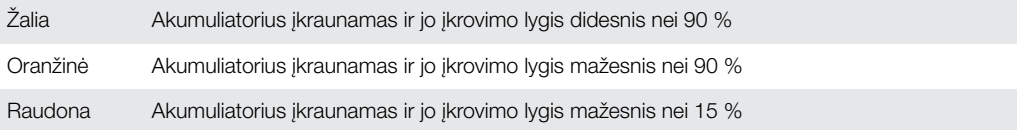

# <span id="page-33-0"></span>Akumuliatoriaus ir energijos valdymas

Jūsų prietaise įtaisytas akumuliatorius. Jei norite kuo ilgiau naudoti jo energiją, stebėkite, kiek energijos sunaudoja įvairios programos ir funkcijos. Pagal numatytuosius nustatymus suaktyvinamos fone veikiančios energijos taupymo funkcijos, kad būtų taupoma akumuliatoriaus energija, taip pat galima naudoti papildomus energijos taupymo režimus, kad esant būtinybei būtų dar labiau taupoma akumuliatoriaus energija.

Naudojant energijos taupymo funkcijas mažesnis prioritetas teikiamas tam tikroms nesvarbioms prietaiso funkcijoms, pvz., vaizdams perteikti didesne skiriamąja geba, tinklo veiklai, pvz., vietos paslaugoms, programų sinchronizavimui ir foniniam Wi-Fi ieškojimui vykdyti. Jei nenorite, kad taupymo funkcijos turėtų įtakos programai, akumuliatoriaus naudojimo optimizavimo meniu galite nustatyti programai taikomą išimtį.

 $\mathbf{r}$ Įdiegus sistemos naujinius, prietaise esančios energijos taupymo funkcijos gali pasikeisti.

#### Akumuliatoriaus sąnaudų, apskaičiuoto laiko ir energijos taupymo patarimų peržiūra

- 1 Dalyje Pagrindinis ekranas bakstelėkite ...
- 2 Raskite ir bakstelėkite **Nustatymai > Akumuliatorius**. Bus parodyta akumuliatoriaus energijos ir numatomo veikimo laiko apžvalga.
- 3 Bakstelėkite RODYTI AKUM. NAUDOJIMO INFO. norėdami peržiūrėti funkcijų ir paslaugų, kurios naudojo akumuliatoriaus energiją nuo paskutinio įkrovimo, sąrašą. Bakstelėkite elementą, kad gautumėte informacijos apie akumuliatoriaus energijos sąnaudų sumažinimo būdus.

#### Akumuliatoriaus sąnaudų vykdant programas peržiūra

- 1 Dalyje Pagrindinis ekranas bakstelėkite ..
- 2 Raskite ir bakstelėkite Nustatymai > Programos.
- 3 Pasirinkite programą ir peržiūrėkite, kiek energijos ji sunaudoja, dalyje Akumuliatoriaus naudojimas.

#### Bendrieji naudojimo patarimai akumuliatoriaus efektyvumui pagerinti

Toliau pateikti patarimai padės padidinti akumuliatoriaus efektyvumą.

- Sumažinkite ekrano ryškumą, žr. temą **[Ekrano nustatymai](#page-51-0)** puslapyje 52.
- lšiunkite "Bluetooth®", Wi-Fi ir vietos nustatymo paslaugas, kai šių funkcijų nereikia.
- Išjunkite prietaisą arba naudokite skrydžio režimą, jei esate vietoje, kurioje tinklas nepasiekiamas arba ryšys su juo yra silpnas. Antraip prietaisas pakartotinai ieškos galimų tinklų, o tam naudojama energija.
- Pakeiskite savo el. pašto, kalendoriaus ir adresatų sinchronizavimo nustatymus, žr. temą [Sinchronizavimas su internetinėmis paskyromis](#page-47-0) puslapyje 48.
- Patikrinkite programas, kurios naudoja daug akumuliatoriaus galios, ir atsižvelkite į prietaise pateiktus patarimus, kaip naudojant šias programas taupyti akumuliatoriaus energiją.
- Pakeiskite programos pranešimų lygį, žr. temą *[Pranešimai](#page-26-0)* puslapyje 27.
- Norėdami išjungti leidimą dalytis vietos informacija su programa, žr. temą [Programos nustatymai](#page-52-0) puslapyje 53.
- Pašalinkite nenaudojamas programas, žr. temą [Programų ekranas](#page-21-0) puslapyje 22.
- Klausydamiesi muzikos naudokite originalią "Sony" laisvų rankų įrangą. Naudojant laisvų rankų įrangą eikvojama mažiau akumuliatoriaus energijos, nei naudojant prietaiso garsiakalbius.
- Retkarčiais paleiskite prietaisą iš naujo.

#### Kaip į energijos taupymo funkcijas įtraukti programų išimčių

- <span id="page-34-0"></span>1 Dalyje **Pagrindinis ekranas** bakstelėkite .
- 2 Raskite ir bakstelėkite Nustatymai > Akumuliatorius.
- 3 Bakstelėkite : ir pasirinkite Akumuliatoriaus optimiz.. Matysite neoptimizuojamų programų sąrašą.
- 4 Norėdami pridėti programų į šį sąrašą arba pašalinti iš jo, bakstelėkite PROGRAMOS ir pasirinkite programą iš sąrašo, kad galėtumėte redaguoti jos optimizavimo nustatymus, arba panaikinkite jos žymėjimą.
- 5 Neoptimizuojamų programų sąrašas bus atnaujintas atsižvelgiant į nustatymus.
- $\bullet$ Taip pat galite konfigūruoti Akumuliatoriaus optimiz. naudodami meniu: Nustatymai > Programos > > Speciali prieiga.

#### Energijos taupymo režimai

Norėdami, kad akumuliatorius veiktų ilgiau, galite naudoti energijos taupymo režimus.

Režimą **STAMINA** Atsižvelgiant į STAMINA lygį, skirtingos funkcijos gali būti ribojamos arba išjungtos, kad būtų taupoma akumuliatoriaus energija. Tai apima generavimo efektyvumą, animacijos ir ekrano ryškumą, vaizdo gerinimą, foninių programų duomenų sinchronizavimą, vibraciją, transliavimą ir GPS ryšį (kai ekranas išjungtas). Būsenos juostoje rodoma .

#### Režimo STAMINA aktyvinimas arba pasyvinimas

- 1 Dalyje **Pagrindinis ekranas** bakstelėkite ...
- 2 Raskite ir bakstelėkite Nustatymai > Akumuliatorius.
- 3 Bakstelėkite Režimą STAMINA ir bakstelėkite šliaužiklį, kad funkciją aktyvintumėte arba pasyvintumėte. Kai suaktyvintas režimas STAMINA, galite pasirinkti papildomų pasirinkčių, pvz., pagal poreikius galite pritaikyti automatinės paleisties procentą.
- ÷ó. Akumuliatoriaus naudojimo optimizavimo meniu galite nustatyti, kad programos nebūtų optimizuojamos naudojant režimą STAMINA.

# Prietaiso naujinimas

Turėtumėte naujinti savo prietaiso programinę įrangą, kad gautumėte naujausias funkcijas, patobulinimus bei pataisas ir taip užtikrintumėte optimalų veikimą. Kai yra nauja programinės įrangos versija, būsenos juostoje rodoma . Taip pat galite patys patikrinti, ar yra naujinimų, arba suplanuoti naujinimą.

Programinės įrangos naujinimą paprasčiausia įdiegti belaidžiu būdu naudojant prietaisą. Tačiau kai kurių naujinimų neįmanoma atsisiųsti belaidžiu ryšiu. Tokiu atveju prietaisui atnaujinti reikia naudoti kompiuteryje arba "Apple® Mac®" kompiuteryje jdiegtą programinę įrangą "Xperia™ Companion".

Prieš atnaujindami savo prietaisą, atsižvelkite į toliau nurodytus dalykus.

- Prieš bandydami atnaujinti įsitikinkite, kad pakanka vietos atmintinėje.
- Jei naudojatės prietaisu kartu su keliais naudotojais, kad atnaujintumėte prietaisą, privalote prisiregistruoti kaip savininkas, t. y. kaip pagrindinis naudotojas.
- Sistemos ir programos naujiniai gali pateikti funkcijas prietaise kitaip, nei aprašyta šiame naudotojo vadove. "Android" versijai naujinimas gali neturėti įtakos.

Daugiau informacijos apie programinės įrangos naujinimą rasite čia: [http://](http://support.sonymobile.com/software/) [support.sonymobile.com/software/](http://support.sonymobile.com/software/).

#### Naujos programinės įrangos tikrinimas

- <span id="page-35-0"></span>1 Jei naudojatės prietaisu kartu su keliais naudotojais, įsitikinkite, kad prisijungėte kaip savininkas.
- Būdami Pagrindinis ekranas bakstelėkite ...
- 3 Raskite ir bakstelėkite Nustatymai > Apie planšetinį kompiuterį > Progr. įrangos naujinimas.
- 1 Jeigu nauja programinė įranga nepasiekiama, gali būti, kad prietaise nepakanka laisvos atminties. Likus mažiau nei 500 MB laisvos vietos "Xperia™" vidinėje atmintyje, informacijos apie naują programinę įrangą negausite. Tokiu atveju pranešimų srityje bus rodomas toliau pateiktas įspėjimas. "Tuoj nebeliks vietos atmintyje. Gali neveikti kai kurios sistemos funkcijos." Jei gavote šį pranešimą, norėdami gauti pranešimus apie pasiekiamą naują programinę įrangą, privalote atlaisvinti vidinę atmintį.

#### Prietaiso naujinimas nenaudojant laidų

Naudokitės programa "Programinės įrangos naujinimas" ir naujinkite prietaisą neprijungę jokių laidų. Jei jokie naujinimai nepasiekiami, įdiegta naujausia programinė įranga.

#### Sistemos naujinimo atsisiuntimas ir diegimas

- 1 Jei prietaisą bendrai naudojate jūs ir kiti naudotojai, įsitikinkite, kad prisijungėte kaip savininkas.
- 2 Dalyje Pagrindinis ekranas bakstelėkite ...
- 3 Raskite ir bakstelėkite Nustatymai > Apie planšetinį kompiuterį > Progr. įrangos naujinimas.
- 4 Jei yra sistemos naujinimas, bakstelėkite Atsisiųsti ir atsisiųskite jį į prietaisą.
- 5 Kai atsisiuntimas bus baigtas, bakstelėkite Testi ir baikite diegti vykdydami ekrane pateiktus nurodymus.
- Galite suplanuoti, kada naujinti prietaisą, bakstelėję Tęsti.

#### Automatinio diegimo nustatymas

- 1 Dalyje Pagrindinis ekranas bakstelėkite ...
- 2 Raskite ir bakstelėkite Nustatymai > Apie planšetinį kompiuterį > Progr. įrangos naujinimas.
- 3 Bakstelėkite ;, tada bakstelėkite **Nustatymai** ir pasirinkite pasirinkti.

#### Prietaiso naujinimas naudojant kompiuterį

- 1 USB laidu prijunkite prietaisą prie kompiuterio.
- 2 Įsitikinkite, kad prietaiso ekranas yra atrakintas ir USB jungties režimas nustatytas į Perkelti failus.
- 3 Jei "Xperia™ Companion" automatiškai nepaleidžiama, atidarykite ją.
- 4 Įsitikinkite, kad kompiuteris prijungtas prie interneto.
- Kompiuteryje: aptikus naujos programinės įrangos naujinį, bus rodomas iškylantysis langas. Vykdykite ekrane pateikiamas instrukcijas ir paleiskite susijusius programinės įrangos naujinimo procesus.
- Ţ Jei kompiuteryje programinė įranga "Xperia™ Companion" neįdiegta, prietaisą prijunkite prie kompiuterio ir vykdykite ekrane pateikiamas diegimo instrukcijas. Įsitikinkite, kad naudojate USB laidą, kurį gavote su prietaisu, ir kad jis tinkamai prijungtas prie prietaiso ir kompiuterio.

# Priežiūra naudojantis kompiuteriu

#### Xperia™ Companion

"Xperia™ Companion" – tai programinės įrangos paslauga, turinti programų ir įrankių, kuriuos galite naudoti prietaisą sujungę su kompiuteriu. Naudodami "Xperia™ Companion", galite:

- atnaujinti arba pataisyti prietaiso programinę įrangą;
- persiųsti turinį iš seno prietaiso naudodami "Xperia™ Transfer";
- kurti atsarginę turinio kopiją kompiuteryje ir atkurti turinį;
- <span id="page-36-0"></span>• prietaise ir kompiuteryje sinchronizuoti multimedijos turinį – nuotraukas, vaizdo įrašus, muziką ir grojaraščius;
- prietaise naršyti failus.

Norint naudoti "Xperia™ Companion", reikia prie interneto prijungto kompiuterio, kuriame veikia viena iš šių operacinių sistemų:

- "Microsoft® Windows® 7" arba naujesnė versija
- "Mac OS® X 10.11" arba naujesnė versija

Sužinokite daugiau ir atsisiųskite "Xperia™ Companion", skirtą "Windows", apsilankę adresu<http://support.sonymobile.com/tools/xperia-companion/>, arba "Xperia™ Companion", skirta "Mac", apsilanke adresu [http://support.sonymobile.com/tools/xperia-companion-mac/.](http://support.sonymobile.com/tools/xperia-companion-mac/)

## Failų tvarkymas naudojant kompiuterį

Norėdami persiusti ir tvarkyti failus, sujunkite "Windows®" kompiuterį ir prietaisą USB laidu.

Kai du prietaisai sujungti, galite prietaisą įkrauti, perkelti failus ar naudoti jį kaip MIDI ivada. Kompiuteris aptiks jūsu prietaisa, kai pasirinksite Perkelti failus prisijungimo režimą. Numatytasis prisijungimo režimas yra *Ikrauti ši įrenginį*.

Naudodami "Xperia™ Companion", galite pasiekti savo prietaiso failų sistemą. Jei "Xperia™ Companion" nėra įdiegta, būsite paprašyti šią programą įdiegti, kai prijungsite prietaisą prie kompiuterio.

Ţ Visada naudokite konkrečiam jūsų "Xperia™" modeliui skirtą USB laidą ir įsitikinkite, kad jis yra visiškai sausas.

## USB ryšio režimas

Failams tvarkyti ir prietaiso programinei įrangai atnaujinti galite naudoti **Perkelti failus** ryšio režimą. Šis USB režimas naudojamas su "Microsoft® Windows®" kompiuteriais. Įkrovimas įjungtas pagal numatytuosius nustatymus.

Naudojant **Naudoti įrenginį kaip MIDI** režimą, jūsų prietaisas gali veikti kaip MIDI įvestis paleidus muzikos instrumentų programas.

### USB ryšio režimo keitimas

- 1 Prie prietaiso prijunkite USB jungtį.
- 2 Vilkite žemyn būsenos juostą, tada bakstelėkite *krauti šį įrenginį.*
- 3 Pagal pageidavimą bakstelėkite Perkelti failus arba Naudoti įrenginį kaip MIDI.

# Atmintis ir atmintinė

Prietaise yra skirtingų atminties ir atmintinės pasirinkčių.

- Vidinės atminties talpa yra apie 32 GB. Ši atmintis naudojama atsisiųstam arba persiųstam turiniui ir asmeniniams nustatymams bei duomenims saugoti. Keli vidinėje atmintyje įrašytų duomenų pavyzdžiai: žadintuvo, garsumo ir kalbos nustatymai, el. laiškai, žymės, kalendoriaus įvykiai, nuotraukos, vaizdo įrašai bei muzika.
- Norėdami gauti daugiau saugojimo vietos, galite naudoti išimamą atminties kortelę, kurioje telpa iki 128 GB. Medijos failus ir kai kurias programas (bei jų susietus duomenis) galima perkelti į šio tipo atmintį – taip atlaisvinama vidinė atmintis. Naudojant kai kurias programas, pavyzdžiui, kameros programą, duomenis galima saugoti tiesiog atminties kortelėje.
- Dinaminė atmintis (RAM) siekia apie 3 GB ir negali būti naudojama saugoti. RAM naudojama veikiančioms programoms ir operacinei sistemai apdoroti.
- $\mathbf{r}$ Atminties kortelę gali tekti įsigyti atskirai.
- -6 Daugiau informacijos apie atminties naudojimą "Android" prietaisuose rasite savo prietaiso dokumentacijoje, kurią galite atsisiųsti iš [www.sonymobile.com/support/](http://www.sonymobile.com/support/).

## Atminties efektyvumo didinimas

Naudojant įprastai, jūsų prietaiso atmintis nuolat užpildoma. Jei prietaisas ima veikti lėčiau arba netikėtai išsijungia programos, turėtumėte:

- Visuomet stengtis palikti bent 500 MB laisvos vietos vidinėje atmintyje.
- Uždaryti programas, kurių nenaudojate.
- Išvalyti visų programų laikinąją atmintį.
- Pašalinti atsisiųstas, bet nenaudojamas programas.
- Perkelti programas į atminties kortelę, jei užpildyta vidinė atmintis.
- Persiųsti nuotraukas, vaizdo įrašus ir muzikos failus iš vidinės atminties į atminties kortelę.
- Jei jūsų prietaisas negali nuskaityti atminties kortelės turinio, gali tekti suformatuoti kortelę. Atminkite, kad formatuojant kortelę, visas jos turinys ištrinamas.
- Ţ Jei prietaisą bendrai naudojate kartu su keliais naudotojais, kad galėtumėte atlikti tam tikrus veiksmus, pvz., persiusti duomenis į atminties kortelę ir formatuoti atminties kortelę, privalote prisiregistruoti kaip savininkas, tai yra kaip pagrindinis naudotojas.

### Atminties būsenos peržiūra

- 1 Būdami Pagrindinis ekranas bakstelėkite ...
- 2 Raskite ir bakstelėkite Nustatymai > Atmintinė ir atmintis.

### Laisvos ir naudojamos RAM peržiūra

- 1 Dalyje Pagrindinis ekranas bakstelėkite ...
- 2 Raskite ir bakstelėkite **Nustatymai > Atmintinė ir atmintis.**<br>3 Rakstelėkite : tada bakstelėkite **Išplėstiniai > Atmintis**
- Bakstelėkite ;, tada bakstelėkite **Išplėstiniai > Atmintis**.

### Visų programų laikinosios atminties išvalymas

- 1 Dalyje **Pagrindinis ekranas** bakstelėkite .
- 2 Raskite ir bakstelėkite Nustatymai > Atmintinė ir atmintis.
- 3 Bakstelėkite Vidinė bendroji atmintis, tada raskite ir bakstelėkite Laikinojoje atmintyje saugomi duom. > Gerai.
- 4 Įsitikinkite, kad įdėta atminties kortelė, ir bakstelėkite Atmintis > Vidinė bendroji atmintis.
- $-6-$ Kai išvalote laikinąją atmintį, neprarandate jokios svarbios informacijos ar nustatymų.

#### Medijos failų persiuntimas į atminties kortelę

- 1 Įsitikinkite, kad į prietaisą įdėta atminties kortelė.<br>2 Būdami **Pagrindinis ekranas** bakstelėkite
- Būdami Pagrindinis ekranas bakstelėkite .
- 3 Raskite ir bakstelėkite Nustatymai > Atmintinė ir atmintis > Persiųsti duomenis.
- 4 Pažymėkite failus, kuriuos norite persiųsti į atminties kortelę.
- 5 Bakstelėkite Persiųsti.

### Veikiančių programų ir paslaugų sustabdymas

- 1 Būdami Pagrindinis ekranas bakstelėkite ...
- 2 Raskite ir bakstelėkite Nustatymai > Programos.
- 3 Pasirinkite programą arba paslaugą, tada bakstelėkite PRIVERSTINAI STABDYTI > Gerai.

### Atminties kortelės formatavimas

- 1 Būdami Pagrindinis ekranas bakstelėkite .
- 2 Raskite ir bakstelėkite Nustatymai > Atmintinė ir atmintis.
- 3 Bakstelėkite ;, tada bakstelėkite **Išplėstiniai > Atmintis > SD kortelė >** ;, tada bakstelėkite Saugyklos nustatymai > Suformatuoti > Ištrinti ir formatuoti.
- Ţ Formatuojant atminties kortelę, visas jos turinys ištrinamas. Būtinai sukurkite visų norimų išsaugoti duomenų atsargines kopijas. Norėdami sukurti atsarginę turinio kopiją, galite jį nukopijuoti į kompiuterį. Daugiau informacijos žr. Failų tvarkymas naudojant kompiuteri37 psl.

# Turinio atsarginių kopijų kūrimas ir atkūrimas

Paprastai nederėtų saugoti nuotraukų, vaizdo įrašų ir kito asmeninio turinio išskirtinai tik vidinėje prietaiso atmintyje. Jei prietaisas būtų sugadintas, pamestas arba pavogtas, gali nepavykti atkurti jo vidinėje atmintyje saugomų duomenų. Norint sukurti atsargines kopijas, kad išoriniame prietaise būtų galima saugiai saugoti savo duomenis, rekomenduojama naudoti programinę įrangą "Xperia™ Companion". Šis būdas ypač rekomenduojamas, jei prietaiso programinę įrangą naujinate į naujesnę "Android" versiją.

"Xperia™" atsarginių kopijų darymo ir atkūrimo programą rekomenduojama naudoti duomenų atsarginei kopijai kurti prieš atkuriant gamintojo duomenis. Naudodami šią programą galite kurti duomenų atsargines kopijas internetinėje paskyroje, SD kortelėje arba išorinėje USB atmintinėje, kabeliu per USB pagrindinį adapterį prijungtoje prie jūsų prietaiso.

Naudodami "Google" atsarginių kopijų darymo ir atkūrimo programą, galite sukurti atsarginę duomenų kopiją "Google" serveryje.

## Atsarginių duomenų kopijų kūrimas kompiuteryje

Naudodami programinę įrangą "Xperia™ Companion" sukurkite prietaiso duomenų atsarginę kopiją asmeniniame kompiuteryje arba "Apple®" "Mac®" kompiuteryje. Galite sukurti toliau nurodytų tipų duomenų atsarginę kopiją.

- **Kalendorius**
- Nustatymai
- Medijos failai, pvz., muzika ir vaizdo įrašai
- Nuotraukos ir vaizdai

### Duomenų atsarginės kopijos kūrimas naudojant kompiuterį

- 1 Atrakinkite prietaiso ekraną ir prijunkite prietaisą prie kompiuterio naudodami USB laidą.
- 2 Jei kompiuteryje programinė įranga "Xperia™ Companion" automatiškai nepaleidžiama, atidarykite ją. Po kelių akimirkų kompiuteris aptiks prietaisą. Prietaise būtinai pasirinkite režimą Perkelti failus.
- 3 "Xperia™ Companion" pagrindiniame ekrane spustelėkite Atsarginė kopija.
- 4 Vykdydami ekrane pateikiamus nurodymus sukurkite prietaiso duomenų atsarginę kopiją.
- Ţ. Jei "Xperia™ Companion" nėra įdiegta, būsite paprašyti šią programą įdiegti, kai prijungsite prietaisą prie kompiuterio.

### Duomenų atkūrimas naudojant kompiuterį

- 1 Atrakinkite prietaiso ekraną ir prijunkite prietaisą prie kompiuterio naudodami USB laidą.
- 2 Jei kompiuteryje programinė įranga "Xperia™ Companion" automatiškai nepaleidžiama, atidarykite ją. Po kelių akimirkų kompiuteris aptiks prietaisą. Prietaise būtinai pasirinkite režimą Perkelti failus.
- 3 "Xperia™ Companion" pagrindiniame ekrane spustelėkite Atkurti.
- 4 Pasirinkite atsarginės kopijos failą iš atsarginės kopijos įrašų, tada spustelėkite Kitas ir vykdydami ekrane pateikiamas instrukcijas atkurkite duomenis prietaise.
- Ţ Jei "Xperia™ Companion" nėra įdiegta, būsite paprašyti šią programą įdiegti, kai prijungsite prietaisą prie kompiuterio.

## Atsarginės duomenų kopijos kūrimas naudojant "Xperia™" atsarginių kopijų darymo ir atkūrimo programą

Naudodami "Xperia™" atsarginių kopijų darymo ir atkūrimo programą galite sukurti internetinę arba vietinę atsarginę duomenų kopiją. Tai daryti galite neautomatiniu būdu arba įjungti automatinę atsarginių kopijų kūrimo funkciją, kad duomenys būtų išsaugomi periodiškai.

"Xperia™" atsarginių kopijų darymo ir atkūrimo programą rekomenduojama naudoti duomenų atsarginei kopijai kurti prieš atkuriant gamintojo duomenis. Naudodami šią programą galite kurti tokių tipų duomenų atsargines kopijas internetinėje paskyroje, SD kortelėje arba išorinėje USB atmintinėje, kabeliu per USB pagrindinį adapterį prijungtoje prie jūsų prietaiso.

- **Adresatai**
- **Kalendorius**
- El. pašto paskyros
- Wi-Fi paskyros
- Prietaiso nustatymai
- Programos
- "Xperia™" pagrindinis išdėstymas

### Automatinės atsarginės kopijos funkcijos nustatymas

- 1 Jei kuriate turinio atsarginę kopiją USB atmintinėje, įsitikinkite, kad atmintinė prijungta prie jūsų prietaiso naudojant pagrindinį USB adapterį. Jeigu kuriate atsarginę kopiją SD kortelėje, įsitikinkite, kad SD kortelė tinkamai įdėta į prietaisą. Jei turinio atsarginę kopiją kuriate internetinėje paskyroje, įsitikinkite, kad prisijungėte prie savo "Google™" paskyros.
- 2 Dalyje Pagrindinis ekranas bakstelėkite ...
- 3 Raskite ir bakstelėkite Nustatymai > Kurti atsarg. kop. ir nust. iš naujo.
- 4 Dalyje "Xperia™" atsarginių kopijų kūrimas ir atkūrimas bakstelėkite Autom. atsarg. kopijav..
- 5 Norėdami aktyvinti automatinę atsarginės kopijos funkciją, bakstelėkite įjungimo / išjungimo jungiklį.
- 6 Pasirinkite, kur išsaugoti atsarginės kopijos failus.
- 7 Jei norite, pasirinkite atsarginės kopijos kūrimo dažnumą, kūrimo laiką ir konkrečius kopijuojamus duomenis. Antraip atsarginė kopija bus sukurta pagal numatytuosius nustatymus.
- 8 Jeigu norite išsaugoti nustatymus, bakstelėkite <l.

### Neautomatinis atsarginės turinio kopijos kūrimas

- 1 Jei kuriate turinio atsarginę kopiją USB atmintinėje, įsitikinkite, kad atmintinė prijungta prie jūsų prietaiso naudojant pagrindinį USB adapterį. Jeigu kuriate atsarginę kopiją SD kortelėje, patikrinkite, ar SD kortelė tinkamai įdėta į prietaisą. Jei turinio atsarginę kopiją kuriate internetinėje paskyroje, įsitikinkite, kad prisijungėte prie savo "Google™" paskyros.
- 2 Dalyje Pagrindinis ekranas bakstelėkite .
- 3 Raskite ir bakstelėkite Nustatymai > Kurti atsarg. kop. ir nust. iš naujo.
- 4 Dalyje "Xperia™" atsarginių kopijų kūrimas ir atkūrimas bakstelėkite Daugiau.
- 5 Bakstelėkite Rank. atsar. kop. kūrimas, tada pasirinkite atsarginės kopijos vietą ir duomenis, kurių atsargines kopijas norite kurti.
- 6 Bakstelėkite Kurti atsarginę kopiją.
- 7 Sukūre duomenų atsarginę kopiją, bakstelėkite **Baigti**.

### Atsarginės kopijos failo redagavimas

- 1 Būdami **Pagrindinis ekranas** bakstelėkite **...**
- 2 Raskite ir bakstelėkite Nustatymai > Kurti atsarg. kop. ir nust. iš naujo.
- 3 Dalyje "Xperia™" atsarginių kopijų kūrimas ir atkūrimas bakstelėkite Daugiau.
- 4 Bakstelėkite **Redaguoti ats. kop. failą**, pasirinkite atsarginės kopijos šaltinį ir duomenų tipus, kuriuos norite trinti.
- 5 Bakstelėkite Trinti duomenis.
- 6 Bakstelėkite Gerai, kad patvirtintumėte.
- 7 Ištryne duomenis, bakstelėkite **Baigti**.

### Atsarginės turinio kopijos atkūrimas

- 1 Jei atkuriate turinį iš USB atmintinės, įsitikinkite, kad atmintinė prijungta prie jūsų prietaiso naudojant USB pagrindinį adapterį. Jei turinį atkuriate iš SD kortelės, įsitikinkite, kad SD kortelė tinkamai įdėta į prietaisą. Jei atkuriate turinį iš "Xperia" atsarginių kopijų ir atkūrimo paslaugos, įsitikinkite, kad esate prisijungę prie savo "Google™" paskyros.
- 2 Dalyje **Pagrindinis ekranas** bakstelėkite .
- 3 Raskite ir bakstelėkite Nustatymai > Kurti atsarg. kop. ir nust. iš naujo.
- 4 Dalyje "Xperia™" atsarginių kopijų kūrimas ir atkūrimas bakstelėkite Atkurti duomenis, tada pasirinkite atkūrimo šaltinį ir duomenis, kuriuos norite atkurti.
- 5 Bakstelėkite Atkurti duomenis.
- 6 Atkūre turinį bakstelėkite **Baigti**.
- Ţ. Atminkite, kad visi duomenų ir nustatymų pakeitimai, atlikti sukūrus atsarginę kopiją (įskaitant bet kokias naujas įdiegtas programas), atkūrimo procedūros metu bus ištrinti.

### Atsarginės duomenų kopijos kūrimas naudojant "Google" atsarginių kopijų darymo ir atkūrimo programą

Naudodami "Google" atsarginių kopijų darymo ir atkūrimo programą, galite sukurti atsarginę duomenų kopiją "Google" serveryje. Taip pat galite įjungti automatinio atkūrimo funkciją, kad atkurtumėte iš naujo įdiegtos programos duomenis ir nustatymus.

Naudodami šią programą, galite kurti tokių duomenų atsargines kopijas:

- programų,
- žymių,
- Wi-Fi tinklų,
- kitų nustatymų.

### Atsarginės duomenų kopijos kūrimas "Google™" paskyroje

- 1 Būdami Pagrindinis ekranas bakstelėkite ...
- 2 Raskite ir bakstelėkite Nustatymai > Kurti atsarg. kop. ir nust. iš naujo.
- 3 Dalyje "Google™" atsarginių kopijų kūrimas ir atkūrimas bakstelėkite Kurti atsarginę duomenų kopiją, tada bakstelėkite šliaužiklį.

Automatinio atkūrimo iš naujo įdiegus programą aktyvinimas arba pasyvinimas

- 1 Būdami **Pagrindinis ekranas** bakstelėkite ...
- 2 Raskite ir bakstelėkite Nustatymai > Kurti atsarg. kop. ir nust. iš naujo.
- 3 Dalyje "Google™" atsarginių kopijų kūrimas ir atkūrimas bakstelėkite Automatinis atkūrimas šliaužiklį.

# Programų atsisiuntimas

# Programų atsisiuntimas iš "Google Play™"

"Google Play™" yra oficiali internetinė "Google" parduotuvė, iš kurios galima atsisiųsti programų, žaidimų, muzikos, filmų ir knygų. Joje yra ir nemokamų, ir mokamų programų. Prieš pradėdami siųstis iš "Google Play™" įsitikinkite, kad veikia interneto ryšys (pageidautina – per Wi-Fi), kad apribotumėte duomenų srauto mokesčius.

Ţ Norint naudoti "Google Play™", reikalinga "Google™" paskyra. "Google Play™" paslauga teikiama ne visose šalyse ar regionuose.

Programos atsisiuntimas iš "Google Plav™"

- 1 Būdami Pagrindinis ekranas bakstelėkite .
- 2 Raskite ir bakstelėkite Play Store.
- 3 Naršydami kategorijas raskite norimą atsisiųsti elementą arba naudokite paieškos funkciją.
- 4 Bakstelėkite elementą norėdami peržiūrėti išsamią jo informaciją, ir baikite diegimą vykdydami nurodymus.
- $\mathbf{r}$ Kad tinkamai veiktų, kai kurioms programoms gali prireikti jūsų prietaiso duomenų, nustatymų ir įvairių funkcijų prieigos. Įdiekite ir suteikite leidimą tik toms programoms, kuriomis pasitikite. Galite peržiūrėti atsisiųstai programai suteiktus leidimus ir pakeisti jų būseną bakstelėdami programą dalyje Nustatymai > Programos.

# Programų atsisiuntimas iš kitų šaltinių

Kai prietaisas nustatytas leisti atsisiųsti iš kitų šaltinių, o ne vien tik iš "Google Play™", galite atsisiųsti programų tiesiai iš kitų svetainių vykdydami atitinkamus atsisiuntimo nurodymus.

- $\mathbf{r}$ Diegdami programas iš nežinomų ar nepatikimų šaltinių, galite sugadinti prietaisą. Programų atsisiųskite tik iš patikimų šaltinių. Jei turite klausimų ar problemų, susisiekite su programos teikėju.
- Jei naudojatės prietaisu kartu su keliais kitais naudotojais, tik savininkas (pagrindinis naudotojas) gali atsisiųsti iš kitų šaltinių, o ne vien tik iš "Google Play™". Savininko atlikti keitimai taikomi visiems naudotojams.

### Kaip leisti arba neleisti programų atsisiųsti iš kitų šaltinių

- 1 Dalyje Pagrindinis ekranas bakstelėkite .
- 2 Raskite ir bakstelėkite **Nustatymai > Užrakto ekranas ir sauga**.
- 3 Bakstelėkite **Nežinomi šaltiniai** šliaužikli.
- 4 Bakstelėkite Gerai.
- . Kad tinkamai veiktų, kai kurioms programoms gali prireikti jūsų prietaiso duomenų, nustatymų ir įvairių funkcijų prieigos. Įdiekite ir suteikite leidimą tik toms programoms, kuriomis pasitikite. Galite peržiūrėti atsisiųstai programai suteiktus leidimus ir pakeisti jų būseną bakstelėdami programą dalyje Nustatymai > Programos.

# Internetas ir tinklai

# Naršymas internete

"Google Chrome™" interneto naršyklė, skirta "Android™" prietaisams, daugelyje rinkų būna iš anksto įdiegta. Eikite į <http://support.google.com/chrome> ir spustelėkite nuorodą "Chrome" mobiliesiems", kad gautumėte išsamesnės informacijos, kaip naudoti šią interneto naršyklę.

### Naršymas internete

- 1 Dalyje Pagrindinis ekranas bakstelėkite ...
- 2 Raskite ir bakstelėkite o.
- 3 Jei "Google Chrome™" naudojate pirmą kartą, pasirinkite arba prisijungti prie "Google™" paskyros, arba naršyti anonimiškai naudojant "Google Chrome™".
- 4 Į paieškos arba adreso lauką įveskite paieškos terminą arba žiniatinklio adresą, tada klaviatūroje bakstelėkite q.

# "Wi-Fi"

Wi-Fi naudokite norėdami naršyti internete, atsisiųsti programų, siųsti bei gauti el. laiškus. Kartą prisijungus prie "Wi-Fi" tinklo, jūsų prietaisas prisimena tinklą ir automatiškai kitą kartą prie jo prisijungia, kai esate jo aprėpties zonoje.

Norint pasiekti kai kurios "Wi-Fi" tinklus, reikia prisijungti prie tinklalapio. Kreipkitės į atitinkamo "Wi-Fi" tinklo administratorių, kuris suteiks daugiau informacijos.

Galimi "Wi-Fi" tinklai gali būti atviri arba apsaugoti:

- Atviri tinklai nurodomi  $\hat{\mathcal{F}}$  šalia "Wi-Fi" tinklo pavadinimo.
- Apsaugoti tinklai nurodomi salia "Wi-Fi" tinklo pavadinimo.
- \* Kai kurie "Wi-Fi" tinklai nerodomi galimų tinklų sąraše, nes jie netransliuoja savo pavadinimo (SSID). Jei žinote tinklo pavadinimą, galite jį neautomatiniu būdu įtraukti į galimų "Wi-Fi" tinklų saraša.

### "Wi-Fi" jjungimas arba išjungimas

- 1 Dalyje Pagrindinis ekranas bakstelėkite .
- 2 Raskite ir bakstelėkite **Nustatymai > Wi-Fi**.
- 3 Bakstelėkite šliaužiklį, kad aktyvintumėte arba pasyvintumėte funkciją Wi-Fi.
- Ţ Wi-Fi aktyvinimas gali trukti kelias sekundes.

### Prisijungimas prie "Wi-Fi" tinklo

- 1 Dalyje Pagrindinis ekranas bakstelėkite .
- 2 Raskite ir bakstelėkite Nustatymai > Wi-Fi.
- 3 Bakstelėkite šliaužiklį, kad aktyvintumėte Wi-Fi. Rodomi visi galimi "Wi-Fi" tinklai.
- 4 Bakstelėkite "Wi-Fi" tinklą, norėdami prie jo prisijungti. Jei tinklai apsaugoti, įveskite atitinkamą slaptažodį. Prisijungus būsenos juostoje rodoma .
- -64 Norėdami ieškoti naujų galimų tinklų, bakstelėkite ;, tada bakstelėkite Atnaujinti. Jei nepavyksta prisijungti prie Wi-Fi tinklo, peržiūrėkite atitinkamus prietaiso trikčių diagnostikos patarimus svetainėje [www.sonymobile.com/support/](http://www.sonymobile.com/support/).

### Neautomatinis "Wi-Fi" tinklo įtraukimas

- 1 Dalyje **Pagrindinis ekranas** bakstelėkite .
- 2 Raskite ir bakstelėkite **Nustatymai > Wi-Fi.**
- 3 Slinkite žemyn ir elementų sarašo apačioje bakstelėkite  $+$ .
- 4 Įveskite Tinklo pavadinimas (SSID) informaciją.
- 5 Norėdami pasirinkti saugos tipą, bakstelėkite lauką Sauga.
- 6 Jei reikia, įveskite slaptažodį.
- 7 Norėdami redaguoti išplėstines pasirinktis, pvz., tarpinio serverio ir IP nustatymus,
- bakstelėkite lšplėstinės parinktys ir, jei reikia, redaguokite pasirinktis.
- 8 Bakstelėkite IŠSAUGOTI.
- Ţ Norėdami gauti tinklo SSID ir slaptažodį, kreipkitės į Wi-Fi tinklo administratorių.

"Wi-Fi" signalo stiprinimas

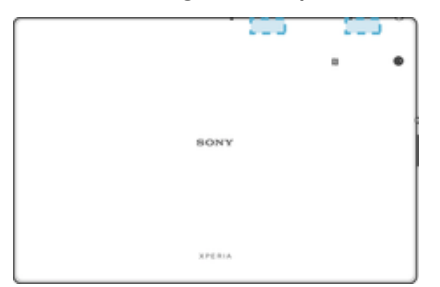

Wi-Fi signala galima sustiprinti įvairiais būdais.

- Perkelti prietaisą arčiau Wi-Fi prieigos taško.
- Patraukti Wi-Fi prieigos tašką nuo galimų kliūčių arba trikdžių.
- Neuždengti prietaiso Wi-Fi antenos srities (paryškinta sritis iliustracijoje).

### "Wi-Fi" nustatymai

Kai esate prisijungę prie Wi-Fi tinklo arba jei aplink jus yra pasiekiamų Wi-Fi tinklų, galite matyti šių tinklų būseną. Taip pat galite pasirinkti, kad prietaisas perspėtų aptikęs atvirąjį Wi-Fi tinklą.

"Wi-Fi" tinklo pranešimų aktyvinimas arba pasyvinimas

- 1 ljunkite Wi-Fi, jei dar neijungta.
- 2 Dalyje Pagrindinis ekranas bakstelėkite ...
- 3 Raskite ir bakstelėkite Nustatymai > Wi-Fi.
- 4 Bakstelėkite **is.** tada bakstelėkite **Tinklo perspėjimas** šliaužikli.

Išsamios informacijos apie prijungtą "Wi-Fi" tinklą peržiūra

- 1 Ekrane Pagrindinis ekranas bakstelėkite ...
- 2 Raskite ir bakstelėkite **Nustatymai > Wi-Fi**.
- 3 Bakstelėkite Wi-Fi tinklą, prie kurio šiuo metu esate prisijungę. Rodoma išsami tinklo informacija.

"Wi-Fi" miego būsenos strategijos įtraukimas

- 1 Ekrane Pagrindinis ekranas bakstelėkite ...
- 2 Raskite ir bakstelėkite **Nustatymai > Wi-Fi**.
- 3 Bakstelėkite  $\bullet$ , tada bakstelėkite Palikti "Wi-Fi" ijungtą miego režimu.
- 4 Nustatykite pasirinktį.

### Jei norite peržiūrėti savo duomenų naudojimą

- 1 Dalyje **Pagrindinis ekranas** bakstelėkite .
- 2 Raskite ir bakstelėkite Nustatymai > Duomenų naudojimas.
- 3 Jei norite peržiūrėti informaciją apie Wi-Fi ryšiu perduotų duomenų kiekį, bakstelėkite "Wi-Fi" duomenų naudojimas.

### Jei norite valdyti atskirų programų duomenų naudojimą

- 1 Dalyje **Pagrindinis ekranas** bakstelėkite .
- 2 Raskite ir bakstelėkite Nustatymai > Programos.
- 3 Bakstelėkite programą, kurią norite valdyti, tada bakstelėkite Duomenų naudojimas.
- $-\bullet$ Jei pakeisite atitinkamus duomenų naudojimo nustatymus, tai gali turėti įtakos atskirų programų veikimui.

### Pagalba mažinant duomenų naudojimą

- 1 Dalyje Pagrindinis ekranas bakstelėkite ...
- 2 Raskite ir bakstelėkite Nustatymai > Duomenų naudojimas > Duomenų taupymo priemonė.
- 3 Bakstelėkite šliaužiklį, kad funkciją aktyvintumėte arba pasyvintumėte.

### Prietaiso MAC adreso radimas

- 1 Dalyje Pagrindinis ekranas bakstelėkite ...
- 2 Raskite ir bakstelėkite **Nustatymai** > Wi-Fi.
- 3 Bakstelėkite **is.** Saraše rodomas MAC adresas.

### **WPS**

WPS ("Wi-Fi Protected Setup™") yra belaidžio tinklo standartas, padedantis užtikrinti belaidžio tinklo ryšių saugumą. WPS leidžia lengvai nustatyti "Wi-FiProtected Access®" (WPA) šifravimą ir apsaugoti jūsų tinklą. Taip pat prie esamo tinklo galite prijungti naujų prietaisų neįvesdami ilgų slaptažodžių.

Norėdami suaktyvinti WPS naudokite vieną iš šių būdų:

- Paspaudžiamo mygtuko metodas tiesiog paspauskite WPS palaikančio prietaiso, pvz., kelvedžio, mygtuką.
- PIN metodas jūsų prietaisas sukuria atsitiktinį PIN (asmeninį identifikavimo numerį), kurį įvedate WPS palaikančiame prietaise.

### Prisijungimas prie "Wi-Fi" tinklo naudojant WPS mygtuką

- 1 Ekrane **Pagrindinis ekranas** bakstelėkite **...**
- 2 Raskite ir bakstelėkite **Nustatymai > Wi-Fi**.
- 3 ljunkite Wi-Fi, jei dar neijungta.
- 4 Bakstelėkite ;, tada bakstelėkite Daugiau funkcijų > WPS paspaudimo mygtukas, tada paspauskite WPS palaikančio prietaiso WPS mygtuką.

Prisijungimas prie "Wi-Fi" tinklo naudojant WPS PIN

- 1 Dalyje **Pagrindinis ekranas** bakstelėkite .
- 2 Raskite ir bakstelėkite Nustatymai > Wi-Fi.
- 3 ljunkite Wi-Fi, jei dar nejjungta.
- 4 Bakstelėkite : > Daugiau funkcijų > WPS PIN kodo įrašas.
- 5 WPS palaikančiame prietaise įveskite jūsų prietaise rodomą PIN.

# Prietaiso kaip modemo naudojimas su "Xperia Link™"

Jei turite "Xperia™" prietaisa, jūsų interneto ryšys gali būti bendrai naudojamas kitame "Xperia™" prietaise. Tada prietaisu galėsite prisijungti prie interneto nenaudodami atskiros ryšio. Tai patogu, jei esate išvykę ir prietaise neveikia mobilusis ryšys arba prietaisas nepalaiko mobiliojo ryšio ar Wi-Fi ryšio planšetiniame kompiuteryje. Prieš naudodami telefoną kaip modemą su "Xperia Link™", įsitikinkite, kad programa "Xperia Link™" įdiegta ir nustatyta abiejuose prietaisuose. Be to, "Xperia™" prietaise turi būti fotoaparatas (vaizdo kamera) su automatinio fokusavimo funkcija.

 $\mathbf{L}$ Programa "Xperia Link™" palaikoma tik "Xperia™" prietaise, kuriame veikia programinė įranga "Android™ 4.0" arba naujesnė versija. Jei programa "Xperia Link™" jūsų "Xperia™" prietaise neįdiegta, galite atsisiųsti ją iš "Google Play™".

### "Xperia™" įrenginių sujungimas naudojant "QR Code™"

- 1 Įsitikinkite, kad abiejuose "Xperia™" prietaisuose veikia "Bluetooth" funkcija ir interneto ryšys.
- 2 Planšetinis kompiuteris: dalyje Pagrindinis ekranas bakstelėkite  $\mathbf{m} > \mathbf{X}$ peria Link > **Įtraukti įrenginį**, tada vykdykite instrukcijas, kad užbaigtumėte sąranką. Ekrane rodomas "QR Code™".
- 3 Kitame prietaise: dalyje Pagrindinis ekranas bakstelėkite > Xperia Link > Itraukti įrenginį > Nuskaityti.
- 4 Laikykite prietaisą virš "QR Code™" ekrane, kol visas "QR Code™" matysis prietaiso vaizdo ieškiklyje.
- 5 Prietaisas automatiškai nuskaito "QR Code™" ir prisijungia prie planšetinio kompiuterio, kai "QR Code™" atpažįstamas.
- 6 Norėdami patvirtinti ryšį, bakstelėkite Gerai.

Planšetinio kompiuterio sujungimas su "Xperia™" prietaisu naudojant NFC

- 1 Isitikinkite, kad NFC ir "Android Beam" funkcijos yra aktyvintos abiejuose "Xperia™" prietaisuose ir kad juose veikia interneto ryšys.
- 2 Planšetinis kompiuteris: dalyje Pagrindinis ekranas bakstelėkite **+ > Xperia Link** > **Itraukti įrenginį**, tada vykdykite instrukcijas, kad užbaigtumėte sąranką. Baigus sąranką, ekrane rodomas "QR Code™". Šio kodo galite nepaisyti.
- 3 Kitame prietaise: dalyje Pagrindinis ekranas bakstelėkite  $\frac{m}{n}$  > Xperia Link > Įtraukti įrenginį.
- 4 Laikykite prietaisus suglaudę nugarėlėmis, kad liestųsi abiejų prietaisų NFC aptikimo sritys.
- 5 Pasirodžius Palieskite ekraną, norėdami perduoti, palieskite vieno iš prietaisų ekraną.
- 6 Norėdami patvirtinti ryši, bakstelėkite Gerai.

# Virtualieji asmeniniai tinklai (VPN)

Naudodamiesi prietaisu galite prisijungti prie virtualiųjų asmeninių tinklų (VPN), kurie leidžia iš viešojo tinklo pasiekti išteklius, esančius apsaugotame vietiniame tinkle. Pavyzdžiui, VPN jungtis dažnai naudoja įmonės ir švietimo įstaigos vartotojams, kuriems reikia pasiekti intranetą ir kitas vidines paslaugas būnant už vidinio tinklo ribų, pavyzdžiui, keliaujant.

VPN jungtis galima nustatyti įvairiais būdais, tai priklauso nuo tinklo. Kai kuriuose tinkluose gali reikėti persiųsti ir įdiegti prietaise saugos sertifikatą. Jei reikia daugiau informacijos apie jungties su virtualiuoju asmeniniu tinklu nustatymą, kreipkitės į savo įmonės arba organizacijos tinklo administratorių.

 $\bullet$ Jei naudojatės prietaisu kartu su keliais kitais naudotojais, jums gali reikėti prisijungti kaip savininkui (pagrindiniam naudotojui) ir pritaikyti VPN nustatymus.

### Virtualiojo privačiojo tinklo itraukimas

- 1 Dalyje **Pagrindinis ekranas** bakstelėkite ...
- 2 Raskite ir bakstelėkite Nustatymai > Daugiau > VPN.
- 3 Bakstelėkite $+$ .
- 4 Pasirinkite įtraukiamo VPN tipą.
- 5 Iveskite VPN nustatymus.
- 6 Bakstelėkite IŠSAUGOTI.

### Prisijungimas prie virtualiojo asmeninio tinklo

- 1 Dalyje **Pagrindinis ekranas** bakstelėkite **...**
- 2 Raskite ir bakstelėkite Nustatymai > Daugiau > VPN.
- 3 Galimų tinklų sąraše bakstelėkite VPN, prie kurio norite prisijungti.
- 4 lveskite reikalingą informaciją.
- 5 Bakstelėkite Prisijungti.

# Atsijungimas nuo virtualiojo privačiojo tinklo

- 1 Norėdami atidaryti pranešimų sritį, dukart bakstelėkite būsenos juostą.
- 2 Norėdami atsijungti nuo VPN ryšio, bakstelėkite jo pranešimą.

# Prietaiso duomenų sinchronizavimas

# Sinchronizavimas su internetinėmis paskyromis

Sinchronizuokite prietaisą su adresatais, el. paštu, kalendoriaus įvykiais ir kita internetinių paskyrų informacija, pavyzdžiui, su el. pašto paskyromis ("Gmail™"), taip pat su "Exchange ActiveSync", "Facebook™" ir "Flickr™". Tokių paskyrų duomenis sinchronizuoti automatiškai galite įjungę automatinio sinchronizavimo funkciją arba galite kiekvieną paskyrą sinchronizuoti neautomatiškai.

Internetinės paskyros nustatymas norint sinchronizuoti

- 1 Dalyje Pagrindinis ekranas bakstelėkite .
- 2 Bakstelėkite Nustatymai > Paskyros ir sinchr. > Įtraukti paskyrą, tada pasirinkite paskyrą, kurią norite pridėti.
- 3 Vykdykite instrukcijas norėdami sukurti paskyrą arba prie jos prisijungti.

Neautomatinis sinchronizavimas su internetine paskyra

- 1 Srityje Pagrindinis ekranas bakstelėkite  $\mathbf{m}$  > Nustatymai > Paskyros ir sinchronizavimas.
- 2 Bakstelėkite paskyros, su kuria norite sinchronizuoti, pavadinimą. Rodomas elementų, kuriuos galima sinchronizuoti su paskyra, sąrašas.
- 3 Bakstelėkite šliaužiklį, esantį prie elemento, kurį norite sinchronizuoti.

### Internetinės paskyros pašalinimas

- 1 Dalyje Pagrindinis ekranas bakstelėkite **·** > Nustatymai > Paskyros ir sinchronizavimas.
- 2 Pasirinkite paskyros tipą, tada bakstelėkite paskyrą, kurią norite pašalinti.
- 3 Bakstelėkite : tada bakstelėkite **Pašalinti paskyrą**.
- 4 Dar kartą bakstelėkite **PAŠALINTI PASKYRA**, kad patvirtintumėte.

# Sinchronizavimas naudojant "Microsoft® Exchange ActiveSync®"

Jeigu įmonėje naudojama "Microsoft Exchange ActiveSync" paskyra, galite tiesiai iš prietaiso pasiekti darbo el. laiškus, kalendoriaus susitikimus ir adresatus. Nustatę galite rasti savo informaciją programose El. paštas, Kalendorius ir Adresinė.

Ţ Jei prietaise "Xperia™" sukurta "Microsoft® Exchange ActiveSync®" (EAS) paskyra, dėl EAS saugos nustatymų gali būti leidžiama rinktis tik ekrano užrakinimo PIN kodu arba slaptažodžiu būdus. Tai įvyksta, kai tinklo administratorius, siekdamas užtikrinti įmonės saugą, nurodo konkretų ekrano užrakto tipą visoms EAS paskyroms. Kreipkitės į įmonės arba organizacijos tinklo administratorių, kad sužinotumėte, kokia tinklo saugos politika taikoma mobiliesiems prietaisams. Piršto atspaudo funkcija JAV rinkoje neteikiama.

### EAS paskyros nustatymas norint sinchronizuoti

- 1 Dalyje **Pagrindinis ekranas** bakstelėkite .
- 2 Bakstelėkite Nustatymai > Paskyros ir sinchr. > Įtraukti paskyrą > Exchange ActiveSync.
- 3 Įveskite savo darbinio el. pašto adresą ir slaptažodį.
- 4 Bakstelėkite PIRMYN. Jvykus klaidai, patys įveskite paskyros domeno ir serverio išsamią informaciją, tada bakstelėkite PIRMYN.
- 5 Bakstelėkite Gerai, kad įmonės serveris galėtų valdyti jūsų prietaisą.
- 6 Pasirinkite sinchronizavimo metodą, intervalą ir duomenis, kuriuos norite sinchronizuoti su savo prietaisu.
- 7 Bakstelėkite PIRMYN, tada pasirinkite būdą, kaip norite būti informuoti apie naujus el. laiškus.
- 8 Bakstelėkite PIRMYN, įveskite įmonės paskyros pavadinimą, tada bakstelėkite Baigti saranka.
- 9 Jei būsite paraginti, suaktyvinkite prietaiso administratorių, kad leistumėte įmonės serveriui prietaise nustatyti tam tikras saugos taisykles, pvz., balso įrašymo išjungimo ir atminties šifravimo naudojimo.

### EAS paskyros nustatymų keitimas

- 1 Būdami Pagrindinis ekranas bakstelėkite ...
- 2 Raskite ir bakstelėkite El. paštas, tada bakstelėkite : .
- 3 Bakstelėkite **Nustatymai** ir pasirinkite EAS paskyra, tada pakeiskite EAS paskyros nustatymus, kaip norite.

### EAS paskyros sinchronizavimo intervalo nustatymas

- 1 Būdami Pagrindinis ekranas bakstelėkite .
- 2 Bakstelėkite El. paštas, tada bakstelėkite : .
- 3 Bakstelėkite **Nustatymai** ir pasirinkite EAS paskyrą.
- 4 Bakstelėkite Tikrinimo dažnis.
- 5 Dalyje Nustatymai ne piko metu bakstelėkite Tikrinimo dažnis ir pasirinkite intervalo pasirinktį.

### EAS paskyros pašalinimas

- 1 Srityje Pagrindinis ekranas bakstelėkite  $\blacksquare$  > Nustatymai > Paskyros ir sinchronizavimas.
- 2 Bakstelėkite Exchange ActiveSync, tada pasirinkite norimą pašalinti EAS paskyrą.
- 3 Bakstelėkite ;, tada bakstelėkite PAŠALINTI PASKYRĄ.
- 4 Dar kartą bakstelėkite PAŠALINTI PASKYRĄ, kad patvirtintumėte.

# Pagrindiniai nustatymai

# Kaip pasiekti nustatymus

Peržiūrėti ir keisti prietaiso nustatymus galite iš nustatymų meniu. Nustatymų meniu galima pasiekti iš programų ekrano ir sparčiųjų nustatymų srities.

Prietaiso nustatymų meniu atidarymas programų ekrane

- 1 Dalyje Pagrindinis ekranas bakstelėkite ...
- 2 Raskite ir bakstelėkite **Nustatymai**.

### Prietaiso informacijos peržiūra

- 1 Pagrindinis ekranas bakstelėkite ...
- 2 Raskite ir bakstelėkite Nustatymai > Apie planšetinį kompiuterį.

### Ekrano aktyvinimas naudojant bakstelėjimo ir aktyvinimo režimą

- 1 Įsitikinkite, kad bakstelėjimo ir aktyvinimo režimas jiungtas. Norėdami jiungti bakstelėkite **Nustatymai > Ekranas**, tada vilkite šliaužiklį, esantį šalia Norėd. aktyvinti, bakstelėkite, į dešinę.
- 2 Dukart bakstelėkite ekraną.

### Sparčiųjų nustatymų srities atidarymas arba uždarymas

- Norėdami atidaryti sparčiųjų nustatymų sritį, vilkite būsenos juostą žemyn.
- Norėdami atidaryti sparčiųjų nustatymų sritį, dviem pirštais vilkite būsenos juostą žemyn.

### Sparčiųjų nustatymų srityje rodomų nustatymų pasirinkimas

- 1 Dviem pirštais vilkite būsenos juostą iki galo žemyn, tada bakstelėkite Redaguoti.
- 2 Ekrano apačioje esančioje dalyje palieskite ir palaikykite norimo pridėti sparčiojo nustatymo piktogramą, tada nuvilkite ją į viršutinę ekrano dalį.

### Sparčiųjų nustatymų srities pertvarkymas

- 1 Vilkite būsenos juostą žemyn iki galo, tada bakstelėkite Redaguoti.
- 2 Palieskite ir palaikykite piktogramą, tada ją perkelkite į norimą vietą.

## Garsumas

Galite pritaikyti pranešimų bei muzikos ir vaizdo klipų skambėjimo garsumą.

### Medijos grojimo garsumo pritaikymas naudojant garsumo klavišą

• Grodami muziką ar žiūrėdami vaizdo įrašus, paspauskite garsumo klavišą aukštyn arba žemyn, net kai ekranas užrakintas.

#### Vibracijos režimo įjungimas

• Spauskite garsumo klavišą žemyn, kol pasirodys in.

#### Garsumo lygių pritaikymas

- 1 Dalyje **Pagrindinis ekranas** bakstelėkite ...
- 2 Raskite ir bakstelėkite **Nustatymai > Garsas.**
- 3 Nuvilkite garsumo šliaužiklius į norimas vietas.
- Ţ Taip pat galite spausti garsumo klavišo viršų arba apačią ir bakstelėti  $\vee$ , kad atskirai pritaikytumėte pranešimų, medijos atkūrimo arba žadintuvo signalo garsumo lygius.

### Pranešimo garso pasirinkimas

- 1 Dalyje **Pagrindinis ekranas** bakstelėkite .
- 2 Raskite ir bakstelėkite Nustatymai > Garsas > Pranešimo garsas.
- 3 Saraše pasirinkite pasirinkti arba bakstelėkite  $+$  ir pasirinkite prietaise išsaugota muzikos failą.
- 4 Patvirtinkite bakstelėdami Atlikta.
- -ò-Kai kurios programos turi savus specifinius pranešimų garsus, kuriuos galite pasirinkti iš programų nustatymų.

### Lietimo signalų aktyvinimas

- 1 Dalyje Pagrindinis ekranas bakstelėkite ...
- 2 Raskite ir bakstelėkite Nustatymai > Garsas > Kiti garsai.
- 3 Bakstelėkite šliaužiklius, kad aktyvintumėte arba pasyvintumėte skirtingus lietimo signalų tonus.

# Režimas "Netrukdyti"

Galite jjungti režimą "Netrukdyti" ir neautomatiškai nustatyti, kada jį išjungti. Taip pat galite iš anksto nustatyti, kada automatiškai jiungti režimą "Netrukdyti".

### Režimo "Netrukdyti" įjungimas

- 1 Norėdami atidaryti sparčiųjų nustatymų sritį, dviem pirštais iki galo vilkite būsenos juostą žemyn.
- 2 Raskite ir bakstelėkite **.**
- 3 Nustatykite pasirinktį, tada bakstelėkite Atlikta.

### Spartus režimų "Netrukdyti" / "Vibruoti" / "Skambėti" perjungimas

- 1 Paspauskite garsumo klavišą žemyn arba aukštyn, kol pasirodys **e.** In arba **.**
- 2 Norėdami greitai periungti režimus "Vibruoti" / "Skambėti", bakstelėkite <sub>"I</sub>I arba ... Norėdami suaktyvinti režimą "Netrukdyti" paspauskite garsumo klavišą žemyn, kol suvibruos.

### Režimo "Netrukdyti" laikotarpių planavimas

- 1 Dalyje Pagrindinis ekranas bakstelėkite ...
- 2 Raskite ir bakstelėkite Nustatymai > Garsas > Netrukdyti> Automatinės taisyklės.
- 3 Pasirinkite laiką arba įvykį, kurį norite įtraukti į režimo "Netrukdyti" laikotarpį, arba įtraukite naują taisyklę.
- 4 lyeskite norimą taisyklės pavadinimą ir bakstelėkite Gerai.
- 5 Raskite ir bakstelėkite **Dienos**, pažymėkite atitinkamų dienų žymimuosius langelius, tada bakstelėkite Atlikta.
- 6 Norėdami pritaikyti pradžios laiką, bakstelėkite Pradžios laikas ir pasirinkite reikšme, tada bakstelėkite Gerai.
- 7 Norėdami pritaikyti pabaigos laiką, bakstelėkite **Pabaigos laikas** ir pasirinkite reikšmę, tada bakstelėkite Gerai. Pasirinktu laikotarpiu jūsų prietaisas veiks režimu "Netrukdyti".

## Režimo "Netrukdyti" išimčių nustatymas

Galite pasirinkti pranešimų tipus, kurie galėtų skambėti režimo "Netrukdyti" metu, ir galite filtruoti išimtis pagal tai, kas atsiunčia pranešimus. Dažniausi išimčių tipai:

- Įvykiai ir priminimai
- Žadintuvo signalai

# Ekrano nustatymai

### Ekrano ryškumo koregavimas neautomatiniu būdu, nepaisant apšvietimo sąlygų

- 1 Pagrindiniame ekrane bakstelėkite .
- 2 Raskite ir bakstelėkite Nustatymai > Ekranas, tada bakstelėkite Prisitaikantis šviesumas šliaužiklį, kad funkciją pasyvintumėte, jei ji dar nepasyvinta.
- 3 Bakstelėkite Šviesumo lvais.
- 4 Ryškumą pritaikykite vilkdami šliaužiklį.
- $\frac{1}{2}$  Sumažinus ryškumo lygį, akumuliatorius veikia ilgiau.

### Vibravimo bakstelėjus įjungimas

- 1 Pagrindiniame ekrane bakstelėkite .
- 2 Raskite ir bakstelėkite Nustatymai > Garsas > Kiti garsai.
- 3 Vilkite šalia Vibruoti palietus esantį šliaužiklį į jiungimo padėtį. Dabar palietus programinius klavišus telefonas vibruos.

### Laiko, kada išsijungs ekranas, pritaikymas

- 1 Dalyje **Pagrindinis ekranas** bakstelėkite **...**
- 2 Raskite ir bakstelėkite Nustatymai > Ekranas > Užmigti.
- 3 Pasirinkite pasirinktį.
- ·• Norėdami greitai išjungti ekraną, trumpai paspauskite maitinimo klavišą (J).

### Šrifto dydžio pritaikymas

- 1 Pagrindiniame ekrane bakstelėkite .
- 2 Raskite ir bakstelėkite Nustatymai > Ekranas > Šrifto dydis.
- 3 Pasirinkite norimą pasirinktį.

### Ekrano dydžio pritaikymas

- 1 Pagrindiniame ekrane bakstelėkite ...
- 2 Raskite ir bakstelėkite Nustatymai > Ekranas > Pateikties dydis.
- 3 Vilkdami šliaužiklį pasirinkite norimą pasirinktį.

#### Ekrano derinimo pagal baltą spalvą pritaikymas

- 1 Dalyje **Pagrindinis ekranas** bakstelėkite **...**
- 2 Raskite ir bakstelėkite Nustatymai > Ekranas > Derin. pagal baltą.
- 3 Vilkite šliaužiklius į norimas vietas ir tokiu būdu pritaikykite derinimą pagal baltą spalvą.
- Norėdami sugrąžinti derinimo pagal baltą spalvą nustatymų numatytąsias vertes, bakstelėkite > Numatytosios vertės.

### Intelektualusis foninio apšvietimo valdymas

Intelektualioji foninio apšvietimo valdymo funkcija išlaiko ekraną įjungtą, kol prietaisas laikomas rankoje. Padėjus prietaisą, ekranas išjungiamas atsižvelgiant į miego režimo nustatymą.

### "Smart" foninio apšvietimo valdymo funkcijos aktyvinimas arba pasyvinimas

- 1 Dalyje Pagrindinis ekranas bakstelėkite ...
- 2 Raskite ir bakstelėkite Nustatymai > Ekranas > Intelekt. foninis apšviet..
- 3 Bakstelėkite šliaužiklį, kad funkciją aktyvintumėte arba pasyvintumėte.

### Ekrano prisegimas

Naudodami ekrano prisegimą nustatykite, kad prietaisas rodytų tik konkrečios programos ekraną. Pavyzdžiui, jei žaidžiate žaidimą ir netyčia paliečiate pagrindinio ekrano naršymo klavišą, ekrano prisegimo funkcija neleidžia sumažinti aktyvaus žaidimo programos ekrano. Taip pat galite naudoti šią funkciją skolindami prietaisą kitam asmeniui ir padaryti

taip, kad jam būtų sunkiau prieiti prie daugiau nei vienos programos. Pavyzdžiui, galite paskolinti kam nors savo prietaisą, kad jis galėtų nufotografuoti, ir prisegti kameros programos ekraną, kad šis asmuo negalėtų lengvai pasinaudoti kitomis programomis, pvz., el. pašto programa.

Ekrano prisegimas nėra saugos funkcija ir ne visiškai apsaugo nuo kitų naudotojų ekrano atsegimo ir prieigos prie jūsų prietaiso. Jei norite apsaugoti duomenis, turite nustatyti, kad atsegant ekraną prietaisas reikalautų įvesti ekrano užrakto PIN kodą, slaptažodį arba kombinaciją.

### Ekrano prisegimo funkcijos aktyvinimas arba pasyvinimas

- 1 Dalyje Pagrindinis ekranas bakstelėkite .
- 2 Raskite ir bakstelėkite Nustatymai > Sauga > Ekrano prisegimas.
- 3 Bakstelėkite šliaužiklį, kad funkciją aktyvintumėte arba pasyvintumėte.
- 4 Jei įjungėte ekrano prisegimo funkciją, galite bakstelėti šliaužiklį **Užrakinti įrenginį** atsegant, kad aktyvintumėte arba pasyvintumėte šią papildomą saugos funkciją.
- ÷, Ekrano prisegimo funkcijai nebūtina kombinacija, PIN kodas arba slaptažodis.

### Ekrano prisegimas

- 1 Įsitikinkite, kad prietaise aktyvinta ekrano prisegimo funkcija.
- 2 Atidarykite programą ir nueikite į ekraną, kurį norite prisegti.
- 3 Bakstelėkite  $\Box$
- 4 Jei norite, kad būtų rodoma ekrano prisegimo piktograma , braukite aukštyn.
- 5 Bakstelėkite .
- 6 Atsidariusiame lange bakstelėkite **Supratau**.

#### Ekrano atsegimas

- Prisegtame ekrane palieskite ir laikykite <, kol ekranas bus atsegtas.
- $\bullet$ Jei pasirinkote saugumo pasirinktį, kai suaktyvinote ekrano prisegimo funkciją, turite įvesti kombinaciją, PIN kodą arba slaptažodį ir atrakinti prietaisą, kad ekraną būtų galima atsegti.

# Programos nustatymai

Kai kurios programos paprašys leidimų, kai pradėsite jas naudoti. Galite suteikti leidimus atskirai kiekvienai programai arba juos atmesti naudodami "Nustatymų" meniu arba "Leidimų" patvirtinimo dialogo lange. Leidimų reikalavimai priklauso nuo programos.

### Leidimų suteikimas arba atmetimas

Kai parodomas dialogo langas, galite pasirinkti suteikti arba atmesti leidimus. Jei anksčiau naudotoje kitą "Android" versiją, daugeliui programų jau bus suteikti reikiami leidimai.

### Leidimo suteikimas

- 1 Norėdami suteikti leidima, bakstelėkite Leisti.
- 2 Kai patvirtinimo dialogo langas bus parodytas antrą kartą, galite pasirinkti pasirinktį Daugiau neklausti.
- 3 Dialogo lange taip pat bus paaiškinta, kodėl programai reikia leidimų ir kokiu konkrečiu tikslu jie bus naudojami. Norėdami atsisakyti dialogo lango bakstelėkite Gerai.

#### Leidimo atmetimas

- Norėdami atmesti leidimą, pasirodžius dialogo langui bakstelėkite **Atmesti**.
- $-\bullet$ Net ir atmetus leidimus, kai kurios programos gali būti naudojamos.

## Kritiniai leidimai

Kai kuriuos leidimus būtina suteikti, kad programos veiktų, kaip numatyta. Tokiais atvejais jums bus pranešta dialogo lange.

### Programų konfigūravimas

- 1 Dalyje Pagrindinis ekranas bakstelėkite ...
- 2 Raskite ir bakstelėkite **Nustatymai** > **Programos** >  $\frac{1}{\sqrt{2}}$ .
- 3 Pasirinkite konfigūravimo pasirinktį, pvz., **Programų leidimai**, tada pasirinkite programą, kurią norite konfigūruoti.

### Kritinių leidimų suteikimas

- 1 Norėdami suteikti leidimą, bakstelėkite Tęsti > PROGR. INFORM. > Leidimai.
- 2 Suraskite reikiamą kritinį leidimą.
- 3 Bakstelėkite šliaužiklį.

### Automatinių programų naujinimų leidimas arba nepriėmimas

Jei yra suaktyvinta automatinio naujinimo funkcija, programos atnaujinamos jūsų neatsiklausus, todėl galite nesuprasti, kad atsisiunčiami dideli duomenų kiekiai. Kad nereikėtų mokėti galimai didelių duomenų persiuntimo mokesčių, galite pasyvinti automatinius naujinimus arba aktyvinti pasirinktį, kurią taikant automatinių naujinimų procesas būtų vykdomas tik esant Wi-Fi ryšiui. Kad programos nebūtų naujinamos automatiškai, turite pasyvinti automatinio naujinimo funkciją "Play Store™" programoje ir programoje "What's New" (jei jmanoma).

Visų programų automatinių naujinimų aktyvinimas arba pasyvinimas "Play Store" parduotuvėje

- 1 Dalyje Pagrindinis ekranas bakstelėkite , tada raskite ir bakstelėkite
- 2 Bakstelėkite  $\equiv$ , tada bakstelėkite **Nustatymai > Automatiškai naujinti programas**.
- 3 Pasirinkite norimą parinktį.

### Visų programų automatinių naujinimų aktyvinimas arba pasyvinimas programoje "What's New"

- 1 Dalyje Pagrindinis ekranas bakstelėkite ..., tada raskite ir bakstelėkite
- 2 Bakstelėkite  $\equiv$ , tada bakstelėkite **Nustatymai > Automatiškai naujinti programas**.
- 3 Pasirinkite norimą parinktį.

### Programos susiejimas

Įrenginys gali nustatyti numatytąją programą, kurią naudojant turi būti atidaryta tam tikra žiniatinklio nuoroda. Tai reiškia, kad jei programa susieta, jums nereikės pasirinkti programos kaskart, kai norėsite atidaryti nuorodą. Galite bet kada pakeisti numatytąją programą.

#### Susietų programų tvarkymas naudojant nustatymų meniu

- 1 srityje Pagrindinis ekranas bakstelėkite .
- 2 Raskite ir bakstelėkite **Nustatymai > Programos.**
- 3 Bakstelėkite **is** ir suraskite Atidarymo nuorodos.
- 4 Pasirinkite programą, kurią norite susieti, jei tai palaikoma.
- 5 Nustatykite savybės Atidarymo nuorodos pasirinkti Atidaryti šią programą.

# Programų nustatymas iš naujo

Jeigu programa nebereaguoja arba sutrikdo prietaiso veikimą, galite ją nustatyti iš naujo arba pašalinti programos duomenis.

### Programos nuostatų atkūrimas

- 1 Pagrindinis ekranas bakstelėkite .
- 2 Raskite ir bakstelėkite Nustatymai > Programos.
- 3 Bakstelėkite : , tada Iš naujo nust. prog. nuost..
- Atkuriant programos nuostatas, prietaise neištrinami jokie programos duomenys.

#### Programos duomenų valymas

- 1 srityje Pagrindinis ekranas bakstelėkite .
- 2 Raskite ir bakstelėkite **Nustatymai > Programos.**
- 3 Pasirinkite programą arba paslaugą ir bakstelėkite Atmintis > IŠVALYTI DUOMENIS.
- Išvalyti pasirinktos programos duomenys visam laikui ištrinami iš įrenginio. Programos duomenų išvalymo pasirinktis prieinama ne visose programose ar paslaugose.

#### Programos laikinosios atminties valymas

- 1 srityje Pagrindinis ekranas bakstelėkite .
- 2 Raskite ir bakstelėkite **Nustatymai > Programos.**
- 3 Pasirinkite programą arba paslaugą ir bakstelėkite Atmintis > IŠVALYTI LAIKINĄJĄ ATMINTĮ.
- Programos laikinosios atminties išvalymo pasirinktis prieinama ne visose programose ar paslaugose.

### Programos numatytųjų nustatymų valymas

- 1 srityje Pagrindinis ekranas bakstelėkite .
- 2 Raskite ir bakstelėkite Nustatymai > Programos.
- 3 Pasirinkite programą arba paslaugą ir bakstelėkite Atidaryti pagal numatytuosius nustatymus > IŠVALYTI NUMATYTUOSIUS.
- Ţ. Programos numatytųjų nustatymų išvalymo pasirinktis prieinama ne visose programose ar paslaugose.

## Ekrano užsklanda

Nustatykite interaktyviąją ekrano užsklandą, kurioje automatiškai rodomos spalvos, nuotraukos arba skaidrių demonstracija, kai prietaisas yra prijungtas arba kraunamas, o jo ekranas nenaudojamas.

÷ó Jei prietaisu naudojasi keli naudotojai, kiekvienas naudotojas gali turėti asmeninius ekrano užsklandos nustatymus.

#### Ekrano užsklandos aktyvinimas arba pasyvinimas

- 1 Dalyje **Pagrindinis ekranas** bakstelėkite .
- 2 Raskite ir bakstelėkite Nustatymai > Ekranas > Ekrano užsklanda.
- 3 Bakstelėkite šliaužiklį, kad funkciją aktyvintumėte arba pasyvintumėte.

### Ekrano užsklandos turinio pasirinkimas

- 1 Dalyje **Pagrindinis ekranas** bakstelėkite **...**
- 2 Raskite ir bakstelėkite Nustatymai > Ekranas > Ekrano užsklanda.
- 3 Bakstelėkite šliaužiklį, kad aktyvintumėte funkciją.
- 4 Pasirinkite, kas turėtų būti rodoma ekrano užsklandoje.

#### Jei norite ekrano užsklandą suaktyvinti patys

- 1 Ekrane Pagrindinis ekranas bakstelėkite ...
- 2 Raskite ir bakstelėkite Nustatymai > Ekranas > Ekrano užsklanda.
- 3 Bakstelėkite šliaužiklį, kad aktyvintumėte funkciją.
- 4 Norėdami nedelsdami suaktyvinti ekrano užsklandą, bakstelėkite ;, tada bakstelėkite Pradėti dabar.

# Kalbos nustatymai

Galite nustatyti numatytąją prietaiso kalbą ir ją vėliau pakeisti. Taip pat galite pakeisti teksto įvesties rašymo kalbą. Žr. [Klaviatūros ekrane pritaikymas asmeniniams](#page-62-0) [poreikiams](#page-62-0) puslapyje 63.

### Kalbos keitimas

- 1 Dalyje Pagrindinis ekranas bakstelėkite ...
- 2 Raskite ir bakstelėkite Nustatymai > Kalbos ir įvestis > Kalbos.
- 3 Norėdami keisti kalbą, pageidaujamą kalbą nuvilkite į sąrašo viršų. Jei
- pageidaujamos kalbos šiuo metu sąraše nėra, bakstelėkite +, kad ją įtrauktumėte.
- 4 Bakstelėkite Gerai.
- Ţ Jei pasirinkote ne tą kalbą ir negalite perskaityti meniu tekstų, raskite ir bakstelėkite o. Tada pasirinkite tekstą šalia **in pasirinkite pirmąjį** įrašą atsidariusiame meniu. Tada galėsite pasirinkti norimą kalbą.

# Data ir laikas

Galite keisti prietaiso rodomą datą ir laiką.

### Datos nustatymas neautomatiniu būdu

- 1 Būdami Pagrindinis ekranas bakstelėkite .
- 2 Raskite ir bakstelėkite Nustatymai > Data ir laikas.
- 3 Išjunkite funkciją **Automatinė data ir laikas** bakstelėdami šliaužiklį.
- 4 Bakstelėkite Nustatyti datą.
- 5 Brūkštelėdami į kairę arba į dešinę arba naudodami rodykles nustatykite norimą datą.
- 6 Bakstelėkite Gerai.

### Neautomatinis laiko nustatymas

- 1 Dalyje **Pagrindinis ekranas** bakstelėkite **...**
- 2 Raskite ir bakstelėkite Nustatymai > Data ir laikas.
- 3 Išjunkite funkciją **Automatinė data ir laikas** bakstelėdami šliaužiklį.
- 4 Bakstelėkite Nustatyti laiką.
- 5 Pasirinkite atitinkamas valandų ir minučių reikšmes.
- 6 Bakstelėkite Gerai.

### Laiko zonos nustatymas

- 1 Dalyje Pagrindinis ekranas bakstelėkite ...
- 2 Raskite ir bakstelėkite Nustatymai > Data ir laikas.
- 3 Išjunkite funkciją **Automatinė laiko juosta** bakstelėdami šliaužiklį.
- 4 Bakstelėkite **Pasirinkite laiko juostą**.
- 5 Pasirinkite pasirinktį.

# "X-Reality™ for mobile"

"Sony X-Reality™ for mobile" technologija pagerina nufotografuotų nuotraukų ir nufilmuotų vaizdo įrašų vaizdo kokybę, todėl matysite aiškesnius, ryškesnius ir natūralesnius vaizdus. "X-Reality™ for mobile" jiungta pagal numatytuosius nustatymus, tačiau galite ją išjungti, jei norite taupyti akumuliatoriaus energiją.

### "X-Reality™ for mobile" įjungimas

- 1 Būdami **Pagrindinis ekranas** bakstelėkite .
- 2 Raskite ir bakstelėkite **Nustatymai > Ekranas > Vaizdo gerinimas**.
- 3 Bakstelėkite radijo mygtuką "X-Reality for mobile", jei jis dar nepasirinktas.

# Ypač ryškus režimas

Ryškaus vaizdo režimas išplečia jūsų nuotraukų ir vaizdo įrašų spalvų ryškumą ir sodrumą, kai žiūrite juos savo prietaise.

### Ryškaus vaizdo režimo ijungimas

- 1 Dalyje Pagrindinis ekranas bakstelėkite .
- 2 Raskite ir bakstelėkite Nustatymai > Ekranas > Vaizdo gerinimas.
- 3 Bakstelėkite radijo mygtuką "Super-vivid" režimas, jei jis dar nepasirinktas.

# Garso išvesties tobulinimas

Galite pagerinti įrenginio garsą rankiniu būdu suaktyvindami atskirus garso nustatymus, pvz., vienodintuvą ir erdvinį garsą. Taip pat galite aktyvinti dinaminį reguliatorių, kad sumažintumėte dainų ar vaizdo įrašų garsumo skirtumus.

Automatinis garso išvesties tobulinimas

- 1 Dalyje Pagrindinis ekranas bakstelėkite ..
- 2 Raskite ir bakstelėkite Nustatymai > Garsas > Garso nustatymai.
- 3 Aktyvinkite funkciją **ClearAudio+** bakstelėdami šliaužiklį.

### Garso nustatymų rankinis pritaikymas

- 1 Pagrindiniame ekrane bakstelėkite ...
- 2 Raskite ir bakstelėkite Nustatymai > Garsas > Garso nustatymai.
- 3 Jei funkcija ClearAudio+ suaktyvinta, bakstelėkite šliaužiklį, kad ją pasyvintumėte.
- 4 Bakstelėkite Garso efektai > Tembro derin..
- 5 Garso nustatymus reguliuokite vilkdami dažnių juostos mygtukus į viršų arba į apačią.

### Garsumo skirtumų sumažinimas naudojant dinaminį reguliatorių

- 1 Dalyje Pagrindinis ekranas bakstelėkite ...
- 2 Raskite ir bakstelėkite Nustatymai > Garsas > Garso nustatymai.
- 3 Jei ji suaktyvinta, išjunkite funkciją DSEE HX bakstelėdami šliaužiklį.
- 4 Aktyvinkite funkciją **Dinaminis reguliatorius** bakstelėdami šliaužiklį.

# Triukšmo slopinimas

Prietaisą galima naudoti kartu su triukšmą slopinančiomis ausinėmis. Kartu su prietaisu naudodami triukšmą slopinančias ausines, galite išgauti švaresnį garsą klausydamiesi muzikos triukšmingoje aplinkoje, pavyzdžiui, autobuse, traukinyje arba lėktuve. Be to, šią funkciją galite naudoti, norėdami susikurti tylią aplinką, kurioje galėtumėte mokytis, dirbti arba skaityti.

-64 Siekiant užtikrinti optimalų našumą, rekomenduojama naudoti "Sony" triukšmą slopinančias ausines.

### Triukšmą slopinančių ausinių naudojimas

- 1 Prijunkite prie prietaiso triukšmą slopinančias ausines.
- 2 Ekrane Pagrindinis ekranas raskite ir bakstelėkite  $\mathbf{m}$  > Nustatymai > Garsas > Priedo nustatymai > Triukšmo slopinimas, tada bakstelėdami šliaužiklį aktyvinkite funkciją Triukšmo slopinimas.
- 3 Bakstelėkite Ausinių tipas ir pasirinkite ausinių tipą.
- 4 Jeigu norite, kad funkcija **Triukšmo slopinimas** būtų aktyvi, kai leidžiama muzika, peržiūrimas vaizdo įrašas arba kai ekranas yra aktyvus, bakstelėkite Energijos taupymo režimas šliaužiklį, kad aktyvintumėte šią funkciją.
- 5 Jeigu norite, kad funkcija **Triukšmo slopinimas** būtų aktyvi tol, kol prijungtos ausinės, bakstelėkite **Energijos taupymo režimas** šliaužikli, kad pasyvintumėte šią funkciją.
- Ţ Triukšmą slopinančios ausinės gali būti nepridedamos įsigyjant prietaisą.
- $-\bullet$ Funkciją Triukšmo slopinimas galite aktyvinti ir per pranešimų sritį, kai prie jūsų prietaiso prijungtos triukšmą slopinančios ausinės.

### Nustatymų pritaikymas prie triukšmingos aplinkos

- 1 Patikrinkite, ar prie prietaiso prijungtos triukšmo slopinimo ausinės.
- 2 Dalyje Pagrindinis ekranas bakstelėkite ...
- 3 Raskite ir bakstelėkite Nustatymai > Garsas > Priedo nustatymai > Triukšmo slopinimas > Triukšminga aplinka.
- 4 Pasirinkite atitinkama triukšmingos aplinkos tipa ir bakstelėkite Gerai.

# Kelių naudotojų paskyros

Jūsų prietaisas leidžia keliems naudotojams turėti savo paskyras, ir skirtingi naudotojai gali atskirai prisijungti prie prietaiso ir juo naudotis. Kelių naudotojų paskyros puikiai veikia situacijose, kuriose bendrinate tą patį prietaisą su kitais žmonėmis arba kuriam laikui kam nors skolinate prietaisą. Naudotojas, kuris pirmą kartą nustato prietaisą, yra jo savininkas. Kitų naudotojų paskyras gali tvarkyti tik savininkas. Be savininko paskyros, yra trijų skirtingų tipų paskyros:

- Paprastas naudotojas: šis paskyros tipas tinkamas asmeniui, periodiškai naudojančiam prietaisą.
- Svečias naudotojas: įjunkite svečio paskyros pasirinktį asmeniui, norinčiam laikinai pasinaudoti jūsų prietaisu.
- Ribotos prieigos profilis: naudokite šią pasirinktį, jei jūsų prietaisą naudojančiam asmeniui norite suteikti prieigą tik prie riboto programų skaičiaus.
- $\mathbf{r}$ Kai kuriomis funkcijomis gali naudotis tik savininkas. Pavyzdžiui, tik savininkas gali atsisiųsti iš kitų šaltinių nei "Google Play™".

## Apie paprasto naudotojo paskyrą

Pridėdami paprasto naudotojo paskyrų galite leisti skirtingiems naudotojams turėti skirtingus pagrindinius ekranus, ekrano fono paveikslėlius ir bendruosius nustatymus. Jie taip pat gauna atskirą prieigą prie programų ir atminties saugyklų, skirtų failams, pvz., muzikai ir nuotraukoms. Į savo prietaisą galite įtraukti net septynias paprasto naudotojo paskyras.

### Kaip įtraukti paprasto naudotojo paskyrą

- 1 Įsitikinkite, kad užsiregistravote kaip savininkas, naudotojas, kuris nustatė prietaisą patį pirmą kartą.
- 2 Pagrindiniame ekrane bakstelėkite ...
- 3 Raskite ir bakstelėkite Nustatymai > Naudotojai > Pridėti naudotoją ar profilį > Naudotojas.
- 4 Bakstelėkite Gerai > NUSTATYTI. Ekranas užsirakins ir viršutiniame dešiniajame kampe pasirodys naujai įtraukto naudotojo piktograma.
- 5 Atrakinkite ekraną, pvz., perbraukdami arba įvesdami savo PIN.
- 6 Norėdami baigti procedūrą, vykdykite ekrane pateikiamus nurodymus.
- ÷ó. Taip pat bet kurio ekrano būsenos juostoje galite įtraukti paprasto naudotojo paskyrą. Tiesiog dviem pirštais vilkite būsenos juostą žemyn, bakstelėkite naudotojo piktogramą, tada Pridėti naudotoją.

### Kaip prietaise panaikinti paprasto naudotojo paskyrą

- 1 Jsitikinkite, kad užsiregistravote kaip savininkas.
- 2 Dalyje **Pagrindinis ekranas** bakstelėkite **...**
- 3 Raskite ir bakstelėkite Nustatymai > Naudotojai.
- 4 Bakstelėkite iš šalia naudotojo, kurį norite panaikinti, vardo, tada bakstelėkite
	- Pašalinti naudotoją > Trinti.

### Apie naudotojo svečio paskyrą

Jei kas nors nori laikinai pasinaudoti jūsų prietaisu, šiam naudotojui galite įjungti svečio paskyrą. Svečio režimu jūsų prietaisas paleidžiamas kaip naujai įdiegta sistema, turinti tik iš anksto įdiegtas programas. Svečiui baigus naudotis prietaisu galite išvalyti seanso duomenis, kad kitas svečias galėtų pradėti naudotis nuo pradžių. Naudotojo svečio paskyra yra įdiegta iš anksto, jos negalima ištrinti.

### Svečio naudotojo paskyros nustatymas

- 1 Įsitikinkite, kad užsiregistravote kaip savininkas, naudotojas, kuris nustatė prietaisa patį pirmą kartą.
- 2 Pagrindiniame ekrane bakstelėkite ...
- 3 Raskite ir bakstelėkite Nustatymai > Naudotojai > Svečias.
- 4 Norėdami baigti procedūrą, vykdykite ekrane pateikiamus nurodymus.
- ÷ Taip pat bet kurio ekrano būsenos juostoje galite nustatyti svečio naudotojo paskyrą. Tiesiog dviem pirštais vilkite būsenos juostą žemyn, bakstelėkite naudotojo piktogramą, tada **Įtraukti** svečią.

#### Svečio seanso duomenų išvalymas

- 1 Įsitikinkite, kad prisiregistravote kaip svečias naudotojas.
- 2 Pagrindiniame ekrane bakstelėkite .
- 3 Raskite ir bakstelėkite Nustatymai > Naudotojai.
- 4 Raskite ir bakstelėkite **Pašalinti svečia.**
- 5 Bakstelėkite Pašalinti.
- ÷Ò-Taip pat galite išvalyti svečio seansą naudodami bet kurio ekrano būsenos juostą. Tiesiog dviem pirštais vilkite būsenos juostą žemyn, bakstelėkite naudotojo piktogramą, tada Pašalinti svečią.

# Kelių naudotojų paskyrų perjungimas

### Kelių naudotojų paskyrų perjungimas

- 1 Norėdami peržiūrėti naudotojų sąrašą tiesiog dviem pirštais vilkite būsenos juostą žemyn, bakstelėkite ekrano dešiniajame viršutiniame kampe esančią naudotojo piktogramą.
- 2 Bakstelėkite piktogramą, vaizduojančią naudotojo paskyrą, kurią norite įjungti.
- 3 Jei nustatėte paskyrai slaptažodį, įveskite jį ir prisijunkite. Kitu atveju tiesiog atrakinkite ekraną.
- $-\bullet$ ljungę svečio paskyrą bakstelėkite Pradėti iš naujo, jei norite išvalyti ankstesnį seansą arba bakstelėkite Taip, tęsti ir tęskite ankstesnį seansą.

### Kelių naudotojų paskyrų nustatymai

Yra trys skirtingi prietaisų, kuriais gali naudotis keli asmenys, nustatymų tipai.

- Nustatymai, kuriuos gali pakeisti bet kuris naudotojas ir jie turės įtakos visiems naudotojams. Pavyzdžiui, kalba, Wi-Fi, skrydžio režimas, NFC ir "Bluetooth®".
- Nustatymai, kurie turės įtakos tik atskirai naudotojo paskyrai. Pavyzdžiui, automatinis duomenų sinchronizavimas, ekrano užraktas, įvairios įtrauktos paskyros ir fonas.
- Nustatymai, kurie matomi tik savininkui ir turi įtakos visiems naudotojams, pvz., VPN nustatymai.

# Teksto įvedimas

# Klaviatūra ekrane

Galite įvesti tekstą naudodami QWERTY klaviatūrą ekrane atskirai bakstelėdami kiekvieną raidę arba galite naudoti įvesties gestais funkciją ir pirštu slinkti nuo raudės prie raidės, taip gaunant žodžius. Jei norite naudoti mažesnę ir perkeliamą klaviatūros ekrane versiją, galite aktyvinti nykštinę ar mini klaviatūrą.

Tekstui įvesti galite pasirinkti iki trijų kalbų. Išmanioji kalbos aptikimo funkcija aptiks naudojamą kalbą ir nuspės tos kalbos žodžius įvedant tekstą.

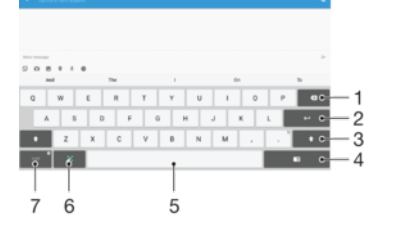

- 1 Prieš žymeklį esančio simbolio ištrynimas.
- 2 Žymeklio grįžimo įvedimas arba teksto įvesties patvirtinimas.
- 3 Mažųjų raidžių  $\wedge$ , didžiųjų raidžių  $\blacktriangle$  ir teksto rašymo vien didžiosiomis raidėmis  $\blacktriangle$  perjungimas. Pasirinkus kai kurias kalbas, šiuo klavišu galima pasiekti papildomus tų kalbų simbolius.
- 4 Pereikite prie judinamos nykštinės klaviatūros ar mini klaviatūros
- 5 Tarpo įvedimas.
- 6 Klaviatūros pritaikymas asmeniniams poreikiams. Šis raktas dingsta, kai klaviatūra yra suasmeninta.
- 7 Skaičių ir simbolių rodymas. Jei reikia daugiau simbolių, bakstelėkite 112.

#### Klaviatūros ekrane rodymas ir teksto įvestis

• Bakstelėkite teksto įvesties lauką.

#### Klaviatūros ekrane naudojimas horizontalioje padėtyje

- Pasirodžius klaviatūrai ekrane, pasukite prietaisą šonu.
- ı Keliose programose gali reikėti pritaikyti nustatymus ir suaktyvinti horizontalią padėtį.

### Teksto simbolio įvedimas simbolio klavišu

- 1 Jei norite įvesti klaviatūroje matomą simbolį, bakstelėkite tą simbolį.
- 2 Jei norite įvesti simbolio variantą, palieskite ir palaikykite įprastą simbolį klaviatūroje, kad atsidarytų galimų pasirinkčių sąrašas, tada pasirinkite sąraše. Pavyzdžiui, jei norite įvesti "ẽ", palieskite ir palaikykite "e", kol pasirodys kitos pasirinktys, tada, neatitraukdami piršto nuo klaviatūros, vilkite prie "é" ir jį pasirinkite.

### Taško įvedimas

• Įvedę žodį, dukart bakstelėkite tarpo klavišą.

#### Teksto įvedimas naudojant įvesties gestu funkciją

- 1 Pasirodžius klaviatūrai ekrane, stumkite pirštą nuo raidės prie raidės, kad suvestumėte norimą žodį.
- 2 Įvedę žodį pakelkite pirštą. Žodis pasiūlomas remiantis raidėmis, kurias palietėte suvesdami.
- 3 Jei pageidaujamas žodis nerodomas, bakstelėkite ir peržiūrėkite kitas parinktis bei pasirinkite atitinkamą. Jei norima parinktis nerodoma, ištrinkite visą žodį ir vėl įveskite arba žodį įveskite bakstelėdami visas raides atskirai.

### Įvesties gestu funkcijos įjungimas arba išjungimas

- 1 Pasirodžius klaviatūrai ekrane, bakstelėkite 121?.
- 2 Bakstelėkite **d**, tada bakstelėkite **Klaviatūros nustatymai**.
- 3 Bakstelėkite *vestis gestu* šliaužiklį.

### Viena ranka valdomos klaviatūros naudojimas

- 1 Atidarykite klaviatūra ekrane vertikaliu režimu, tada bakstelėkite 121?
- 2 Bakstelėkite  $\Delta$ , tada bakstelėkite **Viena ranka vald. klaviatūra.**
- 3 Norėdami perkelti viena ranka valdoma klaviatūra į ekrano kairę arba dešinę pusę, atitinkamai bakstelėkite < arba >.
- $\bullet$ Norėdami vėl naudoti klaviatūrą visame ekrane, bakstelėkite  $\boxed{7}$ .

# Teksto rašymas naudojant įvestį balsu

Užuot rašę žodžius, juos galite įvesti naudodami įvesties balsu funkciją. Tiesiog ištarkite norimus įvesti žodžius. Įvestis balsu yra eksperimentinė "Google™" technologija, pasiekiama tam tikromis kalbomis ir tam tikruose regionuose.

### Įvesties balsu aktyvinimas

- 1 Pasirodžius klaviatūrai ekrane, bakstelėkite 121?.
- 2 Bakstelėkite **;** tada bakstelėkite **Klaviatūros nustatymai**.
- 3 Bakstelėkite "Google™" įvesties balsu klavišas šliaužiklį. Kai funkcija jįungta, klaviatūroje rodoma **U**.

### Teksto rašymas naudojant įvestį balsu

- 1 Atidarykite klaviatūrą ekrane.
- 2 Bakstelėkite <sup>1</sup>. Kai bus rodoma <sup>0</sup>, kalbėkite, kad įvestumėte tekstą.
- 3 Baigę dar kartą bakstelėkite . Bus rodomas siūlomas tekstas.
- 4 Jei reikia, tekstą redaguokite rankomis.
- $\bullet$ Jei norite, kad būtų rodoma klaviatūra ir galėtumėte įvesti teksta rankomis, bakstelėkite **......**

# Teksto redagavimas

Rašydami galite tekstą pasirinkti, iškirpti, kopijuoti ir įklijuoti. Redagavimo parinktis galite pasiekti dukart bakstelėdami įvestą tekstą. Tada redagavimo parinktys bus pasiekiamos programų juostoje.

### Teksto redagavimo juosta

Pažymėjus tekstą (žodį bakstelėjus dukart), pasirodo redagavimo juosta, kurioje pateikiami keli toliau nurodyti įrankiai.

- Iškirpti
- Kopijuoti
- Įklijuoti
- Bendrai naudoti
- Pasirinkti viska
- Pagalba
- Pasirinktis Įklijuoti rodoma tik tuomet, jei mainų srityje yra įrašyto teksto.

### Teksto pasirinkimas

- 1 Įveskite tekstą, tada tekstą bakstelėkite dukart. Bakstelėtas žodis paryškinamas skirtukais iš abiejų pusių.
- 2 Norėdami pasirinkti daugiau teksto, vilkite skirtukus į kairę arba į dešinę.

### Teksto redagavimas

- <span id="page-62-0"></span>1 Įveskite tekstą, tada dukart bakstelėkite įvestą tekstą, kad atsirastų programų juosta.
- 2 Pasirinkite norimą redaguoti tekstą, tada programų juostoje atlikite norimus pakeitimus.

### Jei norite naudoti didintuvą

• Įvesdami tekstą, paspauskite ir palaikykite teksto laukelį, kad tekstas padidėtų ir teksto laukelyje bet kur galėtumėte nustatyti žymeklį.

### Klaviatūros ekrane pritaikymas asmeniniams poreikiams

Įvesdami tekstą ekrano klaviatūra galite pasiekti klaviatūros ir kitus teksto įvesties nustatymus, kurie padeda, pavyzdžiui, nustatyti rašymo kalbų, teksto nuspėjimo ir taisymo pasirinktis. Galite gauti žodžių pasiūlymus vienu metu viena kalba išjungę išmaniojo kalbos aptikimo funkciją.

Jūsų rašymo stiliui mokytis klaviatūra gali naudoti žinučių ir rašymo kitose programose tekstą. Taip pat galite naudoti pritaikymo asmeniniams poreikiams vadovą, kuris supažindins jus su pagrindiniais nustatymais, kad greičiau įgustumėte naudotis prietaisu. Galite pasirinkti naudoti kitas klaviatūras ir perjungti klaviatūras. Pavyzdžiui, galite pasirinkti "Xperia™" kinų kalbos klaviatūrą arba "Xperia™" japonų kalbos klaviatūrą.

### Prieiga prie nustatymų klaviatūros ekrane

- 1 Kai tekstą įvedate naudodami klaviatūrą ekrane, bakstelėkite 121?.
- 2 Bakstelėkite **;** tada **Klaviatūros nustatymai** ir pakeiskite nustatymus, kaip pageidaujate.
- 3 Norėdami įtraukti teksto įvesties rašymo kalbą, bakstelėkite Rašymo kalbos ir pažymėkite atitinkamus žymimuosius langelius.
- 4 Bakstelėdami Gerai patvirtinkite.

### Žodžių pasiūlymų nustatymų keitimas

- 1 Kai teksta įvedate naudodami klaviatūrą ekrane, bakstelėkite 121?
- 2 Bakstelėkite  $\bullet$ , tada Klaviatūros nustatymai > Žodžio pasiūlymai.
- 3 Pasirinkite pasirinktį.

### Kitos klaviatūros pasirinkimas

- 1 Kai įvedate tekstą naudodami klaviatūrą ekrane, ekrano apatinėje dešiniojoje srityje bakstelėkite ...
- 2 Nustatykite pasirinktį.

### Rašymo kalbos keitimas naudojant klaviatūrą ekrane

- Kai įvedate tekstą naudodamiesi klaviatūra ekrane, bakstelėkite rašymo kalbos piktogramą, kad perjungtumėte rašymo kalbas. Pavyzdžiui, bakstelėkite EN, kol pasirodys norima rašymo kalba.
- Ši funkcija galima tik, jei įtraukėte daugiau kaip vieną įvesties kalbą,.

### Rašymo stiliaus naudojimas

- 1 Kai tekstą įvedate naudodami klaviatūrą ekrane, bakstelėkite 12!?.
- 2 Bakstelėkite **\***, tada bakstelėkite Klaviatūros nustatymai > Naudoti mano rašymo stiliu ir pasirinkite šaltini.

### Išmaniojo kalbos aptikimo funkcijos įjungimas arba išjungimas

Ţ Išmaniojo kalbos aptikimo funkcija veikia tik naudojant lotynišką abėcėlę.

- 1 Pasirodžius klaviatūrai ekrane, bakstelėkite 121?
- 2 Bakstelėkite **;** tada bakstelėkite **Klaviatūros nustatymai**.
- 3 Bakstelėkite Rašymo kalbos ir pažymėkite kalbų, kurias norite naudoti, žymimuosius langelius.
- 4 Bakstelėkite lšmanusis kalbos aptikimas šliaužiklį.

Klaviatūros išdėstymo varianto pasirinkimas

- Išdėstymo variantai galimi tik klaviatūrai ekrane, bet nebūtinai visomis rašymo kalbomis. Galite pasirinkti skirtingus klaviatūros išdėstymus rašymo kalba.
- 1 Kai tekstą įvedate naudodami klaviatūrą ekrane, bakstelėkite 121?.
- 2 Bakstelėkite  $\bullet$ , tada Klaviatūros nustatymai.
- 3 Bakstelėkite Rašymo kalbos, tada šalia rašymo kalbos bakstelėkite ...
- 4 Pasirinkite klaviatūros išdėstymo variantą.
- 5 Bakstelėkite Gerai, kad patvirtintumėte.

# Adresatai

# Adresatų paieška ir peržiūra

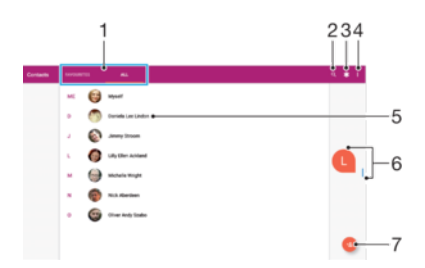

- 1 Mėgstamiausių ir visų adresatų skirtukai
- 2 Ieškoti adresatų
- 3 Redaguoti ir peržiūrėti medicininę informaciją ir kontaktinę informaciją nenumatytiems atvejams
- 4 Rodyti daugiau pasirinkčių
- 5 Peržiūrėti adresatų informaciją
- 6 Naudodamiesi šliaužikliu pereikite prie adresatų, prasidedančių pasirinkta raide
- 7 Įtraukti adresatą

#### Adresato paieška

- 1 Dalyje **Pagrindinis ekranas** bakstelėkite **e**, tada bakstelėkite **a**.
- 2 Bakstelėkite q ir lauke leškoti kontaktų įveskite vardą arba kitą informaciją. Rezultatų sąrašas bus filtruojamas įvedant kiekvieną simbolį.

Pasirinkimas, kuriuos adresatus rodyti programoje "Adresinė"

- 1 Ekrane Pagrindinis ekranas bakstelėkite , tada bakstelėkite **1**.
- 2 Paspauskite ;, tada bakstelėkite Pasirinkti grupes / paskyras.
- 3 Pasirodžiusiame sąraše pažymėkite norimą pasirinktį. Jei sinchronizavote adresatus su sinchronizacijos paskyra, ši paskyra rodoma sąraše.
- 4 Norėdami dar labiau išplėsti pasirinkčių sąrašą, bakstelėkite **Pasirinkti grupes**, pasirinkite atitinkamą išskleidžiamąjį sąrašą ir pažymėkite arba atžymėkite norimus žymimuosius langelius.
- 5 Baigę bakstelėkite Gerai.

## Adresatų įtraukimas ir redagavimas

Adresato įrašo pridėjimas

- 1 Dalyje **Pagrindinis ekranas** bakstelėkite **e**, tada bakstelėkite **a**.
- 2 Bakstelėkite .
- 3 Jei savo adresatus esate sinchronizavę su viena ar daugiau paskyrų ir adresatą įtraukiate pirmą kartą, turite pasirinkti paskyrą, į kurią norite įtraukti šį adresatą. Arba bakstelėkite **Planšet. kompiuterio adresatas**, jei norite šį adresato įrašą naudoti ir išsaugoti tik savo prietaise.
- 4 Jveskite arba pasirinkite norimą informaciją apie adresatą.
- 5 Baigę bakstelėkite IŠSAUGOTI.
- $\mathbf{r}$ Išsaugojus adresatą paskyroje, ta paskyra bus rodoma kaip numatytoji paskyra, kurioje bus siūloma išsaugoti kitą kartą įtraukus adresatą. Jei norite pakeisti, kurioje paskyroje adresatas turi būti išsaugotas, turite dar kartą sukurti adresatą ir jį išsaugoti tinkamoje paskyroje.

### Adresato įrašo redagavimas

- <span id="page-65-0"></span>1 Ekrane **Pagrindinis ekranas** bakstelėkite , tada bakstelėkite **.**
- 2 Bakstelėkite norima redaguoti adresata, tada bakstelėkite ...
- 3 Redaguokite norima informacija.
- 4 Baigę bakstelėkite IŠSAUGOTI.
- $\mathbf{r}$ Kai kurios sinchronizavimo paslaugos neleidžia redaguoti adresatų informacijos.

### Paveikslėlio pridėjimas prie adresato

- 1 Ekrane **Pagrindinis ekranas** bakstelėkite , tada bakstelėkite **1**.
- 2 Bakstelėkite norimą redaguoti adresatą, tada bakstelėkite .
- 3 Bakstelėkite **, tada pasirinkite adresato nuotraukos pridėjimo būdą ir, jeigu** pageidaujate, redaguokite nuotrauką.
- 4 Pridėje nuotrauką bakstelėkite **IŠSAUGOTI**.
- Prie adresato taip pat galite pridėti paveikslėlį tiesiogiai iš Albumas programos. Jei norite pridėti internetinėje paskyroje išsaugotą nuotrauką, pirmiausia turite ją atsisiųsti.

### Adresatų įrašų trynimas

- 1 Ekrane **Pagrindinis ekranas** bakstelėkite , tada bakstelėkite
- 2 Palieskite ir palaikykite norimą trinti adresatą.
- 3 Norėdami ištrinti kelis arba visus adresatus, pažymėkite žymimuosius langelius prie adresatų, kuriuos norite trinti.
- 4 Bakstelėkite ;, tada bakstelėkite Trinti iraša.
- 5 Bakstelėkite IŠTRINTI, kad patvirtintumėte.

### Savo kontaktinės informacijos redagavimas

- 1 Ekrane Pagrindinis ekranas bakstelėkite ., tada bakstelėkite .
- 2 Bakstelėkite  $\overrightarrow{AS}$ , tada bakstelėkite  $\overrightarrow{J}$ .
- 3 Įveskite naują informaciją arba atlikite norimus pakeitimus.
- 4 Baige bakstelėkite IŠSAUGOTI.

# Adresatų persiuntimas

Persiųsti adresatus į naująjį prietaisą galima keliais būdais. Galite sinchronizuoti adresatus iš internetinės paskyros arba importuoti kontaktus tiesiogiai iš kito įrenginio.

### Adresatų persiuntimas naudojant internetinę paskyrą

Jei sinchronizuojate senojo prietaiso arba kompiuterio adresatus su internetinės paskyros duomenimis, pavyzdžiui, "Google Sync™" arba "Microsoft® Exchange ActiveSync®", galite persiųsti adresatus į naująjį prietaisą naudodami tą paskyrą.

#### Naujo prietaiso adresinės sinchronizavimas su sinchronizavimo paskyra

- 1 Ekrane **Pagrindinis ekranas** bakstelėkite , tada bakstelėkite **1**.
- 2 Bakstelėkite ;, tada bakstelėkite **Valdyti paskyras**.
- 3 Pasirinkite paskyrą, su kuria norite sinchronizuoti adresinę, tada bakstelėkite > Sinchronizuoti dabar.
- Ţ Prieš sinchronizuodami adresinę, turite prisijungti prie sinchronizavimo paskyros.

### Kiti adresatų perkėlimo būdai

Yra keletas būdų, kaip galima adresatus perkelti iš seno prietaiso į naująjį. Pvz., adresatus galite nukopijuoti į atminties kortelę arba naudoti "Bluetooth<sup>®</sup>" technologiją. Konkrečios informacijos apie kontaktų perkėlimą iš seno prietaiso žr. atitinkamame naudotojo vadove.

### Adresatų importavimas iš atminties kortelės

- 1 Ekrane **Pagrindinis ekranas** bakstelėkite , tada bakstelėkite **.**
- 2 Paspauskite ;, tada bakstelėkite Importuoti / eksportuoti > Importuoti iš SD
- kortelės arba vidinės saugyklos (.vcf failas).
- 3 Pasirinkite, kur norite saugoti adresatus.
- 4 Bakstelėkite SD kortelė.
- 5 Bakstelėdami pasirinkite failus, kuriuos norite importuoti.

### Adresinės importavimas naudojant "Bluetooth<sup>®</sup>" technologiją

- <sup>1</sup> Įsitikinkite, kad "Bluetooth®" funkcija įjungta, o prietaisas nustatytas kaip matomas.
- 2 Kai gausite pranešimą apie į prietaisą gaunamą failą, vilkite būsenos juostą žemyn ir bakstelėkite pranešimą, kad priimtumėte failų persiuntimą.
- 3 Bakstelėkite **Priimti**, kad pradėtumėte failų persiuntimą.
- 4 Vilkite būsenos juostą žemyn. Baigę persiuntimą, bakstelėkite pranešimą.
- 5 Bakstelėkite gautą failą ir pasirinkite adresatų saugojimo vietą.

## Mėgstamiausi

Adresatai, kuriuos pažymite kaip mėgstamiausius, rodomi adresinės programos mėgstamiausiųjų skirtuke su adresatais, kuriems dažniausiai skambinta, arba su populiariausiais adresatais. Taip greičiau pasieksite šiuos adresatus.

### Jei norite adresatą žymėti kaip mėgstamiausią arba naikinti žymėjimą

- 1 Iš Pagrindinis ekranas bakstelėkite , tada bakstelėkite .
- 2 Bakstelėkite adresato, kurį norite įtraukti arba pašalinti iš mėgstamiausių, įrašą.
- 3 Bakstelėkite $\triangle$ .

### Mėgstamiausių adresatų peržiūra

- 1 Ekrane Pagrindinis ekranas bakstelėkite ..., tada bakstelėkite ...
- 2 Bakstelėkite Mėgstamiausi.

# Informacijos apie adresatą siuntimas

### Vizitinės kortelės siuntimas

- 1 Ekrane **Pagrindinis ekranas** bakstelėkite , tada bakstelėkite **1**.
- 2 Bakstelėkite **AŠ**.
- 3 Bakstelėkite ;, tada bakstelėkite **Bendrai naudoti**.
- 4 Pasirinkite galimą persiuntimo būdą ir vykdykite ekrane pateikiamus nurodymus.

#### Adresato siuntimas

- 1 Būdami **Pagrindinis ekranas** bakstelėkite **. tada bakstelėkite .**
- 2 Bakstelėkite adresatą, kurio išsamią informaciją norite siųsti.
- 3 Bakstelėkite : tada bakstelėkite **Bendrai naudoti**.
- 4 Pasirinkite galimą persiuntimo būdą ir vykdykite ekrane pateikiamus nurodymus.

### Kelių adresatų siuntimas iš karto

- 1 Ekrane **Pagrindinis ekranas** bakstelėkite ... tada bakstelėkite ...
- 2 Šalia norimų bendrai naudoti adresatų pažymėkite arba atžymėkite žymimuosius langelius, juos paliesdami ir palaikydami.
- 3 Bakstelėkite ;, tada bakstelėkite Bendrai naudoti.
- 4 Pasirinkite galimą persiuntimo būdą ir vykdykite ekrane pateikiamus nurodymus.

### Visų adresatų siuntimas

- 1 Dalyje **Pagrindinis ekranas** bakstelėkite **e**, tada bakstelėkite **e**.
- 2 Paspauskite ;, tada bakstelėkite Importuoti / eksportuoti > Bendrinti visus kontaktus, kad pradėtumėte eksportuoti visus adresatus.
- 3 Vilkite būsenos juostą žemyn. Baigę eksportuoti bakstelėkite pranešimą.
- 4 Pasirinkite galimą persiuntimo būdą ir vykdykite ekrane pateikiamus nurodymus.

# Kaip adresinės programoje išvengti dvigubų įrašų

Jei sinchronizuojate adresinę su nauja paskyra arba importuojate adresinės informaciją kitais būdais, telefono adresinės programoje gali atsirasti dvigubų įrašų. Jei taip nutiko, galite susieti dvigubus įrašus, taip sukurdami vieną įrašą. Jei įrašus susiejote per klaidą, vėliau galite juos atsieti.

### Adresatų susiejimas

- 1 Ekrane **Pagrindinis ekranas** bakstelėkite ... tada bakstelėkite **1**.
- 2 Paspauskite ir palaikykite adresatą, kurį norite susieti su kitu adresatu.
- 3 Pažymėkite žymimuosius langelius prie adresatų, kuriuos norite susieti.
- 4 Bakstelėkite :, tada bakstelėkite Susieti. Pirmojo adresato informacija sujungiama su antruoju adresatu, o susieti adresatai adresinės sąraše rodomi kaip vienas adresatas.
- 5 Bakstelėkite Susieti, kad patvirtintumėte.

### Susietų adresatų atskyrimas

- 1 Ekrane Pagrindinis ekranas bakstelėkite ., tada bakstelėkite .
- 2 Bakstelėkite norimą redaguoti susietą adresatą, tada bakstelėkite .
- 3 Bakstelėkite ;, tada bakstelėkite Atsieti.
- 4 Bakstelėkite Atsieti, kad patvirtintumėte.

# Atsarginės adresinės kopijos kūrimas

Atsarginei adresinės kopijai kurti galite naudoti vidinę atmintį arba atminties kortelę. Daugiau informacijos, kaip prietaise atkurti adresinę, rasite [Adresatų persiuntimas](#page-65-0) puslapyje 66.

#### Visų adresatų eksportavimas į atminties kortelę

- 1 Ekrane **Pagrindinis ekranas** bakstelėkite , tada bakstelėkite **1**.
- 2 Paspauskite ;, tada bakstelėkite Importuoti / eksportuoti > Eksportuoti į SD kortelę arba vidinę saugyklą (.vcf failas).
- 3 Bakstelėkite  $\equiv$  > SD kortelė.
- 4 Bakstelėkite IŠSAUGOTI.

### Visų adresatų eksportavimas į vidinę atmintį

- 1 Dalyje **Pagrindinis ekranas** bakstelėkite  $\blacksquare$ , tada bakstelėkite  $\blacksquare$ .
- 2 Paspauskite ;, tada bakstelėkite Importuoti / eksportuoti > Eksportuoti į SD kortelę arba vidinę saugyklą (.vcf failas).
- 3 Bakstelėkite : > Rodyti vidinę atmintį.
- 4 Bakstelėkite  $\equiv$ , tada bakstelėkite prietaiso modelio numerį šalia  $\sqcap$ .
- 5 Pasirinkite paskirties vietos aplanką arba tiesiog bakstelėkite **IŠSAUGOTI**.

# El. paštas

# El. pašto nustatymas

Naudokite prietaise esančią el. pašto programą norėdami siųsti ir gauti el. laiškus per el. pašto paskyras. Tuo pačiu metu galite turėti vieną ar kelias el. pašto paskyras, įskaitant darbines "Microsoft Exchange ActiveSync" paskyras.

### El. pašto paskyros nustatymas

- 1 Būdami Pagrindinis ekranas bakstelėkite ...
- 2 Raskite ir bakstelėkite El. paštas.
- 3 Vykdykite ekrane pateikiamus nurodymus ir užbaikite sąranką.
- $\mathbf{y}$ Dėl kai kurių el. pašto paslaugų gali tekti kreiptis į el. pašto paslaugos teikėją, kad nurodytų išsamius el. pašto paskyros nustatymus.

Papildomos el. pašto paskyros įtraukimas

- 1 Dalyje Pagrindinis ekranas bakstelėkite ...
- 2 Raskite ir bakstelėkite El. paštas.
- 3 Bakstelėkite ; tada Nustatymai > Pridėti paskyra.
- 4 Vykdykite ekrane pateikiamus nurodymus. Jeigu el. pašto paskyros nustatymai negali būti atsisiųsti automatiškai, sąranką užbaikite patys.
- 5 Baigę bakstelėkite PIRMYN.

# El. laiškų siuntimas ir gavimas

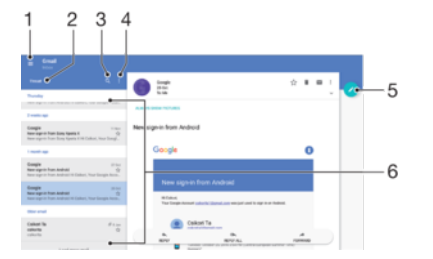

- 1 Meniu ir el. pašto paskyrų ir aplankų sąrašo peržiūra
- 2 El. laiškų rūšiavimas
- 3 El. laiškų paieška
- 4 Prieiga prie nustatymų ir pasirinkčių
- 5 El. laiško rašymas
- 6 El. laiškų sąrašas

### Naujų el. laiškų atsisiuntimas

- Atsidarius gauto pašto dėžutei, braukite žemyn per laiškų sąrašą.
- Ţ Prieš bandydami atsisiųsti naujus el. laiškus įsitikinkite, kad veikia duomenų ryšys.

### El. laiškų skaitymas

- 1 Būdami Pagrindinis ekranas bakstelėkite ...
- 2 Raskite ir bakstelėkite El. paštas.
- 3 Jei naudojate kelias el. pašto paskyras, bakstelėkite  $\equiv$  ir pasirinkite paskyrą, kurią norite tikrinti. Jei norite vienu metu ieškoti visose savo el. pašto paskyrose, bakstelėkite  $\equiv$ , tada bakstelėkite **Bendra gauto pašto dėž.**.
- 4 Gauto el. pašto dėžutėje slinkite į viršų arba į apačią ir bakstelėkite norimą perskaityti el. laišką.

### El. laiško kūrimas ir siuntimas

- 1 Būdami Pagrindinis ekranas bakstelėkite , tada raskite ir bakstelėkite El. paštas.
- 2 Jei naudojate kelias el. pašto paskyras, bakstelėkite  $\equiv$  ir pasirinkite paskyra, iš kurios norite siųsti el. laišką.
- 3 Bakstelėkite , tada bakstelėkite gavėjo vardą arba el. pašto adresą ir pasirinkite vieną arba daugiau gavėjų iš išskleidžiamojo sąrašo.
- 4 Jrašykite el. laiško temą ir žinutės tekstą, tada bakstelėkite >.

### Atsakymas į el. laišką

- 1 Gauto pašto dėžutėje raskite ir bakstelėkite laišką, į kurį norite atsakyti, tada bakstelėkite Atsakyti arba Atsakyti visiems.
- 2 lveskite savo atsakymą ir bakstelėkite >.

### Jei norite persiųsti el. laišką

- 1 Gauto el. pašto dėžutėje raskite ir bakstelėkite laišką, kurį norite persiųsti, tada bakstelėkite Persiųsti.
- 2 lyeskite gavėjo vardą arba el. pašto adresą ir pasirinkite vieną arba daugiau gavėju iš išskleidžiamojo sąrašo.
- 3 lveskite laiško tekstą ir bakstelėkite >.

### El. laiško priedo išsaugojimas arba peržiūra

- 1 Raskite ir bakstelėkite el. laišką su norimu peržiūrėti priedu. El. laiškai su priedais nurodyti 2.
- 2 Atidarę el. laišką raskite priedą, tada bakstelėkite šalia jo esančias pasirinktis IŠSAUGOTI arba PERŽIŪRĖTI.

### Siuntėjo el. pašto adreso išsaugojimas adresinėje

- 1 Raskite ir bakstelėkite laišką gauto el. pašto dėžutėje.
- 2 Bakstelėkite siuntėjo vardą, bakstelėkite Pridėti prie kontaktų, tada bakstelėkite Gerai.
- 3 Pasirinkite esamą adresatą arba bakstelėkite Kurti naują kontaktą.
- 4 Jei norite, redaguokite adresato informaciją, tada bakstelėkite **IŠSAUGOTI**.

# El. laiškų tvarkymas

### El. pašto rūšiavimas

- 1 Dalyje Pagrindinis ekranas bakstelėkite ...
- 2 Raskite ir bakstelėkite El. paštas.
- Jei naudojate kelias el. pašto paskyras, bakstelėkite  $\equiv$  ir pasirinkite paskyrą su el. laiškais, kuriuos norite rūšiuoti. Jei norite vienu metu rūšiuoti el. paštą visose savo el. pašto paskyrose, bakstelėkite  $\equiv$ , tada – **Bendra gauto pašto dėž.**.
- 4 Bakstelėkite , tada pasirinkite rūšiavimo pasirinktį.

### El. laiškų paieška

- 1 Būdami Pagrindinis ekranas bakstelėkite , tada raskite ir bakstelėkite El. paštas.
- 2 Jei naudojate kelias el. pašto paskyras, bakstelėkite  $\equiv$  ir pasirinkite paskyrą, kurioje norite ieškoti. Jei norite vienu metu ieškoti visose savo el. pašto paskyrose, bakstelėkite  $\equiv$ , tada – **Bendra gauto pašto dėž.**.
- 3 Bakstelėkite Q.
- 4 lyeskite ieškoma teksta, tada klaviatūroje bakstelėkite q.
- 5 Rodomas pagal datą surūšiuotų paieškos rezultatų sąrašas. Bakstelėkite norimą atidaryti el. laišką.

### Visų aplankų peržiūra vienoje el. pašto paskyroje

- 1 Būdami Pagrindinis ekranas bakstelėkite , tada raskite ir bakstelėkite El. paštas.
- 2 Bakstelėkite  $\equiv$ , tada pasirinkite paskyrą, kurią norite patikrinti.
- 3 Paskyroje, kurią norite patikrinti, pasirinkite Rodyti visus aplankus.

### Kaip ištrinti el. laiškus

- 1 Bakstelėkite ir laikykite paspaudę žinutę, kurią norite trinti, kol įrenginys suvibruos.
- 2 Pažymėkite norimų trinti žinučių žymimuosius langelius.
- $3$  Bakstelėkite $\blacksquare$ .
- $\mathbf{y}$ Norėdami ištrinti žinutę brūkštelėkite ją dešinėn.

### El. laiško perkėlimas į kitą aplanką

- 1 Gauto el. pašto dėžutėje į kairę brūkštelėkite el. laišką, kurį norite perkelti.
- 2 Bakstelėkite **Perkėlimas** ir pasirinkite aplanką.

## El. pašto paskyros nustatymai

#### El. pašto paskyros šalinimas iš prietaiso

- 1 Dalyje **Pagrindinis ekranas** bakstelėkite .
- 2 Raskite ir bakstelėkite El. paštas.
- 3 Bakstelėkite  $\equiv$ , tada bakstelėkite **Nustatymai**.
- 4 Pasirinkite paskyrą, kurią norite pašalinti.
- 5 Bakstelėkite Trinti paskyrą > Gerai.

### Gauto pašto dėžutės tikrinimo dažnumo keitimas

- 1 Dalyje **Pagrindinis ekranas** bakstelėkite ...
- 2 Raskite ir bakstelėkite El. paštas.
- 3 Bakstelėkite  $\equiv$ , tada bakstelėkite **Nustatymai**.
- 4 Pasirinkite norimą paskyrą.
- 5 Bakstelėkite Tikrinimo dažnis > Tikrinimo dažnis ir pasirinkite pasirinktį.

### Jei "Exchange ActiveSync" paskyroje norite nustatyti automatinį pranešimą apie išvykimą

- 1 Būdami Pagrindinis ekranas bakstelėkite , tada raskite ir bakstelėkite El. paštas.
- 2 Bakstelėkite  $\equiv$ , tada bakstelėkite **Nustatymai**.
- 3 Pasirinkite EAS ("Exchange ActiveSync") paskyrą, kuriai norite nustatyti automatinį pranešimą apie tai, kad adresatas yra išvykęs.
- 4 Bakstelėkite Išvykęs (-usi).
- 5 Bakstelėkite šliaužiklį, kad aktyvintumėte funkciją.
- 6 Jei reikia, pažymėkite **Nustatyti laiko intervalą** žymimąjį langelį ir pasirinkite laikotarpį, kurį bus siunčiamas automatinis pranešimas apie išvykimą.
- 7 Pranešimą apie išvykimą įrašykite pranešimo įvesties lauke.
- 8 Bakstelėkite Gerai, kad patvirtintumėte.

# "Gmail™"

Jei turite "Google™" paskyrą, galite naudoti "Gmail™" programą skaityti bei rašyti el. laiškus.

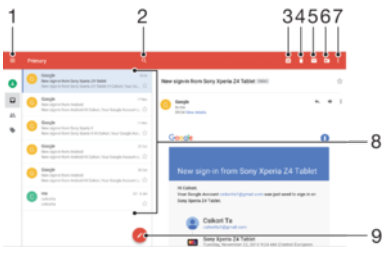

- 1 Visų "Gmail" paskyrų sąrašo ir naujausių aplankų peržiūra
- 2 El. laiškų paieška
- 3 El. laiško archyvavimas
- El. laiško trynimas
- El. laiško žymėjimas kaip neskaityto
- El. laiško perkėlimas į aplanką
- Prieiga prie nustatymų ir pasirinkčių
- El. laiškų sąrašas
- El. laiško rašymas

# Daugiau informacijos apie "Gmail™"

• Atidarę "Gmail" programą bakstelėkite  $\equiv$ , tada raskite ir bakstelėkite Žinynas ir atsiliepimai.
# Muzika ir FM radijas

# Muzikos perkėlimas į savo prietaisą

Yra keli būdai, kaip muziką iš kompiuterio persiųsti į savo prietaisą.

- Muzikos failus iš kompiuterio į prietaisą galite persiųsti naudodami USB laidą. Prijungę laidą prietaise pasirinkite Perkelti failus ir tada tiesiog nukopijuokite ir įklijuokite arba vilkite failus naudodami kompiuterį. Žr. Failų tvarkymas naudojant kompiuteri psl. 37.
- Naudodami programinę įrangą "Xperia™ Companion", galite persiųsti medijos failus iš kompiuterio į prietaisą ir atvirkščiai. Sužinokite daugiau ir atsisiųskite "Xperia™ Companion", skirtą "Windows", adresu <http://support.sonymobile.com/tools/xperia-companion/> arba "Xperia™ Companion", skirtą "Mac", adresu <http://support.sonymobile.com/tools/xperia-companion-mac/>.
- Ţ Programa "Muzika" gali palaikyti ne visus muzikos failų formatus. Norėdami gauti išsamesnės informacijos apie palaikomus failų formatus ir multimedijos (garso, vaizdo ir vaizdo įrašo) failų naudojimą, atsisiųskite prietaiso dokumentaciją iš [www.sonymobile.com/support/](http://www.sonymobile.com/support/).

# Muzikos klausymasis

Mėgstamiausios muzikos ir garso knygų galite klausytis naudodami programą "Muzika".

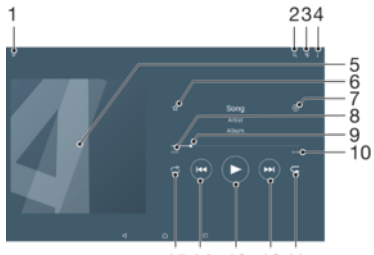

1514 13 12 11

- 1 Sumažinti leistuvą, rodomą visame ekrane
- 2 Ieškokite visų savo prietaise išsaugotų dainų.
- 3 Peržiūrėkite dabartinę grojimo eilę.
- 4 Peržiūrėkite meniu pasirinktis.
- 5 Albumo viršelis (jei yra).
- 6 Itraukite dainą kaip mėgstamiausią arba ją pašalinkite.
- 7 Įtraukite dainą į grojaraštį.
- 8 Praėjęs dabartinės dainos laikas.
- 9 Eigos indikatorius norėdami greitai pasukti į priekį arba atsukti atgal, vilkite indikatorių arba bakstelėkite juostoje.
- 10 Bendra dabartinės dainos trukmė.
- 11 Kartokite visas dabartinės grojimo eilės dainas.
- 12 Bakstelėkite, kad pereitumėte prie kitos dainos grojimo eilėje; palieskite ir palaikykite, kad greitai pasuktumėte į priekį dabartinę dainą.
- 13 Paleiskite arba pristabdykite dainą.
- 14 Bakstelėkite, kad pereitumėte prie ankstesnės dainos grojimo eilėje. Palieskite ir palaikykite, kad atsuktumėte dabartinę dainą.
- 15 Sumaišykite dabartinės grojimo eilės dainas.

# Pagrindinis muzikos ekranas

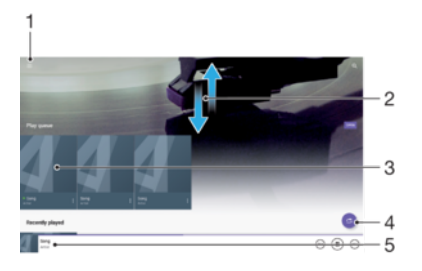

- Viršutiniame kairiajame kampe bakstelėkite  $\equiv$  norėdami atidaryti programos "Muzika" meniu.
- 2 Norėdami peržiūrėti turinį, slinkite į viršų arba į apačią.
- 3 Grokite dainą naudodami muzikos programą.
- 4 Leiskite visas dainas maišymo režimu.
- 5 Grįžkite į muzikos grotuvo ekraną.

### Dainos leidimas naudojant muzikos programą

- 1 Būdami Pagrindinis ekranas bakstelėkite ... tada raskite ir bakstelėkite ...
- 2 Bakstelėkite $\equiv$ .
- 3 Pasirinkite muzikos kategoriją.
- 4 Bakstelėkite dainą, kad ją paleistumėte.
- Ţ. Gali nepavykti leisti autorių teisių saugomų elementų. Įsitikinkite, kad turite reikiamas teises naudoti norimą turinį.

### Su daina susijusios informacijos radimas internete

- Kai muzikos programoje grojama daina, bakstelėkite albumo paveikslėlį ir bakstelėkite Daugiau apie tai.
- ÷ Su daina susiję internetiniai ištekliai gali apimti "YouTube™" vaizdo įrašus, dainos žodžius ir atlikėjo informaciją iš "Wikipedia".

### Muzikos informacijos redagavimas ir albumo viršelio atsisiuntimas

- 1 Muzikos programoje bakstelėkite "Albumo viršelis", tada bakstelėkite Muz. inf. redag..
- 2 Redaguokite informaciją, kaip norite.
- 3 Jei norite nustatyti arba atsisiųsti albumo viršelį, bakstelėkite , tada pasirinkite pasirinktį.
- 4 Baigę bakstelėkite IŠSAUGOTI.
- $\bullet$ Taip pat meniu "Muzika" dalyje "Nustatymai" galite nustatyti, kad albumo viršelis būtų atsisiunčiamas automatiškai.

### Garsumo reguliavimas

• Paspauskite garsumo klavišą aukštyn arba žemyn.

### Programos "Muzika" sumažinimas

Grojant dainą bakstelėkite ir eikite j Pagrindinis ekranas. Programa "Muzika" toliau veiks fone.

### Programos "Muzika" atidarymas, kai ji veikia fone

- Dainai grojant fone vilkite būsenos juostą žemyn ir bakstelėkite Muzikos programą.
- Arba būdami Pagrindinis ekranas bakstelėkite , tada raskite ir bakstelėkite .

# Programos "Muzika" meniu

Programos "Muzika" meniu pateikta visų prietaise esančių dainų apžvalga. Čia galite tvarkyti albumus ir grojaraščius.

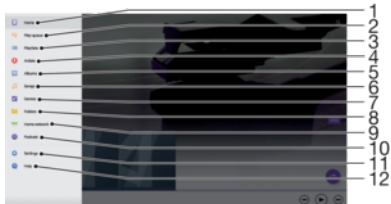

- 1 Grįžti į pradinį programos "Muzika" ekraną
- 2 Peržiūrėkite dabartinę grojimo eilę.
- 3 Naršyti visus grojaraščius
- 4 Naršyti visus atlikėjus
- 5 Naršyti visus albumus
- 6 Naršyti visas dainas
- 7 Naršyti visus žanrus
- 8 Naršyti visus aplankus
- 9 Paleisti bendrai naudojamą muzikos failą kitame prietaise
- 10 Peržiūrėti visus užsiprenumeruotus arba atsisiųstus failus naudojant "Podcast"
- 11 Atidaryti programos "Muzika" nustatymų meniu
- 12 Atidaryti programos "Muzika" pagalbos meniu

### Programos "Muzika" meniu atidarymas

- 1 Būdami Pagrindinis ekranas bakstelėkite , tada raskite ir bakstelėkite **D**.
- 2 Bakstelėkite $\equiv$ .

### Grįžimas į programos "Muzika" pagrindinį ekraną

• Kai programos "Muzika" meniu atidarytas, bakstelėkite **Pagrindinis** arba tiesiog bakstelėkite ekraną meniu dešinėje pusėje.

### Dainos trynimas

- 1 Programos "Muzika" meniu raskite norimą ištrinti dainą.
- 2 Palieskite ir palaikykite dainos pavadinimą, tada pasirodžiusiame sąraše bakstelėkite Trinti iš saugyklos.
- 3 Bakstelėkite IŠTRINTI, kad patvirtintumėte.
- ı Grojamos dainos ištrinti negalima.

# Grojaraščiai

Pagrindiniame programos "Muzika" ekrane iš prietaise išsaugotų muzikos įrašų galite sukurti savų grojaraščių.

### Savų grojaraščių kūrimas

- 1 Programos "Muzika" pagrindiniame ekrane palieskite ir palaikykite albumo arba dainos, kurią norite pridėti prie grojaraščio, pavadinimą.
- 2 Atidarytame meniu bakstelėkite **Įtraukti į grojaraštį** > **Kurti naują grojaraštį**.
- 3 Iveskite grojaraščio pavadinimą ir bakstelėkite Gerai.
- $\bullet$ Be to, norėdami sukurti naują grojaraštį, galite atidaryti muzikos pagrindinio ekrano meniu, bakstelėti Grojaraščiai, tuomet bakstelėti +.

### Sukurtų grojaraščių leidimas

- 1 Atidarykite programos "Muzika" meniu ir bakstelėkite Grojaraščiai.
- 2 Dalyje Grojaraščiai pasirinkite grojaraštį, kurį norite atidaryti.
- 3 Jei norite leisti visas dainas, bakstelėkite bet kurią dainą arba Sumaišyti viska.

### Dainų įtraukimas į grojaraštį

- 1 Programos "Muzika" pagrindiniame ekrane raskite dainą ar albumą, kurį norite įtraukti į grojaraštį.
- 2 Palieskite ir palaikykite dainos arba albumo pavadinimą, tada bakstelėkite *Itraukti* į grojaraštį.
- 3 Bakstelėkite grojaraščio, į kurį norite įtraukti dainą ar albumą, pavadinimą. Albumas ar daina įtraukiama į grojaraštį.

### Dainos šalinimas iš grojaraščio

- 1 Grojaraštyje palieskite ir palaikykite nuspaudę norimos šalinti dainos pavadinimą.
- 2 Bakstelėkite Pašalinti iš grojaraščio.

### Grojaraščio trynimas

- 1 Atidarykite programos "Muzika" meniu ir bakstelėkite Grojaraščiai.
- 2 Palieskite ir palaikykite norimą ištrinti grojaraštį.
- 3 Bakstelėkite Trinti iš saugyklos.
- 4 Bakstelėkite IŠTRINTI, kad patvirtintumėte.
- Ţ Negalite ištrinti intelektualiųjų grojaraščių.

# Bendras muzikos failų naudojimas

### Bendras dainos naudojimas

- 1 Programos "Muzika" pagrindiniame ekrane raskite norimą bendrai naudoti dainą arba albumą.
- 2 Palieskite ir palaikykite dainos pavadinima, tada bakstelėkite **Bendrai naudoti**.
- 3 Sąraše pasirinkite programą ir vykdykite ekrane pateikiamus nurodymus.
- -6 Tokiu pačiu būdu galite bendrai naudoti albumus ir grojaraščius.

# Garso tobulinimas

### Garso kokybės gerinimas naudojant tembro derintuvą

- 1 Atidarykite programos "Muzika" meniu ir bakstelėkite **Nustatymai > Garso** nustatymai > Garso efektai > Tembro derin..
- 2 Jei norite garsą reguliuoti neautomatiškai, vilkite dažnių juostos mygtukus į viršų arba į apačią. Norėdami pasirinkti numatytųjų nustatymų rinkinį, bakstelėkite  $\vee$ , kad pasirinktumėte rinkinį, tada bakstelėkite Gerai, kad patvirtintumėte.

### Erdvinio garso funkcijos įjungimas

- 1 Atidarykite programos "Muzika" meniu ir bakstelėkite **Nustatymai > Garso** nustatymai > Garso efektai > Erdvinis garsas (VPT).
- 2 Brūkštelėkite į kairę arba į dešinę ir pasirinkite nustatymą, tada bakstelėkite Gerai ir patvirtinkite.

# Muzikos atpažinimas naudojant "TrackID™"

Naudodami "TrackID™" muzikos atpažinimo paslaugą galite identifikuoti dainą, kurią girdite netoliese. Paprasčiausiai įrašykite trumpą kūrinio atkarpą ir po kelių sekundžių sužinosite atlikėją, pavadinimą ir albumą. Galite įsigyti dainas, kurias identifikavote naudodami "TrackID™", ir peržiūrėti "TrackID™" sąrašus, kad sužinotumėte, ko ieško "TrackID™" naudotojai visame pasaulyje. Geriausių rezultatų pasieksite, jei "TrackID™" naudosite tylioje aplinkoje.

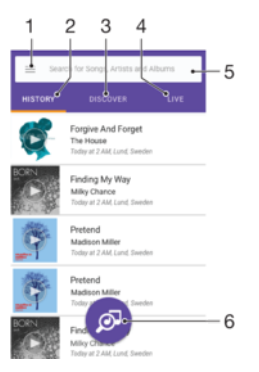

- 1 Bakstelėkite ≡, kad atidarytumėte "TrackID™" pagrindinio ekrano meniu.
- 2 Peržiūrėkite ankstesnių paieškų istoriją.
- 3 Klausykitės mėgstamiausių įrašų, populiarių grojaraščių, naujų dainų ir dar daugiau.
- 4 Patikrinkite, ką seka kiti.
- 5 Ieškokite įrašų, albumų ir atlikėjų.
- 6 Sužinokite klausomo kūrinio pavadinimą.
- Ţ Programa "TrackID™" ir kai kurios "TrackID™" paslaugos funkcijos gali būti palaikomos ne visose šalyse ar regionuose arba ne visų tinklų ar paslaugų tiekėjų. "TrackID™" galima suiungti su muzikos transliavimo paslaugomis, jei jos teikiamos jūsų šalyje.

### Muzikos identifikavimas naudojant "TrackID™" technologiją

- 1 Būdami Pagrindinis ekranas bakstelėkite ..
- 2 Raskite ir bakstelėkite TrackID™, tada palaikykite prietaisą arti muzikos šaltinio.
- 3 Bakstelėkite . Jei paslauga "TrackID™" atpažins dainą, ekrane bus rodomi rezultatai.
- $-\bullet$ Norėdami grįžti į TrackID™ pradžios ekraną, bakstelėkite <1.

### Dainos atlikėjo informacijos peržiūra

- 1 Kai programa TrackID™ atpažįsta dainą, rezultatas rodomas "TrackID™" pagrindiniame ekrane.
- 2 Slinkite prie norimo atidaryti rezultato ir jį bakstelėkite, kad atidarytumėte.

### Dainos ištrynimas iš įrašų istorijos

- 1 Atidarykite programą "TrackID™", tada raskite dainą, kurią norite ištrinti.
- 2 Palieskite ir palaikykite ekraną, kad būtų rodoma  $\overline{m}$ .
- 3 Bakstelėkite m.

### "TrackID LIVE™" naudojimas

Galite naudoti "TrackID LIVE™" norėdami realiuoju laiku matyti, ką seka kiti žmonės visame pasaulyje.

- Atidarykite programą TrackID™, tada bakstelėkite skirtuką TIESIOGINIS.
- Galite pakeisti įrašų gavimo spartą ir galite išjungti arba įjungti dainų peržiūrų garsą.

# Radijo klausymasis

FM radijas jūsų prietaise veikia kaip įprastas FM radijas. Pavyzdžiui, galite ieškoti ir klausytis FM radijo stočių ir išsaugoti jas kaip mėgstamiausias. Prieš naudodami radiją, turite prijungti ausines prie prietaiso. Taip yra todėl, kad ausinės veikia kaip antena. Prijungę vieną iš šių prietaisų, jei norite, galite perjungti garsą į garsiakalbį.

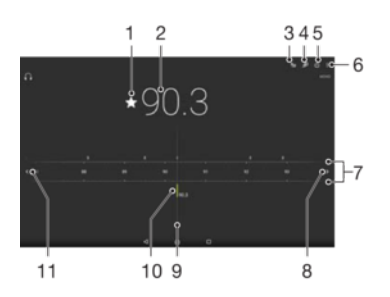

1 Prie mėgstamiausių priskirto kanalo išsaugojimas arba pašalinimas

- 2 Nustatytas dažnis
- 3 Mėgstamiausių sąrašas
- 4 Paleisti "TrackID™" muzikos atpažinimo programą
- 5 Radijo įjungimo / išjungimo mygtukas
- 6 Peržiūrėkite meniu pasirinktis
- 7 Dažnių juosta vilkimas į kairę arba į dešinę norint pereiti iš vieno kanalo į kitą
- 8 Perėjimas dažnio juosta aukštyn ieškant kanalo
- 9 Nustatymo rinkimas
- 10 Išsaugotas mėgstamiausias kanalas
- 11 Perėjimas dažnio juosta žemyn ieškant kanalo

### FM radijo klausymasis

- 1 Prie prietaiso prijunkite ausines.
- 2 Būdami Pagrindinis ekranas bakstelėkite .
- 3 Raskite ir bakstelėkite . Galimi kanalai rodomi jums slenkant dažnių juosta.
- Ţ Paleidus FM radiją, automatiškai rodomi galimi kanalai. Jei kanalas turi RDS informaciją, ji rodoma po kelių sekundžių, kai pradedate klausytis kanalo.

### Radijo kanalų perjungimas

- Dažnio juostą vilkite į kairę arba į dešinę.
- Arba bakstelėkite rodykles kurioje nors juostos pusėje, kad peršoktumėte prie kito aiškaus radijo signalo.

### Naujos radijo kanalų paieškos paleidimas

- 1 Atidare radija bakstelėkite:
- 2 Bakstelėkite leškoti kanalų. Radijas atliks paiešką visoje dažnių juostoje ir pažymės visus pasiekiamus kanalus.

### Radijo garso perjungimas į garsiakalbį

- 1 Atidarę radiją paspauskite : .
- 2 Bakstelėkite Paleisti per garsiakalbį.
- $\ddot{\bullet}$ Jei norite garsą vėl perjungti į laidines ausines, paspauskite  $\frac{1}{2}$  ir Leisti per ausines.

### Per FM radiją grojamos dainos identifikavimas naudojant "TrackID™"

- 1 Kai per prietaiso FM radiją grojama daina, bakstelėkite ;, tada pasirinkite TrackID™.
- 2 Pasirodys eigos indikatorius, o tuo metu programa "TrackID™" nuskaitys dainos fragmentą. Jei identifikavimas atliktas sėkmingai, jums bus pateikti rezultatai arba galimų rezultatų sąrašas.
- 3 Norėdami vėl atidaryti FM radija, bakstelėkite 1.
- Ţ Programa "TrackID™" ir "TrackID™" paslauga palaikomos ne visose šalyse ar regionuose ir ne visų tinklų arba paslaugų tiekėjų.

# Mėgstamiausi radijo kanalai

Kanalo išsaugojimas kaip mėgstamiausio

- 1 Atidarę radiją, pereikite prie kanalo, kurį norite išsaugoti kaip mėgstamiausią.
- 2 Bakstelėkite  $\mathcal{L}$ .
- 3 Irašykite kanalo pavadinimą ir pasirinkite jo spalvą, tada paspauskite **Išsaugoti**.

### Mėgstamiausių radijo kanalų klausymasis

- 1 Bakstelėkite \*=.
- 2 Pasirinkite pasirinktį.

### Kanalo šalinimas iš mėgstamiausių sąrašo

- 1 Atidarę radiją, pereikite prie kanalo, kurį norite šalinti.
- 2 Bakstelėkite ★ tada bakstelėkite IŠTRINTI.

# Radijo garsas nustatymai

### Jei norite perjungti tarp mono ir stereo garso režimo

- 1 Atidarę radiją paspauskite : .
- 2 Bakstelėkite Aktyvinti stereofon. garsą.
- 3 Norėdami vėl klausytis radijo mono garso režimu paspauskite : ir bakstelėkitePriverst. monofon. garsas.

### Radijo regiono pasirinkimas

- 1 Atidarę radiją paspauskite : .
- 2 Bakstelėkite Radijo regiono nustat..
- 3 Pasirinkite pasirinktį.

# Kamera

# Fotografavimas ir filmavimas

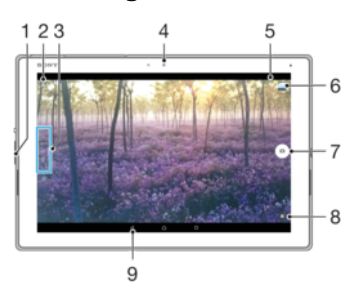

- 1 Artinti arba tolinti
- 2 Perjungti priekinę ir pagrindinę kamerą
- 3 Pasirinkti fiksavimo režimą
- 4 Priekinė kamera
- 5 Išsaugoti vietą
- 6 Peržiūrėti nuotraukas ir vaizdo įrašus
- 7 Fotografavimas arba filmavimas
- 8 Fiksavimo režimo nustatymai
- 9 Grįžti veiksmu atgal arba išjungti fotoaparatą (vaizdo kamerą)

### Fotografavimas, kai ekranas užrakintas

- 1 Norėdami aktyvinti ekraną, spustelėkite jjungimo klavišą (l.
- 2 Norėdami suaktyvinti fotoaparatą (vaizdo kamerą), paspaudę palaikykite ir bet kur perbraukite.
- 3 Kai bus atidarytas fotoaparatas (vaizdo kamera), bakstelėkite .

### Fotografavimas bakstelėjant kameros mygtuką ekrane

- 1 Suaktyvinkite fotoaparatą.
- 2 Nukreipkite kamerą į objektą.
- 3 Bakstelėkite kameros mygtuką ekrane . Nufotografuosite iš karto vos tik atleisite kameros mygtuką.

### Asmenukės fotografavimas priekine kamera

- 1 Suaktyvinkite kamerą.
- 2 Bakstelėkite **.**
- 3 Norėdami fotografuoti, paspauskite ekrano kameros mygtuką ...

### Artinimo ir tolinimo funkcijos naudojimas

- Kai kamera yra įjungta, suglausdami ar praskėsdami pirštus priartinkite arba nutolinkite vaizdą kameros ekrane.
- Taip pat galite naudoti garsumo klavišą spausti jį aukštyn arba žemyn. Norėdami aktyvinti šią funkciją, bakstelėkite **d**, o tada – Daugiau > Naud. garsumo klavišą kaip.

### Vaizdo įrašo įrašymas

- 1 Suaktyvinkite fotoaparatą (vaizdo kamerą).
- 2 Jei vaizdo režimas nepasirinktas, braukite ekranu, kad pasirinktumėte 1.
- 3 Nukreipkite kamerą į objektą.
- 4 Norėdami pradėti filmuoti, bakstelėkite .
- 5 Norėdami pristabdyti filmavima, bakstelėkite **...** Norėdami testi filmavima, bakstelėkite  $\odot$ .
- 6 Norėdami sustabdyti filmavimą, bakstelėkite .

### Fotografavimas filmuojant vaizdo įrašą

• Norėdami nufotografuoti, kai filmuojate vaizdo įrašą, bakstelėkite ... Nufotografuosite iš karto vos tik atleidę kameros mygtuką.

### Nuotraukų ir vaizdo įrašų peržiūra

- 1 Suaktyvinkite kamerą, tada bakstelėkite miniatiūrą ir atidarykite nuotrauką arba vaizdo įrašą.
- 2 Norėdami peržiūrėti nuotraukas ir vaizdo įrašus, brūkštelėkite į kairę arba į dešinę.

### Nuotraukos ar vaizdo įrašo trynimas

- 1 Raskite norimą ištrinti nuotrauką ar vaizdo įrašą.
- 2 Bakstelėkite ekraną, kad būtų rodoma įrankių juosta.
- 3 Bakstelėkite
- 4 Bakstelėkite **IŠTRINTI**, kad patvirtintumėte.

# Bendrieji kameros nustatymai

### Fiksavimo režimai

÷ Perbraukite ekraną, kad pasirinktumėte norimą fiksavimo režimą arba programų sąrašą.

#### Rankinis M

Rankiniu būdu koreguokite kameros nustatymus, pvz., skiriamąją gebą, derinimą pagal baltą spalvą ir ISO.

# $10<sup>+</sup>$  Optimaliausias automatinis

Optimizuokite nustatymus pagal peizažą.

### Vaizdo kamera

Patys reguliuokite vaizdo nustatymus, pvz., skiriamąją gebą ir fokusavimo režimą.

### Kameros programos

Pasirinkite fotoaparato (vaizdo kameros) programas patys.

# Fotoaparato (vaizdo kameros) programos

### Sound Photo

Fotografuokite įrašydami foninius garsus.

**Keletas fotoaparatų** 

Filmuokite tą patį veiksmą iš kelių skirtingų kampų viename ekrane.

### **en** Veidas nuotraukoje

Fotografuokite vienu metu naudodami priekinę ir galinę kameras.

### **AR** efektas

Fotografuokite arba filmuokite naudodami virtualiąsias scenas ir personažus.

### **Kūrimo efektas**

Nuotraukoms arba vaizdo įrašams taikykite efektus.

Panoraminis vaizdas

Darykite plačiakampes ir panoramines nuotraukas.

### **O** AR šablonas

Pritaikykite savo veidui kito žmogaus bruožus ir sukurkite juokingų asmenukių.

### **C** Timeshift burst

Nuotraukų serijoje raskite geriausią nuotrauką.

### Sweep Panorama

Galite kurti plataus kampo ir panoramines nuotraukas horizontalia arba vertikalia kryptimi naudodami lengvą "paspausti ir slinkti" judesį.

### Panoraminės nuotraukos

- 1 Suaktyvinkite fotoaparatą.
- 2 Perbraukite ekraną, kad pasirinktumėte ::: tada pasirinkite
- 3 Jeigu norite pasirinkti fotografavimo kryptį, bakstelėkite .
- 4 Bakstelėkite ekraną ir lėtai bei tolygiai sukite kamerą ekrane nurodyta judėjimo kryptimi.

# Virtualiųjų elementų efektas

Savo nuotraukoms arba vaizdo įrašams galite taikyti AR (išplėstinės realybės) efektus, kad jie būtų dar smagesni. Naudojant fotoaparatą šis nustatymas padeda integruoti trimačius vaizdus į nuotraukas arba vaizdo įrašus. Tiesiog pasirinkite norimą vaizdą ir reguliuokite jo padėtį vaizdo ieškiklyje.

# Veido fotografavimas

Veido fotografavimo režimą galite naudoti norėdami vienu metu įjungti priekinę ir pagrindinę kameras, kad galėtumėte padaryti bendrą savo ir objekto nuotrauką.

# Timeshift burst

Kamera per dvi sekundes užfiksuoja 61 nuotraukos seriją – vieną sekundę prieš ir po to, kai bakstelite kameros mygtuką ekrane. Taigi galite grįžti atgal ir rasti tobulą atvaizdą.

### ..Timeshift burst" naudojimas

- 1 Suaktyvinkite fotoaparatą (vaizdo kamerą).
- 2 Perbraukite ekraną, kad pasirinktumėte ..., tada pasirinkite ..
- 3 Fotografuokite. Nufotografuoti vaizdai rodomi miniatiūrų rodinyje.
- 4 Slinkite per miniatiūras ir pasirinkite norimą išsaugoti nuotrauką, tada bakstelėkite

# Keleto fotoaparatų režimas

.

Keleto fotoaparatų režimu galite kurti nuotraukas ar vaizdo irašus derindami vaizdus iš skirtingų kampų ir dviejų skirtingų šaltinių. Savo prietaiso ekrane matote dviejų fotoaparatų vaizdus – vieną vaizdą iš savo prietaiso fotoaparato, kitą iš prijungto

"Xperia<sup>®</sup>" prietaiso arba "Sony" fotoaparato, palaikančio NFC ir "Wi-Fi Direct<sup>®"</sup> technologijas.

Pavyzdžiui, jeigu esate koncerte ir norite sukurti nuotrauką ar vaizdo įrašą, kuriame derėtų muzikos grupės vaizdas vienu kampu ir publikos vaizdas kitu kampu, geriausią efektą gausite naudodami keleto fotoaparatų režimą.

Keleto fotoaparatų režimą galite nustatyti naudodami NFC, kuris sujungia du prietaisus naudodamas "Wi-Fi direct"<sup>®</sup> technologiją.

### Keleto fotoaparatų režimo naudojimas

- 1 Įjunkite NFC funkciją abiejuose prietaisuose, kuriuos norite sujungti.
- 2 ljunkite fotoaparata prietaise.
- 3 Perbraukite ekraną, kad pasirinktumėte ... tada pasirinkite ..
- 4 Abiejų prietaisų ekranuose bakstelėkite  $+$ .
- 5 Sulieskite abiejų prietaisų NFC aptikimo sritis. Dabar abu prietaisai turi prisijungti naudodami "Wi-Fi direct"<sup>®</sup> technologiją.
- 6 Kai abu prietaisai prisijungia, jūsų prietaiso ekrane atidaromi du kameros ekranai: vienas jūsų prietaiso kameros, kitas – prisijungusio prietaiso kameros.
- 7 Norėdami pertvarkyti arba pakeisti kameros ekranus, bakstelėkite ...
- 8 Baigę redaguoti ir pasirengę fiksuoti galutinę bendrą nuotrauką ar vaizdo įrašą, bakstelėkite **Atlikta** >  $\circ$ .

# AR kaukė

AR kaukės funkciją naudokite, jei norite asmenukėje uždengti savo veidą kito žmogaus veido arba gyvūno snukio dalimis. Pavyzdžiui, sujungę savo veidą su draugo veidu, galite sukurti juokingas hibridines asmenukes.

### AR kaukės naudojimas

- 1 Suaktyvinkite kamerą.
- 2 Perbraukite ekraną, kad jjungtumėte ... tada pasirinkite ..
- 3 Nukreipkite kamerą į veidą ir pasirinkite kaukę, kurią norite pritaikyti.
- 4 Norėdami fotografuoti, pirmiausia bakstelėkite  $\odot$ , kad paslėptumėte visas kaukes, tada bakstelėkite .
- 5 Norėdami vėl matyti visus kaukių tipus, suraskite veidą spalvotame rėmelyje, rodomame kameros vaizdo ieškiklyje, ir bakstelėkite ...

### Fotoaparato (vaizdo kameros) programų atsisiuntimas

Iš "Google Play™" arba kitų šaltinių galima atsisiųsti mokamų arba nemokamų fotoaparatui (vaizdo kamerai) skirtų programų. Prieš pradėdami siųstis įsitikinkite, kad galite prisijungti prie interneto, pageidautina – per Wi-Fi, kad nebūtų taikomi duomenų srauto mokesčiai.

### Vaizdo kameros programų atsisiuntimas

- 1 Atidarykite vaizdo kameros programą.
- 2 Perbraukite ekraną, kad pasirinktumėte ..., tada bakstelėkite ..
- 3 Pasirinkite norimą atsisiųsti programą ir vykdydami instrukcijas įdiekite ją.

### Automatinis veido aptikimas

Kamera automatiškai aptinka veidus ir apjuosia juos rėmeliais. Spalvotas rėmelis rodo, kuris veidas pasirinktas fokusuoti. Fokusuojamas arčiausiai kameros centro esantis veidas. Taip pat galite bakstelėti vieną iš rėmelių ir pasirinkti, kuris veidas turėtų būti fokusuojamas.

## Automatinis užfiksavimas

Įjunkite automatinį užfiksavimą, kad būtų automatiškai fotografuojama naudojant vieną iš toliau pateiktų parinkčių.

### Smile Shutter

"Smile Shutter™" technologiją naudokite norėdami nufotografuoti veidą, kai žmogus nusišypso. Kamera aptinka iki penkių veidų, pasirenka vieną šypsenai aptikti ir automatiškai fokusuoti. Kai žmogus nusišypso, fotoaparatas automatiškai fotografuoja.

### Išjungt.

Kai automatinis užfiksavimas išjungtas, galite fotografuoti paspausdami užrakto mygtuką arba fotoaparato (vaizdo kameros) klavišą.

### "Smile Shutter™" įjungimas

- <span id="page-83-0"></span>1 Suaktyvinkite kamerą.
- 2 Bakstelėkite
- 3 Raskite ir bakstelėkite Automatinis fiksavimas > Smile Shutter.
- 4 Atidarę kamerą ir jjungę **Smile Shutter**, nukreipkite kamerą į objektą. Kamera parenka, kurį veidą fokusuoti.
- 5 Veidas rodomas spalvotame rėmelyje ir nufotografuojama automatiškai, kai tik aptinkama šypsena.
- 6 Jei šypsena neaptikta, norėdami fotografuoti neautomatiškai, galite paspausti fotoaparato klavišą.

### Nuotraukos geografinės vietos išsaugojimas

Įjunkite vietos išsaugojimo funkciją, kad fotografuodami galėtumėte prie nuotraukos pridėti apytikslės geografinės vietos informaciją. Geografinės vietos informacija nustatoma naudojant belaidžius tinklus ir GPS technologiją.

Kameros ekrane pasirodžius  $\bullet$  reiškia, kad vietos išsaugojimo funkcija jjungta, tačiau geografinės padėties informacijos nerasta. Pasirodžius  $\gamma$  reiškia, kad vietos išsaugojimo funkcija įjungta ir rasta geografinės padėties informacija, taigi ją galima pridėti prie nuotraukos. Jei nerodomas nė vienas iš šių dviejų simbolių, vadinasi, vietos išsaugojimo funkcija neįjungta.

### Geografinių žymių pridėjimo įjungimas

- 1 Suaktyvinkite fotoaparatą (vaizdo kamerą).
- 2 Bakstelėkite **.**
- 3 Bakstelėkite Daugiau, tada bakstelėkite šalia Išsaugoti vietą esantį šliaužiklį, kad funkciją aktyvintumėte arba pasyvintumėte.
- 4 Jei aktyvinsite geografinių žymių pridėjimo funkciją, būsite paraginti aktyvinti vietos paslaugas, jei jos dar nebuvo aktyvintos. Bakstelėkite Gerai, tada bakstelėkite Vietovė šliaužiklį.

### Fiksavimas paliečiant

Ši funkcija suteikia galimybę nuotrauką užfiksuoti paprasčiausiai bakstelėjant bet kurioje fotoaparato ekrano vietoje.

### Įjungt.

### Tik priekinė kamera

Išjungt.

### Tinklelio linijos

Fotografuodami kaip vaizdinę pagalbos priemonę galite naudoti tinklelio linijas, norėdami nuotrauką sukomponuoti tinkamiau.

Tinklelio linijos fotoaparato (vaizdo kameros) ekrane rodomos tik fotografuojant – galutinėje nuotraukos versijoje jų nematyti.

### Automatinė nuotraukų peržiūra

Galite pasirinkti iš karto peržiūrėti nufotografuotas nuotraukas.

### Įjungt.

Nufotografavus nuotrauką jos peržiūra rodoma apatiniame dešiniajame ekrano kampe 3 sekundes.

### Tik priekinė kamera

Nufotografavus nuotrauką priekine kamera jos peržiūra rodoma apatiniame dešiniajame ekrano kampe 3 sekundes.

### Išjungt.

Nuotrauka ar vaizdo įrašas išsaugomi ir nerodoma jokia peržiūra.

# Garsumo klavišo naudojimas

Galite pasirinkti, kaip norite naudoti garsumo klavišą, kai fotografuojate.

### Artinimo ir tolinimo

Norėdami artinti ar tolinti, naudokite garsumo klavišą

### Garsumo

Norėdami reguliuoti pranešimų, skambėjimo signalų ir muzikos garsumą, naudokite garsumo klavišą.

### Užrakto

Norėdami fotografuoti, naudokite garsumo klavišą.

### Garsas

Kai fotografuojate arba pradedate filmuoti, kamera skleidžia fotografavimo garsą. Jei naudojate laikmatį, jis kelis kartus pyptelės, rodydamas, kad jau pradedama skaičiuoti atgal. Galite pasirinkti šiuos garsus įjungti arba išjungti.

### Duomenų saugojimas

Išsaugoti duomenis galite išimamoje SD kortelėje arba prietaiso vidinėje atmintyje.

### Vidinė atmintis

Nuotraukos arba vaizdo įrašai išsaugomi prietaiso atmintyje.

### SD kortelė

Nuotraukos ar vaizdo įrašai išsaugomi SD kortelėje.

# Sparčioji paleistis

Naudokite sparčiosios paleisties nustatymus, kad paleistumėte kamerą, kai ekranas užrakintas.

### Tik įjungti

Velkant in vidu, pagrindinė kamera paleidžiama iš miego režimo.

### Įjungti ir fotografuoti

Velkant is į vidų, fotoaparatas paleidžiamas iš miego režimo ir nufotografuojama nuotrauka.

### Įjungti ir filmuoti

Velkant  $\bigcirc$  į vidų, vaizdo kamera paleidžiama iš miego režimo ir pradedamas įrašymas.

### Išjungt.

### Spalvų koregavimas ir ryškumo reguliavimas

- 1 Suaktyvinkite fotoaparatą (vaizdo kamerą).
- 2 Bakstelėkite  $\bullet$  > Spalvos ir ryškumas.
- 3 Vilkite šliaužiklius į pageidaujamą padėtį ir tokiu būdu koreguokite spalvas bei reguliuokite ryškumą.
- Ţ Šį nustatymą galima naudoti tik veikiant automatiniam optimaliam arba vaizdo kameros režimui.

# Derinimas pagal baltą spalvą

Šis nustatymas, galimas tik Rankinis fiksavimo režimu, koreguoja spalvų balansą, atsižvelgiant į apšvietimo sąlygas. Be to, galite rankiniu būdu pritaikyti išlaikymą diapazone nuo –2,0 EV iki +2,0 EV. Pavyzdžiui, galite padidinti vaizdo ryškumą arba mažinti bendrąjį išlaikymą bakstelėdami atitinkamai pliuso arba minuso valdiklius, kai rodoma derinimo pagal baltą spalvą nustatymo piktograma  $\parallel\!\!\!\parallel$ .

#### Automatiškai WB<br>AUTO

Automatiškai pritaiko spalvų balansą pagal apšvietimą.

#### Kait. lemp. šviesa  $\Rightarrow$   $\circ$

Pritaiko spalvų balansą pagal šiltas apšvietimo sąlygas, pvz., šviečiant elektros lemputėms.

鹽 Fluorescentinė šv.

Pritaiko spalvų balansą pagal liuminescencinį apšvietimą.

- Dienos šviesa 继 Pritaiko spalvų balansą pagal saulėtą lauko orą.
- Debesuota Pritaiko spalvų balansą pagal debesuotą dangų.

# Fotoaparato nustatymai

### Fotoaparato nustatymų pritaikymas

- 1 Suaktyvinkite kamerą.
- 2 Jei norite matyti visus nustatymus, bakstelėkite $\clubsuit$ .
- 3 Pasirinkite norimą koreguoti nustatymą, tada redaguokite, kaip norite.

### Fotoaparato nustatymų apžvalga

### Skiriamoji geba

Fotografuodami galite rinktis iš kelių skiriamųjų gebų ir kelių kraštinių santykių. Nuotraukai, kurios skiriamoji geba didesnė, reikia daugiau atminties.

### 8MP

### 3264×2448(4:3)

8 megapikselių skiriamosios gebos nuotrauka, kai kraštinių santykis 4:3. Tinka nuotraukoms, kurias norite peržiūrėti neplačiame ekrane ar spausdinti aukšta skiriamąja geba.

### 6MP

### 3264×1836(16:9)

6 megapikselių nuotrauka, kai kraštinių santykis 16:9. Tinka nuotraukoms, kurias norite peržiūrėti neplačiame ekrane ar spausdinti aukšta skiriamąja geba.

### 3MP

### 2048×1536(4:3)

3 megapikselių skiriamosios gebos nuotrauka, kai kraštinių santykis 4:3. Tinka nuotraukoms, kurias norite peržiūrėti neplačiame ekrane ar spausdinti aukšta skiriamąja geba.

### 2MP

### 1920×1080(16:9)

2 megapikselių skiriamosios gebos nuotrauka, kai kraštinių santykis 16:9. Tinka nuotraukoms, kurias norite peržiūrėti plačiame ekrane.

#### Ţ Šis nustatymas pasiekiamas tik fiksavimo režimu Rankinis.

### Laikmatis

Naudodami laikmatį galite fotografuoti nelaikydami prietaiso rankose. Naudokite šią funkciją fotografuodami autoportretus arba grupę žmonių kartu su jumis. Taip pat laikmatį galite naudoti, jei fotografuodami nenorite sujudinti fotoaparato.

### 10 sek.

Nustato 10 sekundžių fotografavimo atidėjimą nuo fotografavimo mygtuko bakstelėjimo arba fotoaparato klavišo paspaudimo.

### 3 sek.

Nustato 3 sekundžių fotografavimo atidėjimą nuo fotografavimo mygtuko bakstelėjimo arba fotoaparato klavišo paspaudimo.

### Išjungt.

Nufotografuosite iš karto vos bakstelėję fotografavimo mygtuką arba paspaudę fotoaparato klavišą.

### Švelnios odos efektas

Savo prietaise galite jiungti funkcija **Švelnios odos efektas**, kad asmenukėse, padarytose veikiant režimams Rankinis ir Optimaliausias automatinis, odos atspalviai būtų sušvelninti.

# Objekto stebėjimas

Kai pasirenkate objektą jį palietę vaizdo ieškiklyje, kamera jį seka.

# HDR

Naudokite HDR (didelio dinaminio diapazono) nustatymą, jei fotografuojate prieš stiprią foninę šviesą arba labai ryškaus kontrasto sąlygomis. HDR kompensuoja prarastą detalumą ir sukuria nuotrauką, kurioje gerai matyti ir tamsios, ir ryškios vietos.

Ţ Šis nustatymas galimas tik Rankinis fotografavimo režimu.

# ISO

Galite sumažinti dėl tamsos arba judančių objektų atsiradusį vaizdo susiliejimą padidindami ISO jautrumą. Be to, jei norite fiksuoti ryškų vaizdą net tamsioje aplinkoje, galite nustatyti didesnę ISO jautrumo reikšmę.

### Automatiškai

Automatiškai nustato ISO jautrumą.

### 50

Nustato ISO jautrumo reikšmę 50.

100 Nustato ISO jautrumo reikšmę 100.

### 200

Nustato ISO jautrumo reikšmę 200.

### 400

Nustato ISO jautrumo reikšmę 400.

### 800

Nustato ISO jautrumo reikšmę 800.

# 1600

Nustato ISO jautrumo reikšmę 1600.

#### Ţ Šis nustatymas galimas tik Rankinis fotografavimo režimu.

### Matavimas

Ši funkcija automatiškai nustato subalansuotą išlaikymą pagal šviesos kiekį vaizde, kurį norite nufotografuoti.

### Veidas

Nustatomas veido šviesumo lygis ir pareguliuojamas išlaikymas, kad veidas nebūtų per tamsus arba per šviesus.

### Įvairus

Vaizdas padalijamas į keletą sričių ir kiekviena iš jų išmatuojama siekiant nustatyti subalansuotą išlaikymą.

### **Centrinis**

Nustatomas vaizdo centras ir išlaikymas remiantis objekto šviesumu.

### Taškinis

Pritaiko labai nedidelės vaizdo, kurį norite nufotografuoti, dalies išlaikymą.

 $\ddot{\textbf{\textit{S}}}$  Šis nustatymas galimas tik Rankinis fotografavimo režimu.

# Peizažo pasirinkimas

Naudokite peizažo pasirinkimo funkciją, jei norite greitai nustatyti fotoaparatą įprastose situacijose naudodami iš anksto užprogramuotus peizažus. Kameroje parenka keletą nustatymų, tinkamų pasirinktam peizažui, taip užtikrinama geriausia nuotraukos kokybė.

# SCN Išjungt.

Peizažo pasirinkimo funkciją išjungta, galite fotografuoti neautomatiškai.

### Švelni oda

Fotografuokite portretus, naudodami dailinimo efektą.

#### Švelni nuotrauka  $29$

Naudokite fotografuodami švelniame fone.

#### Apsauga nuo neryškaus vaizdo  $(\infty)$

Naudokite, kad sumažintumėte fotoaparato drebėjimą silpnai apšviestoje aplinkoje.

#### Peizažas AÂ

Naudokite peizažams fotografuoti. Kamera fokusuoja tolimus objektus.

#### Foninio apšviet. koregavimas HDR 1》

Naudokite norėdami paryškinti detales, kai fotografuojate dideliu kontrastu. Integruotas foninio apšvietimo pataisymas analizuoja atvaizdą ir automatiškai jį sureguliuoja, kad kadras būtų idealiai apšviestas.

#### Portretas naktį 20

Naudokite fotografuodami portretus naktį arba prastai apšviestoje aplinkoje. Dėl ilgo išlaikymo laiko kamerą būtina laikyti nejudinant arba padėti ant stabilaus paviršiaus.

#### Naktinis peizažas ▲

Naudokite fotografuodami naktį arba prastai apšviestoje aplinkoje. Dėl ilgo išlaikymo laiko kamerą būtina laikyti nejudinant arba padėti ant stabilaus paviršiaus.

#### Peizažas iš rankos 山

Naudokite, kai fotografuojate laikydami rankoje silpnai apšviestoje aplinkoje, kad sumažintumėte triukšmą ir paryškintumėte.

### Didelis jautrumas

Naudokite fotografuodami be blykstės silpnai apšviestoje aplinkoje. Didina vaizdo ryškumą.

#### Gurmanas Y1

**ISO** 

Naudokite fotografuodami ryškių spalvų patiekalus.

#### **Augintinis** 8

Naudokite fotografuodami savo augintinius. Didina ryškumą ir mažina raudonų akių efektą.

#### Paplūdimys  $\sum_{i=1}^{n}$

Naudokite fotografuodami pajūrio arba paežerės peizažus.

#### Sniegas இ

Naudokite šviesioje aplinkoje, kad išvengtumėte pernelyg ilgos ekspozicijos nuotraukų.

#### $26$ Vakarėlis

Naudoti fotografuojant patalpose esant prastam apšvietimui. Šiomis sąlygomis kamera reaguoja į fono apšvietimą arba žvakės šviesą. Dėl ilgo išlaikymo laiko kamerą būtina laikyti nejudinant arba padėti ant stabilaus paviršiaus.

#### Sportas

Naudokite fotografuodami greitai judančius objektus. Trumpas išlaikymo laikas užtikrina ryškų judančio objekto vaizdą.

#### 昏 Dokumentas

Naudokite fotografuodami tekstą arba brėžinius. Nuotraukai suteikiamas ryškesnis kontrastas.

#### :ö: Fejerverkai

Naudokite fotografuodami prašmatnius fejerverkus.

Ţ Šie nustatymai galimi tik "Rankinis" fiksavimo režimu.

## Vaizdo kameros nustatymai

### Vaizdo kameros nustatymų pritaikymas

- 1 Suaktyvinkite fotoaparatą (vaizdo kamerą).
- 2 Perbraukite ekrana, kad pasirinktumėte **.**
- 3 Jei norite matyti nustatymus, bakstelėkite **.**
- 4 Pasirinkite norimą pakeisti nustatymą, tada atlikite pakeitimus.

# Vaizdo kameros nustatymų apžvalga

### Peizažo pasirinkimas

Peizažo pasirinkimo funkcija padeda greitai nustatyti kamera iprastose situacijose naudojant iš anksto užprogramuotus vaizdo įrašų peizažus. Kiekvienas peizažo nustatymas suteikia galimybę sukurti geriausios kokybės vaizdo klipą tam tikroje įrašymo aplinkoje.

### AUTO Automatiškai

Peizažas pasirenkamas automatiškai.

#### Išjungt. **SCN**

Peizažo pasirinkimo funkcija išjungta, galite filmuoti neautomatiškai.

#### Švelni nuotrauka 28

Naudokite filmuodami esant švelniam fonui.

### Peizažas

Naudokite filmuodami peizažų vaizdo įrašus. Kamera fokusuoja tolimus objektus.

### Naktinis peizažas

Kai įjungta, padidinamas šviesos jautrumas. Naudokite prastai apšviestoje aplinkoje. Greitai judančių objektų vaizdai gali atrodyti susilieję. Nejudinkite rankos arba naudokite atramą. Norėdami pagerinti vaizdo kokybę, išjunkite nakties režimą, kai apšvietimo sąlygos geros.

#### Paplūdimys  $\sum_{i=1}^{n}$

Naudokite filmuodami pajūrio arba paežerės peizažus.

### Sniegas

Naudokite šviesioje aplinkoje, kad išvengtumėte vaizdo įrašų perlaikymo.

#### **Sportas**  $\mathscr{L}$

Naudokite filmuodami greitai judančius objektus. Trumpas išlaikymo laikas užtikrina ryškų judančio objekto vaizdą.

#### $26$ Vakarėlis

Naudokite filmuodami patalpose esant prastam apšvietimui. Šiomis sąlygomis kamera reaguoja į fono apšvietimą arba žvakės šviesą. Greitai judančių objektų vaizdai gali atrodyti susilieję. Nejudinkite rankos arba naudokite atramą.

### Vaizdo skiriamoji geba

Pritaikykite vaizdo skiriamąją gebą skirtingiems formatams.

### "Full HD" 1920×1080(16:9)

"Full HD" (didelės raiškos) formatas, kai kraštinių santykis 16:9.

### HD

### 1280×720(16:9)

HD (didelės raiškos) formatas, kai kraštinių santykis 16:9.

# **VGA**

640×480(4:3) VGA formatas, kai kraštinių santykis 4:3.

### MMS

Multimedijos žinutėmis siųsti tinkamų vaizdo įrašų įrašymas. Šio vaizdo įrašo formato įrašymo laikas apribotas taip, kad vaizdo įrašo failas tilptų multimedijos žinutėje.

### Automatinis užfiksavimas (vaizdo įrašo)

Įjunkite automatinį užfiksavimą, kad filmuojant vaizdo įrašą būtų automatiškai fotografuojama. Naudojant funkciją "Smile Shutter™", jums filmuojant fotoaparatas automatiškai užfiksuoja besišypsančius veidus.

### "Smile Shutter™" ijungimas (vaizdo įrašas)

- 1 Suaktyvinkite kamerą.
- 2 Bakstelėkite **.**
- 3 Raskite ir bakstelėkite Automatinis fiksavimas (vaizdo įrašas) > Smile Shutter.

# "SteadyShot™"

Filmuojant gali būti sunku išlaikyti prietaisą stabiliai. Stabilizatorius padeda kompensuoti nežymius rankos judesius.

### Išmanusis stabilizavimas

Suaktyvinkite norėdami kompensuoti stiprų ir nestiprų kameros judėjimą.

# **Standartinė**

Suaktyvinkite norėdami pašalinti kameros didelio dažnio judėjimą.

Išjungt. Stabilizatorius išjungtas.

### Kita kameros pagalbos informacija

Naudodami pagalbos meniu ieškokite su kamera susijusių testų ir kitos naudingos informacijos. Norėdami pasiekti pagalbą, atlikite toliau pateiktus veiksmus.

- 1 Atidarykite vaizdo kameros programą.
- 2 Bakstelėkite  $\bullet$ , tada Daugiau > Žinynas.

# Nuotraukos ir vaizdo įrašai albume

# Nuotraukų ir vaizdo įrašų peržiūra

Albumo programoje galite peržiūrėti nuotraukas ir vaizdo įrašus, padarytus kamera, arba peržiūrėti panašų turinį, kurį išsaugojote savo prietaise. Visos nuotraukos ir vaizdo įrašai rodomi chronologiškai išdėstytame tinklelyje.

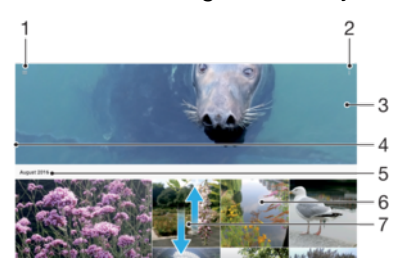

- Bakstelėkite  $\equiv$ , kad atidarytumėte albumo pagrindinio ekrano meniu.
- 2 Peržiūrėkite meniu pasirinktis.
- 3 Visų jūsų nuotraukų ir vaizdo įrašų arba įtrauktų į mėgstamiausius skaidrių demonstracija.
- 4 Norėdami atidaryti albumo pagrindinio ekrano meniu, kairįjį ekrano kraštą vilkite į dešinę.
- 5 Grupės elementų data.
- 6 Bakstelėję peržiūrėkite nuotrauką arba vaizdo įrašą.
- 7 Norėdami peržiūrėti turinį, slinkite į viršų arba į apačią.

### Nuotraukų ir vaizdo įrašų peržiūra

- 1 Dalyje Pagrindinis ekranas bakstelėkite ...
- 2 Raskite ir bakstelėkite Albumas.
- 3 Bakstelėkite nuotrauką ar vaizdo įrašą, kurį norite peržiūrėti. Jei būsite paraginti, bakstelėkite ...
- 4 Brūkštelėję į kairę peržiūrėkite kitą nuotrauką ar vaizdo įrašą. Brūkštelėję į dešinę peržiūrėkite ankstesnę nuotrauką ar vaizdo įrašą.
- $\frac{1}{2}$ Norėdami nustatyti ekraną, kad pasisuktų automatiškai, kai pasukamas prietaisas, bakstelėkite Automatinis ekrano pasukimas, pasirinkę Nustatymai > Ekranas > Ekrano pasukimas.

### Miniatiūrų dydžio keitimas

• Kai albume peržiūrite nuotraukų arba vaizdo įrašų miniatiūras, skėskite du pirštus norėdami priartinti arba glauskite du pirštus norėdami atitolinti.

### Nuotraukos artinimas ir tolinimas

• Kai peržiūrite nuotrauką, skėskite du pirštus norėdami priartinti arba glauskite du pirštus norėdami atitolinti.

### Nuotraukų skaidrių demonstravimo peržiūra

- 1 Peržiūrėdami nuotrauką bakstelėkite ekraną, kad būtų atidarytos įrankių juostos, tada bakstelėdami  $\frac{1}{2}$  > Skaidrių demonstravimas paleiskite visų albumo nuotraukų peržiūrą.
- 2 Bakstelėję nuotrauką baikite skaidrių demonstravimą.

### Vaizdo įrašo paleidimas

- 1 Programoje "Albumas" raskite ir bakstelėkite vaizdo įrašą, kurį norite paleisti.
- 2 Bakstelėkite  $\odot$ .
- 3 Jei leidimo valdikliai nerodomi, bakstelėkite ekraną ir jie pasirodys. Jei norite slėpti valdiklius, dar kartą bakstelėkite ekraną.

### Vaizdo įrašo pristabdymas

- 1 Paleidę vaizdo įrašą, bakstelėkite ekraną, kad būtų rodomi valdikliai.
- 2 Bakstelėkite (ii).

### Vaizdo įrašo greitas persukimas į priekį ir atgal

- 1 Paleidę vaizdo įrašą, bakstelėkite ekraną, kad būtų rodomi valdikliai.
- 2 Vilkdami eigos juostos žymeklį į kairę persukite atgal arba vilkdami jį į dešinę greitai persukite į priekį.

### Vaizdo įrašo garsumo pritaikymas

• Paspauskite garsumo klavišą aukštyn arba žemyn.

# Nuotraukų ir vaizdo įrašų bendrinimas bei jų tvarkymas

Galite bendrinti prietaise įrašytas nuotraukas ir vaizdo įrašus. Taip pat galite įvairiais būdais juos tvarkyti. Pavyzdžiui, galite dirbti su nuotraukų paketais, trinti nuotraukas ir susieti jas su adresatais. Jeigu prietaise saugoma labai daug nuotraukų, vertėtų reguliariai jas perkelti į kompiuterį arba išorinę talpyklą, kad netikėtai neprarastumėte duomenų. Tada prietaise atsiras ir daugiau laisvos vietos. Žr. [Failų tvarkymas naudojant kompiuterį](#page-36-0) puslapyje 37.

Autorių teisių saugomus elementus gali būti draudžiama kopijuoti, siųsti arba persiųsti. Taip pat kai kurie elementai gali nebūti išsiunčiami, jei failas bus per didelis.

### Bendras nuotraukos ar vaizdo įrašo naudojimas

- 1 Albume suraskite ir bakstelėkite nuotrauką ar vaizdo įrašą, kurį norite bendrai naudoti.
- 2 Bakstelėkite ekraną, kad būtų rodomos įrankių juostos, tada bakstelėkite ...
- 3 Bakstelėkite programą, kurią norite pasitelkti bendram nuotraukos naudojimui, tada atlikite siuntimo veiksmus.

### Nuotraukos naudojimas kaip adresato nuotraukos

- 1 Peržiūrėdami nuotrauką bakstelėkite ekraną, kad būtų parodytos įrankių juostos, tada bakstelėkite : > Naudoti kaip > Adresato nuotrauka.
- 2 Pasirinkite adresatą ir redaguokite nuotrauką, kaip norite.
- 3 Bakstelėkite IŠSAUGOTI.

### Nuotraukos naudojimas kaip fono

- 1 Peržiūrėdami nuotrauką bakstelėkite ekraną, kad būtų parodytos įrankių juostos, tada bakstelėkite  $\frac{1}{2}$  > Naudoti kaip > Fonas.
- 2 Vykdykite ekrane pateikiamus nurodymus.

### Nuotraukos pasukimas

- 1 Peržiūrėdami nuotrauką, bakstelėkite ekraną, kad būtų parodytos įrankių juostos, tada bakstelėkite :
- 2 Bakstelėkite Pasukti, tada pasirinkite pasirinktį. Bus išsaugota naujos padėties nuotrauka.

### Nuotraukos ar vaizdo įrašo trynimas

- 1 Peržiūrėdami nuotrauką, bakstelėkite ekraną, kad būtų parodytos įrankių juostos, tada bakstelėkite  $\blacksquare$ .
- 2 Bakstelėkite **IŠTRINTI**.

### Darbas su nuotraukų arba vaizdo įrašų grupėmis albume

- 1 Kai albume peržiūrite nuotraukų arba vaizdo įrašų miniatiūras, palieskite ir laikykite elementą, kol jis bus paryškintas.
- 2 Bakstelėkite kitus tvarkyti norimus elementus, kad juos pasirinktumėte. Jei norite pasirinkti visus elementus, bakstelėkite ;, tada – Pasirinkti viską.
- 3 Tvarkykite pasirinktus elementus naudodami įrankių juostos įrankius.

# Nuotraukų redagavimas naudojant nuotraukų redagavimo programą

Galite redaguoti ir taikyti efektus pradinėms nuotraukoms, kurias nufotografavote. Pavyzdžiui, galite pakeisti apšvietimo efektus. Išsaugojus redaguotą nuotrauką, pradinė nepakeista nuotraukos versija lieka prietaise.

### Nuotraukos redagavimas

• Peržiūrėdami nuotrauką, bakstelėkite ekraną, kad būtų parodytos įrankių juostos, tada bakstelėkite  $\vec{r}$ .

### Nuotraukos apkarpymas

- 1 Peržiūrėdami nuotrauką, bakstelėkite ekraną, kad būtų parodytos įrankių juostos, tada bakstelėkite r.
- 2 Jei būsite paraginti, pasirinkite Nuotraukų rengyklė.
- 3 Bakstelėkite  $\pm$  > Apkirpti.
- 4 Norėdami pažymėti pasirinktį, bakstelėkite Apkirpti.
- 5 Norėdami pritaikyti apkarpymo rėmelį, laikykite palietę apkarpymo rėmelio kraštą. Kai ties briaunomis esantys apskritimai išnyksta, vilkite į vidų arba į išorę ir pakeiskite rėmelio dydį.
- 6 Jei norite keisti visų apkarpymo rėmelio kraštinių dydį vienu metu, palieskite ir palaikykite vieną iš keturių kampų. Kai ties briaunomis esantys apskritimai išnyksta, vilkite kampą.
- 7 Norėdami perkelti apkarpymo rėmelį į kitą nuotraukos zoną, palieskite ir palaikykite rėmelio vidinę dalį, tada vilkite rėmelį į norimą vietą.
- 8 Bakstelėkite /.
- 9 Norėdami išsaugoti apkirptos nuotraukos kopiją, bakstelėkite IŠSAUGOTI.

### Specialiųjų nuotraukos efektų taikymas

- 1 Peržiūrėdami nuotrauką, bakstelėkite ekraną, kad būtų parodytos įrankių juostos, tada bakstelėkite  $\vec{r}$ .
- 2 Jei būsite paraginti, pasirinkite Nuotraukų rengyklė.
- 3 Bakstelėkite  $\otimes$ ,  $\otimes$  arba  $\otimes$ , tada pasirinkite pasirinktį.
- 4 Paredaguokite nuotrauką norimu būdu, tada bakstelėkite IŠSAUGOTI.

### Nuotraukos rėmelių efekto taikymas

- 1 Peržiūrėdami nuotrauką, bakstelėkite ekraną, kad būtų parodytos įrankių juostos, tada bakstelėkite ri.
- 2 Jei būsite paraginti, pasirinkite Nuotraukų rengyklė.
- 3 Bakstelėkite  $\Box$ , tada pasirinkite pasirinktį.
- 4 Norėdami išsaugoti redaguotos nuotraukos kopiją, bakstelėkite IŠSAUGOTI.

### Nuotraukos apšvietimo nustatymų reguliavimas

- 1 Peržiūrėdami nuotrauką, bakstelėkite ekraną, kad būtų parodytos įrankių juostos, tada bakstelėkite ri.
- 2 Jei būsite paraginti, pasirinkite **Nuotrauku rengyklė**.
- 3 Bakstelėkite  $\bullet$ , tada pasirinkite pasirinkti ir redaguokite, kaip norite.
- 4 Norėdami išsaugoti redaguotos nuotraukos kopiją, bakstelėkite IŠSAUGOTI.

### Nuotraukos spalvų sodrumo lygio nustatymas

- 1 Peržiūrėdami nuotrauką, bakstelėkite ekraną, kad būtų parodytos įrankių juostos, tada bakstelėkite ri.
- 2 Jei būsite paraginti, pasirinkite **Nuotraukų rengyklė**.
- 3 Bakstelėkite <sup>®</sup>, tada pasirinkite pasirinkti.
- 4 Norėdami išsaugoti redaguotos nuotraukos kopiją, bakstelėkite IŠSAUGOTI.

# Vaizdo klipų redagavimas naudojant vaizdo klipų redagavimo programą

Galite redaguoti vaizdo kamera nufilmuotus vaizdo klipus. Pavyzdžiui, galite apkarpyti vaizdo klipus iki norimo ilgio arba pritaikyti vaizdo klipo greitį. Išsaugojus redaguotą vaizdo klipą, pradinė nepakeista vaizdo klipo versija lieka įrenginyje.

### Vaizdo įrašo apkarpymas

- 1 Albume raskite ir bakstelėkite vaizdo įrašą, kurį norite redaguoti.
- 2 Bakstelėkite ekraną, kad būtų rodomos įrankių juostos, tada bakstelėkite ...
- 3 Jei būsite paraginti, pasirinkite Vaizdų rengyklė ir bakstelėkite Apkarpyti.
- 4 Norėdami perkelti apkarpymo rėmelį į kitą laiko juostos dalį, palaikykite palietę apkarpymo rėmelio kraštą, nuvilkite rėmelį į norimą vietą, tada bakstelėkite Taikyti.
- 5 Norėdami įrašyti apkarpyto vaizdo įrašo kopiją, bakstelėkite **IŠSAUGOTI**.

### Vaizdo įrašo greičio pritaikymas

- 1 Albume raskite ir bakstelėkite vaizdo įrašą, kurį norite paleisti.
- 2 Bakstelėkite ekraną, kad būtų rodomos įrankių juostos, tada bakstelėkite ...
- 3 Jei būsite paraginti, pasirinkite Vaizdų rengyklė ir bakstelėkite Greitis.
- 4 Pasirinkite pasirinktį, tada palieskite ir palaikykite laiko juostos kraštą, nuvilkite ją į norimą vietą ir bakstelėkite Taikyti.
- 5 Norėdami išsaugoti redaguoto vaizdo įrašo kopiją, bakstelėkite IŠSAUGOTI.

### Nuotraukos įrašymas iš vaizdo įrašo

- 1 Albume raskite ir bakstelėkite vaizdo įrašą, kurį norite paleisti.
- 2 Bakstelėkite ekraną, kad būtų rodomos įrankių juostos, tada bakstelėkite ...
- 3 Jei būsite paraginti, pasirinkite Vaizdų rengyklė ir bakstelėkite Nuotraukos fotografavimas.
- 4 Naudodami rodykles arba vilkdami žymeklį eigos juostoje, pasirinkite pageidaujamą kadrą, tada bakstelėkite Išsaugoti.

# Nuotraukų ir vaizdo įrašų slėpimas

Galite paslėpti bet kokias nuotraukas ir vaizdo įrašus albumo pagrindiniame ekrane. Albumo pagrindiniame ekrane paslėpus nuotraukas ir vaizdo įrašus juos bus galima pasižiūrėti tik aplanke "Paslėpta".

### Nuotraukos ar vaizdo irašo slėpimas

- 1 Albume suraskite ir bakstelėkite nuotrauką ar vaizdo įrašą, kurį norite paslėpti.
- 2 Bakstelėkite ekraną, kad būtų rodomos įrankių juostos, tada bakstelėkite :.
- 3 Bakstelėkite Slėpti > Gerai.

### Paslėptų nuotraukų ir vaizdo įrašų peržiūra

- 1 Albumų programoje bakstelėkite  $\equiv$ , tada bakstelėkite **Paslėpta**.
- 2 Bakstelėję peržiūrėkite nuotrauką arba vaizdo įrašą.
- 3 Brūkštelėję į kairę peržiūrėkite kitą nuotrauką ar vaizdo įrašą. Brūkštelėję į dešinę peržiūrėkite ankstesnę nuotrauką ar vaizdo įrašą.

### Nuotraukos ar vaizdo įrašo slėpimo panaikinimas

- 1 Albumų programoje bakstelėkite  $\equiv$ , tada bakstelėkite **Paslėpta**.
- 2 Bakstelėkite nuotrauką ar vaizdo įrašą, kurio slėpimą norite panaikinti.
- 3 Bakstelėkite ekraną, kad būtų rodomos įrankių juostos, tada bakstelėkite :.
- 4 Bakstelėkite Neslėpti.

# Albumo pagrindinio ekrano meniu

Albumo pagrindinio ekrano meniu galite naršyti savo nuotraukų albumus, įskaitant nuotraukų ir vaizdo įrašų su specialiaisiais efektais albumus, taip pat turinį, kurį bendrai naudojate internete pasitelkdami įvairias paslaugas, pvz. "Picasa™" ir "Facebook".

Prisijungę prie šių platformų galėsite tvarkyti turinį ir peržiūrėti vaizdus internete. Albumo programoje taip pat galite į nuotraukas pridėti geografinių žymų, atlikti pagrindines redagavimo užduotis ir bendrai naudoti turinį pasitelkę "Bluetooth®" belaidį ryšį ir el. paštą.

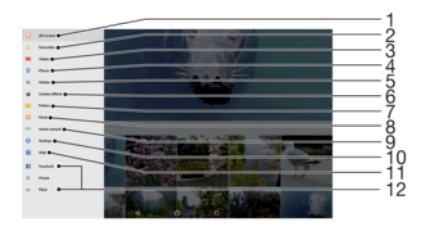

- 1 Jei norite peržiūrėti visą turinį, grįžkite į albumo programos pagrindinį ekraną.
- 2 Peržiūrėkite mėgstamiausias nuotraukas ir vaizdo įrašus.
- 3 Peržiūrėkite visus prietaise išsaugotus vaizdo įrašus.
- 4 Peržiūrėkite nuotraukas žemėlapio arba gaublio rodinyje.
- 5 Peržiūrėkite paslėptas nuotraukas ir vaizdo įrašus.
- 6 Peržiūrėkite visas nuotraukas ir vaizdo įrašus, užfiksuotus prietaiso fotoaparatu (vaizdo kamera), naudojant specialiuosius efektus.
- 7 Peržiūrėkite visas nuotraukas ir vaizdo įrašus, išsaugotus įvairiuose prietaiso aplankuose.
- 8 Peržiūrėkite visas nuotraukas su veidais.
- 9 Peržiūrėkite nuotraukas ir vaizdo įrašus kituose prietaisuose, esančiuose tame pačiame tinkle.
- 10 Atidarykite albumo programos nustatymų meniu.
- 11 Atidarykite pagalbos puslapį žiniatinklyje.
- 12 Peržiūrėkite nuotraukas iš internetinių paslaugų.

### Nuotraukų iš internetinių paslaugų peržiūra albume

- 1 Būdami Pagrindinis ekranas bakstelėkite ...
- 2 Raskite ir bakstelėkite **Albumas**, tada bakstelėkite  $\equiv$ .
- 3 Bakstelėkite norimą internetinę paslaugą, tada vykdykite ekrane pateikiamus nurodymus, kad galėtumėte pradėti. Rodomi visi galimi internetiniai albumai, kuriuos nusiuntėte į paslaugą.
- 4 Norėdami peržiūrėti albumo turinį, bakstelėkite bet kurį iš jų, tada bakstelėkite albumo nuotrauką.
- 5 Brūkštelėję į kairę peržiūrėkite kitą nuotrauką ar vaizdo įrašą. Brūkštelėję į dešinę peržiūrėkite ankstesnę nuotrauką ar vaizdo įrašą.

# Nuotraukų peržiūra žemėlapyje

Vietos informacijos įtraukimas į nuotraukas dar vadinamas geografinių žymų įtraukimu. Galite peržiūrėti nuotraukas žemėlapyje ir įtraukti jų geografines žymas bei parodyti draugams bei šeimai, kur fotografavote. Jei reikia daugiau informacijos, žr. dalį [Nuotraukos geografinės vietos išsaugojimas](#page-83-0) puslapyje 84.

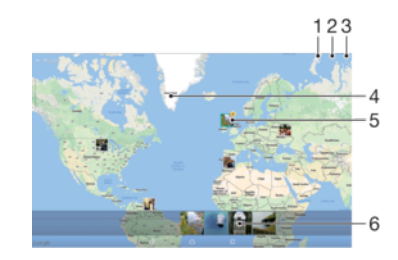

- 1 Peržiūrėkite nuotraukas su geografinėmis žymomis gaublio rodinyje.
- 2 Ieškokite vietos žemėlapyje.
- 3 Peržiūrėkite meniu pasirinktis.
- 4 Dukart bakstelėkite, kad priartintumėte. Suimkite pirštais, kad nutolintumėte. Vilkite, kad peržiūrėtumėte kitas žemėlapio dalis.
- 5 Nuotraukų arba vaizdo įrašų su tos pačios vietos geografine žyma grupė.
- 6 Pasirinktos nuotraukų arba vaizdo įrašų grupės miniatiūros. Norėdami peržiūrėti elementą visame ekrane, bakstelėkite ji.

### Nuotraukos geografinės žymos įtraukimas arba redagavimas

- 1 Peržiūrėdami nuotrauką, bakstelėkite ekraną, kad būtų parodytos įrankių juostos.
- 2 Bakstelėkite ;, tada **Itraukti geografinę žymę** arba **Redag. geografinę žymę**, kad atidarytumėte žemėlapio ekraną.
- 3 Bakstelėkite žemėlapį, kad nustatytumėte nuotraukos vietą.
- 4 Jei norite iš naujo nustatyti nuotraukos vietą, bakstelėkite žemėlapyje naują vietą.
- 5 Baige bakstelėkite Gerai.
- Jei fotoaparate (vaizdo kameroje) įjungėte vietos nustatymo funkciją ir suaktyvinote geografinių žymų įtraukimą, vėlesniame etape galėsite įtraukti nuotraukų žymų į žemėlapį tiesiogiai.

### Nuotraukų su geografinėmis žymomis peržiūra žemėlapyje

- 1 Dalyje **Pagrindinis ekranas** bakstelėkite .
- 2 Raskite ir bakstelėkite Albumas.
- 3 Bakstelėkite  $\equiv$ . tada bakstelėkite **Vietos.**
- 4 Bakstelėkite norimą peržiūrėti nuotrauką žemėlapyje.
- $-\frac{1}{2}$ Jei toje pačioje vietoje yra padarytos kelios nuotraukos, žemėlapyje rodoma tik viena iš jų. Bendras nuotraukų skaičius rodomas viršutiniame dešiniajame kampe, pavyzdžiui  $\mathbb{E}$ . Norėdami peržiūrėti visas nuotraukas grupėje, bakstelėkite viršutinę nuotrauką, tada bakstelėkite kurią nors iš miniatiūrų ekrano apačioje.

### Nuotraukų su geografinėmis žymomis peržiūra gaublyje

- 1 Būdami **Pagrindinis ekranas** bakstelėkite **...**
- 2 Raskite ir bakstelėkite Albumas.
- 3 Bakstelėkite  $\equiv$ , tada **Vietos** >  $\bigcirc$ .
- 4 Bakstelėkite norimą peržiūrėti nuotrauką gaublyje.

### Nuotraukos geografinės žymės keitimas

- 1 Albumo žemėlapyje peržiūrėdami nuotrauką, palieskite ir palaikykite nuotrauką, kol jos rėmelis taps mėlynas, tada bakstelėkite norimą vietą žemėlapyje.
- 2 Bakstelėkite Gerai.

### Žemėlapio rodinio keitimas

Peržiūrėdami žemėlapį albumų programoje bakstelėkite : tada įjunkite **Klasikinis** rodinys arba Satelito rodinys.

# Vaizdo įrašai

# Vaizdo įrašų programa

Naudodami vaizdo įrašų programą leiskite filmus ir kitą vaizdo įrašų turinį, kurį išsaugojote ar atsisiuntėte į savo prietaisą. Programa kartu yra televizijos laidų vadovas, galintis parodyti išsamią laidos informaciją ir susijusį turinį, įskaitant socialinių tinklų pranešimus apie dominančią laidą. Programą galite naudoti su suderinamu namų prietaisu kaip visafunkcį nuotolinio valdymo įtaisą. Taip pat galite filmus leisti per kitus prie to paties tinklo prijungtus ar išsaugotus debesyje prietaisus.

Ţ Kai kurių vaizdo įrašų failų gali nepavykti paleisti vaizdo įrašų programa. Televizijos laidų vadovo ir nuotolinio valdymo įtaiso pasiekiamumas priklauso nuo rinkos bei prijungto prietaiso.

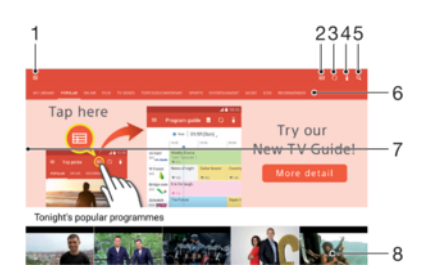

- 1 Bakstelėkite  $\equiv$ , kad atidarytumėte vaizdo įrašų pagrindinio ekrano meniu
- 2 Peržiūrėti programų gidą
- 3 Atnaujinti turinį
- 4 Nuotolinio valdymo įtaisas
- 5 Ieškoti turinio
- 6 Perjungti bibliotekos, populiarių laidų, tiesioginių laidų, televizijos serialų, filmų ar rekomenduojamų laidų turinio peržiūrą
- 7 Norėdami atidaryti meniu, naršyti turinį ir koreguoti parametrus, kairįjį ekrano kraštą vilkite į dešinę
- 8 Bakstelėkite laidą, kad gautumėte išsamios informacijos ir susijusio turinio

### Prietaiso naudojimas kaip nuotolinio valdymo įtaiso

Norėdami prietaisą naudoti kaip kito suderinamo vietinio tinklo prietaiso nuotolinio valdymo įtaisą, pirmiausia prietaisus sujunkite. Norint tai padaryti, abu prietaisai turi būti prijungti prie to paties tinklo. Daugiau informacijos apie suderinamus prietaisus rasite [suderinamų prietaisų sąraše](http://info.tvsideview.sony.net).

- 1 Būdami Pagrindinis ekranas bakstelėkite , tada raskite ir bakstelėkite Video.
- 2 Bakstelėkite  $\equiv$ , kad atidarytumėte pagrindinio ekrano meniu, tada bakstelėkite Įtraukti prietaisą.
- 3 Sąraše pasirinkite namų prietaisą.
- 4 Jveskite namų prietaiso registracijos numerį ir laikykitės sujungimo nurodymų.
- 5 Sėkmingai sujungus pasirodo nuotolinio valdymo funkcijos piktograma i. Dabar galite naudoti prietaisą kaip visafunkcį namų prietaiso nuotolinio valdymo įtaisą.

### Nustatymų keitimas

- 1 Srityje **Pagrindinis ekranas** bakstelėkite , tada raskite ir bakstelėkite Video.
- 2 Bakstelėkite  $\equiv$ , kad atidarytumėte pagrindinio ekrano meniu, tada bakstelėkite Nustatymai.
- 3 Pakeiskite nustatymus pagal savo pageidavimus.

### Vaizdo įrašo paleidimas

- 1 Būdami Pagrindinis ekranas bakstelėkite , tada raskite ir bakstelėkite Video.
- 2 Raskite ir bakstelėkite vaizdo įrašą, kurį norite paleisti. Jei vaizdo įrašas nerodomas ekrane, bakstelėkite  $\equiv$ , kad atidarytumėte pagrindinio ekrano meniu, tada raskite ir bakstelėkite norimą paleisti vaizdo įrašą.
- 3 Jei norite rodyti arba slėpti valdiklius, bakstelėkite ekraną.
- 4 Norėdami pristabdyti leidimą, bakstelėkite (ii). Norėdami testi leidimą, bakstelėkite  $\odot$ .
- 5 Norėdami atsukti atgal, eigos juostos žymeklį vilkite į kairę. Norėdami persukti į priekį, eigos juostos žymeklį vilkite į dešinę.

### Garso nustatymų keitimas, kai leidžiamas vaizdo klipas

- 1 Paleidę vaizdo klipą, bakstelėkite ekraną, kad būtų rodomi valdikliai.
- 2 Bakstelėkite : > Garso nustatymai, tada pakeiskite nustatymus, kaip norite.

### Vaizdo įrašo bendras naudojimas

- 1 Rodant vaizdo iraša bakstelėkite ;, tada bakstelėkite Bendrai naudoti.
- 2 Bakstelėkite programą, kurią norite naudoti norėdami bendrai naudoti pasirinktą vaizdo įrašą, tada vykdykite pateikiamus nurodymus.

# Vaizdo įrašų turinio perkėlimas į savo prietaisą

Prieš pradedant naudoti programą "Vaizdo įrašai", naudinga filmus, TV laidas ir kitą vaizdo įrašų turinį perkelti į savo prietaisą iš kitų prietaisų, pvz., kompiuterio. Turinį galima perkelti keliais būdais:

- Tik naudojant "Windows®": Prijunkite savo prietaisą prie kompiuterio naudodami USB laidą, tada vaizdo įrašų failus nuvilkite tiesiai į kompiuterio failų tvarkyklės programą. Žr. [Failų tvarkymas naudojant kompiuterį](#page-36-0) puslapyje 37.
- Jei turite paprasta arba "Apple® Mac®" kompiuteri, naudokite "Xperia™ Companion" norėdami tvarkyti turinį ir perkelti vaizdo failus į savo prietaisą.

# Vaizdo įrašų turinio valdymas

### Filmo informacijos peržiūra

- 1 Būdami Pagrindinis ekranas bakstelėkite , tada raskite ir bakstelėkite Video.
- 2 Bakstelėkite  $\equiv$ , kad atidarytumėte pagrindinio ekrano meniu, tada bakstelėkite Mobilusis prietaisas.
- 3 Naršykite skirtingas kategorijas ir raskite norimą vaizdo įrašą.
- 4 Bakstelėkite vaizdo įrašo miniatiūrą.

### Vaizdo įrašo trynimas

- 1 Būdami Pagrindinis ekranas bakstelėkite , tada raskite ir bakstelėkite Video.
- 2 Bakstelėkite  $\equiv$ , kad atidarytumėte pagrindinio ekrano meniu, tada bakstelėkite Mobilusis prietaisas.
- 3 Naršykite skirtingas kategorijas ir raskite norimą vaizdo įrašą.
- 4 Bakstelėkite vaizdo įrašo miniatiūrą, tada bakstelėkite .
- 5 Dar kartą bakstelėkite **Trinti**, kad patvirtintumėte.

# Filmų kūrimas

"Xperia™" filmų kūrimo programa automatiškai sukuria trumpus vaizdo irašus iš turimų nuotraukų bei vaizdo įrašų. Programa automatiškai nustato laiko juostą kuriamam filmui. Pavyzdžiui, ji gali paimti nuotraukų ir vaizdo įrašų rinkinį iš šeštadienio popietės išvykos arba iš savaitės, mėnesio ar netgi metų laikotarpio ir sukurti filmą. Jums bus pranešta, kai šis ryškiausių momentų filmas bus parengtas. Tada galite redaguoti jį, kaip norite. Pavyzdžiui, galite redaguoti pavadinimą, ištrinti peizažus, pakeisti muziką arba įtraukti daugiau nuotraukų ir vaizdo įrašų. Galite sukurti svarbiausių akimirkų filmus, patys pasirinkdami nuotraukas ir vaizdo įrašus. Prisijungę prie "Facebook" paskyros, galite kurti

svarbiausių akimirkų filmus iš savo "Facebook" įvykių, įskaitant to įvykio nuotraukas, draugų vardus ir kt.

Filmų kūrimo programos atidarymas

- 1 Būdami Pagrindinis ekranas bakstelėkite ...
- 2 Raskite ir bakstelėkite Movie Creator.

### Filmų kūrimo pranešimų aktyvinimas arba pasyvinimas

- 1 Būdami **Pagrindinis ekranas** bakstelėkite **...**
- 2 Raskite ir bakstelėkite "Movie Creator".
- 3 Bakstelėkite: dada bakstelėkite **Nustatymai** ir bakstelėkite **Pranešimai** šliaužikli, kad pranešimus aktyvintumėte arba pasyvintumėte.

### Automatinio svarbiausių akimirkų filmų kūrimo funkcijos aktyvinimas arba pasyvinimas

- 1 Būdami **Pagrindinis ekranas** bakstelėkite **...**
- 2 Raskite ir bakstelėkite Movie Creator.
- 3 Bakstelėkite ;, tada bakstelėkite Nustatymai ir bakstelėkite Automatinis kūrimas šliaužiklį, kad funkciją aktyvintumėte arba pasyvintumėte.

### Neautomatinis svarbiausių akimirkų filmo kūrimas

- 1 Būdami Pagrindinis ekranas bakstelėkite ...
- 2 Raskite ir bakstelėkite Movie Creator.
- 3 Bakstelėkite : > Kurti naują.
- 4 Bakstelėdami pasirinkite pageidaujamas nuotraukas ar vaizdo įrašus.
- 5 Bakstelėkite Kurti. Jei norite redaguoti svarbiausių akimirkų filmą, bakstelėkite Peržiūrėti įvykius, tada naudodami įrankių juostą redaguokite pagal poreikius.

### Įvykių filmo kūrimas iš "Facebook" įvykių

- 1 Būdami Pagrindinis ekranas bakstelėkite ...
- 2 Raskite ir bakstelėkite Movie Creator.
- 3 Bakstelėkite : > Nustatymai.
- 4 Bakstelėkite šalia Susieti "Facebook" esantį šliaužiklį.
	- Filmų kūrimo priemonė dabar yra susieta su jūsų "Facebook" paskyra, jei jau esate prisijungę prie "Facebook".
	- Jei dar nesate prisijungę prie "Facebook", vykdykite ekrane pateikiamus nurodymus.
- 5 Bakstelėti (1, tada slinkite žemyn per "Facebook" įvykius.
- 6 Pasirinkite įvykį, apie kurį norite sukurti svarbiausių akimirkų filmą, ir bakstelėkite Kurti.

# Prisijungimo galimybė

# Prietaiso ekrano atvaizdavimas televizoriuje naudojant kabelį

Savo prietaisą galite prijungti prie suderinamo televizoriaus MHL kabeliu ir prietaiso ekraną atvaizduoti televizoriaus ekrane.

- ÷ó. MHL ir HDMI™ kabeliai ir adapteriai parduodami atskirai.
- Ţ "Sony" negarantuoja, kad jūsų prietaisas palaiko visų tipų MHL ir HDMI™ kabelius ir adapterius.

### Įrenginyje esančio turinio per iūra per televizorių, palaikantį MHL įvestį

- 1 Prijunkite įrenginį prie televizoriaus MHL laidu. **III** U mezgus ryį įrenginio būsenos juostoje rodoma .
- 2 Televizoriaus ekrane rodomas jūsų įrenginio ekranas.
- Ţ Jei įrenginiui nepavyksta aptikti ekrano, prijungto prie MHL laido, i naujo prijunkite MHL laidą ir bakstelėkite Nustatymai > Prietaiso prijungimas > USB ryšys > Aptikti USB įrenginį.

Prietaiso turinio peržiūra HDMI™ įvestį palaikančiame televizoriuje

- 1 Savo prietaisą prijunkite prie MHL adapterio, o adapterį prie įjungto USB prievado.
- 2 Prijunkite adapterį prie televizoriaus naudodami HDMI™ kabelį. ...
- 3 Televizoriuje rodomas jūsų prietaiso ekranas.

### Žinyno apie televizoriaus nuotolinio valdiklio naudojimą peržiūra

- 1 Kai prietaisas prijungtas prie televizoriaus, vilkdami būsenos juostą į apačią atidarykite pranešimų skydelį.
- 2 Bakstelėkite MHL prijungta. MHL nustatymai rodomi televizoriaus ekrane.
- 3 Pasirinkite Nuotolinio valdymo naudojimas.
- Galite pasirinkite Vaizdo įrašo išvesties dydis ir reguliuoti išvesties televizoriaus ekrane dydį. Jei televizoriuje jau įjungta automatinio dydžio keitimo pasirinktis, šis nustatymas nebus rodomas tarp MHL nustatymų.
- Taip pat galite paspausti geltoną televizoriaus nuotolinio valdymo pulto mygtuką, kad atidarytumėte pranešimų skydelį.

### Prietaiso atiungimas nuo televizoriaus

• Atjunkite MHL™ laidą arba MHL adapterį nuo savo prietaiso.

# Prietaiso ekrano atvaizdavimas belaidžiu ryšiu

Norėdami savo prietaiso ekrane matyti kito "Xperia™" prietaiso ekraną ir nenaudoti laido, galite naudoti ekrano atvaizdavimo funkciją. Taip pat galite peržiūrėti prietaiso turinį ekrane arba televizoriuje, palaikančiame "Wi-Fi CERTIFIED Miracast™".

### Kito "Xperia™" įrenginio ekrano atvaizdavimas įrenginyje

- 1 Jūsų įrenginyje: srityje Pagrindinis ekranas bakstelėkite ...
- 2 Raskite ir bakstelėkite Nustatymai > Prietaiso prijungimas > Ekrano
- atvaizdavimas.
- 3 Srityje Gauti bakstelėkite Pradėti.
- 4 Kitame įrenginyje: Dalyje Pagrindinis ekranas bakstelėkite .
- 5 Raskite ir bakstelėkite Nustatymai >Prietaiso prijungimas > Ekrano atvaizdavimas >Pradėti.
- 6 Bakstelėkite Gerai ir pasirinkite įrenginį.
- 7 Jūsų įrenginyje: bakstelėkite Priimti, kad leistumėte prisijungti prie jūsų įrenginio.

### Prietaiso ekrano rodymas televizoriaus ekrane

- 1 TV: įjunkite ekrano atvaizdavimo funkciją vykdydami televizoriaus naudotojo vadove pateiktus nurodymus.
- 2 Prietaise: Dalyje Pagrindinis ekranas bakstelėkite ...
- 3 Raskite ir bakstelėkite Nustatymai > Prietaiso prijungimas > Ekrano atvaizdavimas.
- 4 Siuntimo srityje bakstelėkite Pradėti.
- 5 Bakstelėkite Gerai ir pasirinkite prietaisą.
- 1 Jei norite televizoriuje naudoti šią funkciją, jis turi palaikyti ekrano atvaizdavimo funkciją, pagrįstą "Wi-Fi CERTIFIED Miracast<sup>™</sup>". Jeigu televizorius nepalaiko ekrano atvaizdavimo, gali tekti atskirai įsigyti belaidžio ryšio ekrano adapterį. Be to, kai naudojate ekrano atvaizdavimo funkciją, neuždenkite prietaiso Wi-Fi antenos srities.

### Ekrano atvaizdavimo išjungimas prietaisuose

- 1 Būdami **Pagrindinis ekranas** bakstelėkite **...**
- 2 Raskite ir bakstelėkite Nustatymai > Prietaiso prijungimas > Ekrano atvaizdavimas.
- 3 Bakstelėkite Atiungti, tada bakstelėkite Gerai.

# Dalijimasis turiniu su kitais "DLNA Certified™" prietaisais

Galite peržiūrėti arba leisti medijos turinį, išsaugotą jūsų prietaise arba kituose prietaisuose, pvz., televizoriuje arba kompiuteryje. Šie prietaisai turi būti prijungti prie to paties belaidžio tinklo. Tai gali būti "Sony" televizoriai ar garsiakalbiai arba produktai, kurie turi "DLNA Certified™" sertifikatą iš "Digital Living Network Alliance". Taip pat savo prietaise galite peržiūrėti arba leisti turinį iš kitų "DLNA Certified™" prietaisų.

Nustatę medijos failų bendrinimo funkciją tarp prietaisų, galite, pavyzdžiui, prietaise klausytis namų kompiuteryje saugomų muzikos failų arba per didelio ekrano televizorių peržiūrėti prietaisu darytas nuotraukas.

# Kituose "DLNA Certified™" prietaisuose esančiu failų leidimas prietaise

Kai prietaise leidžiate failus iš kito "DLNA Certified™" prietaiso, tas kitas prietaisas veikia kaip serveris. Kitaip tariant, jis per tinklą bendrina turinį. Kaip serveris veikiančiame prietaise turi būti suaktyvinta turinio bendrinimo funkcija ir suteiktas prieigos leidimas jūsų prietaisui. Be to, jis turi būti prijungtas prie to paties Wi-Fi tinklo, kaip ir jūsų prietaisas.

Prietaiso naudojimas kitame prietaise saugomam muzikos įrašui leisti

- 1 Įsitikinkite, kad prietaisas, su kuriuo norite bendrai naudoti failus, prijungtas prie to paties "Wi-Fi" tinklo kaip ir jūsų prietaisas.
- 2 Ekrane Pagrindinis ekranas bakstelėkite ., tada raskite ir bakstelėkite .
- 3 Bakstelėkite  $\equiv$ , tada bakstelėkite Vietinis tinklas.
- 4 Pasirinkite prietaisą iš prijungtų prietaisų sąrašo.
- 5 Naršykite prijungto prietaiso aplankuose ir pasirinkite įrašą, kurį norite leisti. Pasirinkus, įrašas paleidžiamas automatiškai.

### Bendrinamo vaizdo įrašo leidimas prietaise

- 1 Jsitikinkite, kad įrenginiai, su kuriais norite bendrinti failus, prijungti prie to paties Wi-Fi tinklo, kaip ir jūsų įrenginys.
- 2 Ekrane **Pagrindinis ekranas** bakstelėkite  $\oplus$ , tada raskite ir bakstelėkite  $\oplus$  arba  $\oplus$
- 3 Bakstelėkite  $\equiv$ . tada bakstelėkite **Vietinis tinklas**.
- 4 Pasirinkite prietaisą iš prijungtų prietaisų sąrašo.
- 5 Naršykite prijungto prietaiso aplankuose ir pasirinkite vaizdo įrašą, kurį norite leisti.

### Bendrinamos nuotraukos peržiūra jūsų prietaise

- 1 Įsitikinkite, kad įrenginiai, su kuriais norite bendrinti failus, prijungti prie to paties Wi-Fi tinklo, kaip ir jūsų įrenginys.
- 2 Būdami **Pagrindinis ekranas** bakstelėkite ... tada raskite ir bakstelėkite
- 3 Bakstelėkite  $\equiv$ , tada bakstelėkite **Vietinis tinklas**.
- 4 Pasirinkite prietaisą iš prijungtų prietaisų sąrašo.
- 5 Naršykite prijungto prietaiso aplankuose ir pasirinkę nuotrauką peržiūrėkite ją.

# Failų, esančių jūsų prietaise, leidimas per "DLNA Certified™" prietaisus

Prieš tai, kai galėsite peržiūrėti arba leisti medijos failus iš savo prietaiso per kitus "DLNA Certified™" prietaisus, privalote savo prietaise nustatyti dalijimąsi failais. Prietaisai, su kuriais dalijatės turiniu, vadinami kliento prietaisas. Pvz., televizorius, kompiuteris arba planšetinis kompiuteris gali veikti kaip kliento prietaisai. Kai jūsų prietaisas kliento prietaisams suteikia prieigą prie turinio, jis veikia kaip medijos serveris. Kai savo prietaise įjungiate dalijimosi failais funkciją, taip pat turite suteikti prieigos teises kliento prietaisams. Tai atlikus, tokie prietaisai pasirodo kaip registruotieji prietaisai. Prietaisai, kurie laukia, kol jiems bus suteiktas leidimas, yra rodomi kaip laukiantys prietaisai.

### Bendro failų naudojimo su kitais "DLNA Certified™" prietaisais nustatymas

- 1 Prijunkite savo prietaisą prie "Wi-Fi" tinklo.
- 2 Ekrane Pagrindinis ekranas bakstelėkite , tada raskite ir bakstelėkite Nustatymai > Prietaiso prijungimas > Medijos serveris.
- 3 Bakstelėkite šalia **Bendrai naudoti mediją** esantį šliaužiklį.
- 4 Naudodami prie to paties "Wi-Fi" tinklo prijungtą kompiuterį arba kitą DLNA™ kliento prietaisą, prisijunkite prie savo prietaiso.
- 5 Prietaiso būsenos juostoje atsiras pranešimas. Atidarykite pranešimą ir nustatykite prieigos leidimus kiekvienam kliento įrenginiui, bandančiam prisijungti prie jūsų prietaiso.
- Veiksmai, kuriais naudojant DLNA™ klientą galima pasiekti jūsų įrenginyje esančią mediją, skiriasi atsižvelgiant į kliento įrenginius. Išsamesnės informacijos žr. kliento prietaiso naudotojo vadove. Jei jūsų prietaiso klientas tinklu nepasiekia, patikrinkite, ar veikia "Wi-Fi" tinklas.
- $\frac{1}{2}$ Meniu Medijos serveris taip pat galima pasiekti per tam tikras programas, pvz., "Muzika" arba "Albumas", velkant kairįjį programos pagrindinį ekraną į dešinę ir bakstelint **Nustatymai** > Medijos serveris.

### Failų bendro naudojimo su kitais prie vietinio tinklo prijungtais prietaisais sustabdymas

- 1 Dalyje **Pagrindinis ekranas** bakstelėkite ...
- 2 Raskite ir bakstelėkite Nustatymai > Prietaiso prijungimas > Medijos serveris.
- 3 Bakstelėkite **Bendrai naudoti medija** šliaužikli.

### Prieigos leidimų priskyrimas laukiančiam prietaisui

- 1 Dalyje **Pagrindinis ekranas** bakstelėkite .
- 2 Raskite ir bakstelėkite Nustatymai > Prietaiso prijungimas > Medijos serveris.
- 3 Pasirinkite prietaisą iš Laukiantieji prietaisai sąrašo.
- 4 Pasirinkite prieigos leidimo lygį.

### Registruoto prietaiso pavadinimo keitimas

- 1 Būdami **Pagrindinis ekranas** bakstelėkite **...**
- 2 Raskite ir bakstelėkite Nustatymai > Prietaiso prijungimas > Medijos serveris.
- 3 Pasirinkite prietaisą iš Registruotieji prietaisai sąrašo, tada pasirinkite Keisti pavadinimą.
- 4 lveskite naują prietaiso pavadinimą ir bakstelėkite Gerai.

### Užregistruoto prietaiso prieigos lygio keitimas

- 1 Dalyje **Pagrindinis ekranas** bakstelėkite .
- 2 Raskite ir bakstelėkite Nustatymai > Prietaiso prijungimas > Medijos serveris.
- 3 Pasirinkite prietaisą iš Registruotieji prietaisai sąrašo.
- 4 Bakstelėkite **Keisti prieigos lygi** ir nustatykite pasirinkti.

### Pagalba turinį bendrai naudojant su kitais "DLNA Certified™" prietaisais

- 1 Dalyje **Pagrindinis ekranas** bakstelėkite **...**
- 2 Raskite ir bakstelėkite Nustatymai > Prietaiso prijungimas > Medijos serveris.
- 3 Bakstelėkite : ir **Pagalba**.

### Faily rodymas kitame prietaise naudojant funkciją "Cast"

Naudodami DLNA™ technologiją galite perduoti savo prietaise išsaugotą medijų turinį į kitą prietaisą, prijungtą prie to paties "Wi-Fi" tinklo. Priimantis prietaisas turi būti skaitmeninės medijos perdavimo (DMR) prietaisas, kuriuo galima paleisti iš jūsų įrenginio gautą turinį. DMR prietaisai yra televizorius, palaikantis DLNA™, kompiuteris, kuriame veikia "Windows® 7" arba naujesnė versija, ir kt.

- Veiksmai, atliekami norint paleisti bendrai naudojamą mediją, gali skirtis atsižvelgiant į kliento prietaisą. Daugiau informacijos žr. DMR prietaiso naudotojo vadove.
- $\mathbf{r}$ Skaitmeninių teisių valdymo (DRM) technologija apsaugoto turinio naudojant DLNA™ technologiją skaitmeninių medijų perdavimo prietaisu leisti negalima.

### Nuotraukų arba vaizdo įrašų rodymas kliento prietaise naudojant "Cast"

- 1 Įsitikinkite, kad tinkamai nustatėte DMR arba DLNA™ kliento prietaisą ir jis prijungtas prie to paties "Wi-Fi" tinklo kaip ir jūsų prietaisas.
- 2 Dalyje Pagrindinis ekranas bakstelėkite ...
- 3 Raskite ir bakstelėkite **Albumas**.
- 4 Naršykite ir atidarykite norimas peržiūrėti nuotraukas arba vaizdo įrašus.
- 5 Dviem pirštais braukite per būsenos juosta žemyn, tada bakstelėkite  $\Box$  ir pasirinkite prietaisą, su kuriuo norite bendrai naudoti turinį.
- 6 Norėdami sustabdyti nuotraukos arba vaizdo įrašo bendrą naudojimą kliento prietaise, bakstelėkite  $\Box$  ir pasirinkite **Sustabdyti perdavima**.
- ÷ó "Google Cast" prietaisų sąrašą galite pamatyti bakstelėję  $\Box$ .

### Muzikos įrašo leidimas kliento prietaise naudojant "Cast"

- 1 Įsitikinkite, kad tinkamai nustatėte DMR arba DLNA™ kliento prietaisą ir jis prijungtas prie to paties "Wi-Fi" tinklo kaip ir jūsų prietaisas.
- 2 Ekrane Pagrindinis ekranas bakstelėkite ., tada raskite ir bakstelėkite .
- 3 Pasirinkite muzikos kategoriją, raskite norimą bendrai naudoti įrašą ir jį bakstelėkite.
- 4 Bakstelėkite  $\sqrt{ }$  ir pasirinkite kliento prietaisą, su kuriuo bendrinsite savo turinį. Įrašas bus paleistas pasirinktu prietaisu.
- 5 Norėdami atsijungti nuo kliento prietaiso, bakstelėkite ,, tada pasirinkite Sustabdyti perdavimą.
- · Vietopale Cast" prietaisų sąrašą galite pamatyti bakstelėję surantiniais ir apietais ir algementais ir aukstelėję aukstelėją aukstelėją aukstelėją aukstelėją aukstelėją aukstelėją aukstelėją aukstelėją aukstelėją aukste

# Prietaiso prijungimas prie USB priedų

Norėdami prijungti prietaisą prie USB priedų, pavyzdžiui, talpiosios atminties prietaiso arba pelės, galite naudoti USB pagrindinį adapterį. Jei USB prietaisas yra su "micro USB" jungtimi, USB pagrindinis adapteris nebūtinas. USB pagrindiniai adapteriai parduodami atskirai. "Sony" negarantuoja, kad prietaisas suderinamas su visais USB priedais.

Ţ Šiame prietaise yra USB prievadas be dangtelio. Jei prietaisas patenka į vandenį, prieš prijungdami USB laidą įsitikinkite, kad USB prievadas yra visiškas sausas.

# Prietaiso prijungimas prie DUALSHOCK™ 4 belaidžio valdiklio

Naudodami DUALSHOCK™ 4 belaidį valdiklį galite žaisti savo "Xperia" prietaise išsaugotus žaidimus arba naudoti žaidimų konsolę ir funkciją "Nuotolinis žaidimas".

### DUALSHOCK™4 belaidžio valdiklio prijungimas prie prietaiso

- 1 Būdami Pagrindinis ekranas bakstelėkite .
- 2 Raskite ir bakstelėkite Nustatymai > Prietaiso prijungimas > DUALSHOCK™4.
- 3 Bakstelėkite **Sujungti valdiklį** ir prijunkite vykdydami ekrane pateiktus nurodymus.

# **NFC**

Naudokite "Near Field Communication" (NFC) (artimojo lauko ryšių technologiją), kad su kitais prietaisais galėtumėte bendrai naudoti duomenis, pvz., vaizdo įrašus, nuotraukas, žiniatinklio puslapių adresus, muzikos failus arba adresatus. Naudodamiesi NFC taip pat galite nuskaityti žymas, kuriose suteikiama daugiau informacijos apie gaminį arba paslaugą, taip pat žymas, kurios prietaise aktyvina tam tikras funkcijas.

NFC yra belaidė technologija, kurios maksimalus veikimo atstumas yra vienas centimetras, todėl prietaisus, kurie bendrai naudoja duomenis, reikia laikyti arti vienas kito. Kad galėtumėte naudoti NFC, pirma turite įjungti NFC funkciją, o prietaiso ekranas turi būti aktyvus.

NFC aptikimo sritis yra galinėje prietaiso dalyje. Laikykite savo ir kitą prietaisą arba NFC skaitytuvą suglaudę, kad susiliestų NFC aptikimo sritys.

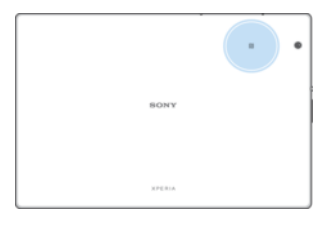

Ţ NFC veikia ne visose šalyse arba regionuose. Naudojant tam tikras programas kai kurias NFC funkcijas galima įjungti net tada, kai prietaisas yra išjungtas. Pastaba: ne visi prietaisai palaiko šią funkciją.

NFC funkcijos aktyvinimas arba pasyvinimas

- 1 Būdami Pagrindinis ekranas bakstelėkite ...
- 2 Raskite ir bakstelėkite Nustatymai > Daugiau.
- 3 Bakstelėkite NFC šliaužikli.

Adresato bendrinimas su kitu prietaisu naudojant NFC

- 1 Užtikrinkite, kad abiejuose prietaisuose būtų įjungta NFC funkcija ir kad būtų aktyvūs bei atrakinti abu ekranai.
- 2 Norėdami peržiūrėti adresatus, eikite į savo **Pagrindinis ekranas**, bakstelėkite **e.** tada bakstelėkite <sup>.</sup>.
- 3 Bakstelėkite adresatą, kurį norite bendrinti.
- 4 Laikykite savo ir signalą priimantį prietaisą suglaustus, kad susiliestų prietaisų NFC aptikimo sritys. Kai prietaisai sujungiami, rodoma adresato miniatiūra.
- 5 Bakstelėkite miniatiūrą ir pradėkite persiuntimą.
- 6 Kai baigiate siųsti, adresato informacija išsaugoma priimančiame prietaise ir rodoma jo ekrane.

### Muzikos failo bendrinimas su kitu prietaisu naudojant NFC

- 1 Pasirūpinkite, kad ir jūsų prietaise, ir gavėjo prietaise būtų įjungta NFC funkcija ir kad abiejų prietaisų ekranai būtų aktyvūs ir atrakinti.
- 2 Norėdami atidaryti muzikos programą, bakstelėkite , tada raskite ir bakstelėkite .
- 3 Pasirinkite muzikos kategoriją ir raskite įrašą, kurį norite bendrai naudoti.
- 4 Bakstelėkite norimą leisti įrašą. Tada galite bakstelėti (ii) ir įrašą pristabdyti. Siųsti galima ir leidžiamą, ir pristabdytą įrašą.
- 5 Irašas turi būti rodomas per visą ekraną.
- 6 Laikykite savo ir signalą priimantį prietaisą suglaustus, kad susiliestų prietaisų NFC aptikimo sritys. Kai prietaisai sujungiami, rodoma įrašo miniatiūra.
- 7 Bakstelėkite miniatiūrą ir pradėkite persiuntimą.
- 8 Kai baigiate siųsti, muzikos failas išsaugomas priimančiame prietaise.
- 9 Norėdami pamatyti muzikos failą, dukart bakstelėkite būsenos juostą, kad atidarytumėte pranešimų sritį, tada bakstelėkite Perdavimas baigtas.

Nuotraukos ar vaizdo įrašo bendrinimas su kitu prietaisu naudojant NFC

- 1 Užtikrinkite, kad abiejuose prietaisuose būtų įjungta NFC funkcija ir kad būtų aktyvūs bei atrakinti abu ekranai.
- 2 Norėdami prietaise peržiūrėti nuotraukas ir vaizdo įrašus, eikite į Pagrindinis ekranas, bakstelėkite , tada raskite ir bakstelėkite Albumas.
- 3 Bakstelėkite nuotrauką ar vaizdo įrašą, kuriuos norite bendrinti.
- 4 Laikykite savo ir signalą priimantį prietaisą suglaustus, kad susiliestų prietaisų NFC aptikimo sritys. Kai prietaisai sujungiami, rodoma nuotraukos arba vaizdo įrašo miniatiūra.
- 5 Bakstelėkite miniatiūrą ir pradėkite persiuntimą.
- 6 Kai baigiate siųsti, nuotrauka arba vaizdo įrašas išsaugomas priimančiame prietaise.

Žiniatinklio adreso bendrinimas su kitu prietaisu naudojant NFC

- 1 Užtikrinkite, kad abiejuose prietaisuose būtų įjungta NFC funkcija ir kad būtų aktyvūs bei atrakinti abu ekranai.
- 2 Ekrane Pagrindinis ekranas bakstelėkite .
- 3 Jei norite atidaryti interneto naršyklę, raskite ir bakstelėkite
- 4 Ikelkite interneto puslapi, kuri norite bendrinti.
- 5 Laikykite savo ir signalą priimantį prietaisą suglaustus, kad susiliestų prietaisų NFC aptikimo sritys. Kai prietaisai sujungiami, rodoma interneto puslapio miniatiūra.
- 6 Bakstelėkite miniatiūrą ir pradėkite persiuntimą.
- 7 Kai baigiate persiuntimą, interneto puslapis rodomas gavėjo prietaiso ekrane.

# NFC žymų nuskaitymas

Jūsų prietaisas gali nuskaityti įvairias NFC žymas ir gauti papildomos informacijos, pvz., interneto adresą. Pavyzdžiui, galite nuskaityti žymas, atvaizduotas ant plakato, reklamos ar šalia gaminio parduotuvėje.

### Jei norite nuskaityti NFC žymą

- 1 Pasirūpinkite, kad jūsų prietaise būtų įjungta NFC funkcija, o ekranas būtų aktyvus ir atrakintas.
- 2 Dėkite prietaisą virš žymos, kad NFC aptikimo sritis prie jos prisiliestų. Jūsų prietaisas nuskaito žymą ir parodo nuskaitytą turinį. Bakstelėkite žymos turinį ir ją atidarykite.

### Prisijungimas prie su NFC suderinamo prietaiso

Galite prijungti prietaisą prie kitų "Sony" gaminamų prietaisų, suderinamų su NFC, pvz., garsiakalbio ar ausinių. Jei užmezgant tokį ryšį reikia daugiau informacijos, žr. suderinamo prietaiso naudotojo vadovą.

Ţ Norint užmegzti ryšį, abiejuose prietaisuose gali reikėti suaktyvinti Wi-Fi arba "Bluetooth®".

# "Bluetooth®" belaidžio ryšio technologija

Naudodamiesi funkcija "Bluetooth®", siųskite failus į kitus su "Bluetooth®" suderinamus prietaisus arba prisijunkite prie laisvų rankų įrangos. "Bluetooth®" ryšys geriau veikia 10 metrų (33 pėdų) atstumu, jei tarp prietaisų nėra masyvių objektų. Kartais gali reikėti neautomatiškai sujungti jūsų prietaisą su kitais "Bluetooth®" prietaisais.

- Ţ "Bluetooth®" prietaisų operacinis ir kitoks suderinamumas gali skirtis.
- ÷ò. Jei naudojatės prietaisu su keliais kitais naudotojais, kiekvienas naudotojas gali pakeisti "Bluetooth®" nustatymus, o pokyčiai turės įtakos visiems naudotojams.

### "Bluetooth<sup>®</sup>" funkcijos įjungimas arba išjungimas

- 1 Būdami Pagrindinis ekranas bakstelėkite .
- 2 Raskite ir bakstelėkite Nustatymai > "Bluetooth".
- 3 Bakstelėkite "Bluetooth" šliaužiklį, kad funkciją aktyvintumėte arba pasyvintumėte.

# Pavadinimo suteikimas prietaisui

Galite suteikti prietaisui pavadinimą. Šis pavadinimas rodomas kitiems prietaisams, kai jiungiate "Bluetooth<sup>®</sup>" funkciją ir nustatote, kad prietaisas būtų matomas.

### Pavadinimo suteikimas prietaisui

- <sup>1</sup> Isitikinkite, kad "Bluetooth®" funkcija ijungta.
- 2 Dalyje Pagrindinis ekranas bakstelėkite .
- 3 Raskite ir bakstelėkite Nustatymai > "Bluetooth".
- 4 Bakstelėkite : > Pervardyti šį įrenginį.
- 5 lveskite prietaiso pavadinimą.
- 6 Bakstelėkite PERVARDYTI.

# Sujungimas su kitu "Bluetooth<sup>®"</sup> prietaisu

Jungdami prietaisą su kitu prietaisu, galite sujungti, pvz., prietaisą ir "Bluetooth<sup>®</sup>" ausines arba "Bluetooth<sup>®</sup>" automobilinį rinkinį, ir naudoti šiuos kitus prietaisus norėdami bendrai naudoti muziką.

Savo prietaisą sujungus su kitu "Bluetooth<sup>®</sup>" prietaisu, jūsų prietaisas įsimins šį sujungimą. Jungiant savo prietaisą su "Bluetooth<sup>®</sup>" prietaisu pirmą kartą, gali reikėti įvesti prieigos kodą. Jūsų prietaisas automatiškai bandys naudoti bendrąjį prieigos kodą 0000. Jei tai neveikia, žr. savo "Bluetooth®" prietaiso naudotojo vadova, kad rastumėte prietaiso prieigos kodą. Kitą kartą jungiantis prie jau anksčiau sujungto "Bluetooth®" prietaiso, prieigos kodo įvesti iš naujo nereikia.

- Kai kuriuos "Bluetooth<sup>®</sup>" prietaisus, pvz., daugumą "Bluetooth<sup>®</sup>" ausinių, reikia sujungti, o tada prijungti prie kito prietaiso.
- $\bullet$ Vienu metu prietaisą galite jungti su keliais "Bluetooth<sup>®</sup>" prietaisais, tačiau tik su vienu .Bluetooth<sup>®</sup>" aprašu.

### Prietaiso sujungimas su kitu "Bluetooth<sup>®"</sup> prietaisu

- <sup>1</sup> Jsitikinkite, kad prietaise, su kuriuo norite sujungti, suaktyvinta "Bluetooth<sup>®"</sup> funkcija ir jis matomas kitiems "Bluetooth<sup>®</sup>" prietaisams.
- 2 Prietaiso Pagrindinis ekranas bakstelėkite ...
- 3 Raskite ir bakstelėkite Nustatymai > "Bluetooth".
- 4 Bakstelėkite "Bluetooth" šliaužikli, kad funkciją aktyvintumėte. Bus rodomas galimų "Bluetooth®" prietaisų sąrašas.
- 5 Bakstelėkite "Bluetooth®" prietaisą, su kuriuo norite sujungti.
- 6 Jei reikia, įveskite prieigos kodą, arba patvirtinkite tą patį prieigos kodą abiems prietaisams.

### Prietaiso prijungimas prie kito "Bluetooth<sup>®"</sup> prietaiso

- 1 Būdami Pagrindinis ekranas bakstelėkite .
- 2 Raskite ir bakstelėkite Nustatymai > "Bluetooth".
- $3$  Bakstelėkite "Bluetooth®" prietaisą, prie kurio norite prijungti.

### "Bluetooth<sup>®</sup>" prietaiso susiejimo nutraukimas

- 1 Dalyje Pagrindinis ekranas bakstelėkite ..
- 2 Raskite ir bakstelėkite Nustatymai > .Bluetooth".
- 3 Dalyje **Sujungti prietaisai** šalia prietaiso pavadinimo, kurio susiejimą norite nutraukti, bakstelėkite **.**
- 4 Bakstelėkite **PAMIRŠTI**.

### Elementų siuntimas ir gavimas naudojant technologiją "Bluetooth®"

Naudodamiesi technologija "Bluetooth®" dalykitės elementais su kitais su "Bluetooth®" suderinamais prietaisais, pvz., telefonais ar kompiuteriais. Galite siųsti ir gauti šių tipų elementus:

- Nuotraukas ir vaizdo įrašus
- Muziką ir kitus garso failus
- Interneto puslapius

### Elementų siuntimas naudojant "Bluetooth®"

- <sup>1</sup> Gaunantysis prietaisas: isitikinkite, kad "Bluetooth<sup>®</sup>" funkcija būtų ijungta ir kad prietaisas būtu matomas kitiems "Bluetooth<sup>®</sup>" prietaisams.
- 2 Siunčiantysis prietaisas: atidarykite programą, kurioje yra elementas, kurį norite siųsti, ir slinkite iki jo.
- 3 Atsižvelgiant į programą ir norimą siųsti elementą, gali reikėti, pavyzdžiui, elementą paliesti ir palaikyti, jį atidaryti arba paspausti <.
- 4 Pasirinkite ...Bluetooth"".
- $5$  liunkite "Bluetooth®", jei jūsu paprašys.
- 6 Bakstelėkite gaunančiojo prietaiso pavadinimą.
- 7 Gaunantysis prietaisas: jei bus paprašyta, priimkite ryšį.
- 8 Siunčiantysis prietaisas: jei bus paprašyta, patvirtinkite persiuntimą į gaunantijį prietaisą.
- 9 Gaunantysis prietaisas: priimkite gaunamą elementą.

### Elementų gavimas naudojant "Bluetooth<sup>®"</sup>

- <sup>1</sup> Įsitikinkite, kad įjungta "Bluetooth<sup>®</sup>" funkcija ir prietaisas matomas kitiems .Bluetooth<sup>®</sup>" prietaisams.
- 2 Siunčiantysis prietaisas dabar pradės siųsti duomenis į jūsų prietaisą.
- 3 Jei būsite paraginti, įveskite tą patį slaptažodį abiejuose prietaisuose arba patvirtinkite siūlomą prieigos kodą.
- 4 Kai gausite pranešimą apie į prietaisą gaunamą failą, vilkite būsenos juostą žemyn ir bakstelėkite pranešimą, kad priimtumėte failų persiuntimą.
- 5 Bakstelėkite **Priimti**, kad pradėtumėte failų persiuntimą.
- 6 Norėdami peržiūrėti persiuntimo eigą, vilkite būsenos juostą žemyn.
- 7 Norėdami peržiūrėti gautą elementą, vilkite būsenos juostą žemyn ir bakstelėkite susijusį pranešimą.

### "Bluetooth®" ryšiu gautų failų peržiūra

- 1 Būdami Pagrindinis ekranas bakstelėkite .
- 2 Raskite ir bakstelėkite Nustatymai > "Bluetooth".
- 3 Paspauskite : ir pasirinkite Rodyti gautus failus.

# Intelektualiosios programos ir funkcijos, padedančios taupyti laiką

# "Smart Connect" apžvalga

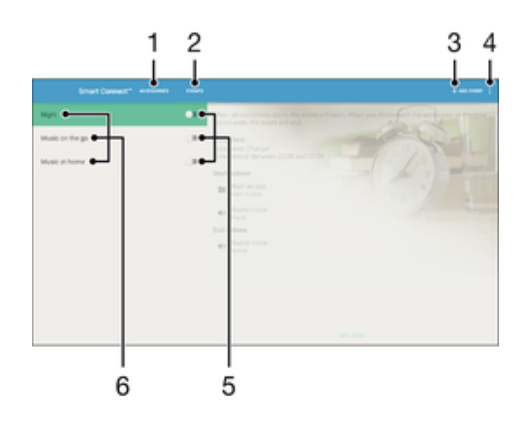

- 1 Bakstelėkite ir peržiūrėkite galimus priedus.
- 2 Bakstelėkite ir peržiūrėkite galimus įvykius.
- 3 Įtraukite įvykį.
- 4 Peržiūrėkite meniu pasirinktis.
- 5 Bakstelėkite ir aktyvinkite įvykį.
- 6 Bakstelėkite ir peržiūrėkite išsamią įvykio informaciją.

### "Smart Connect™" įvykio kūrimas

- 1 Pagrindinis ekranas bakstelėkite  $\oplus$ , tada raskite ir bakstelėkite Other  $>$  .
- 2 Jei "Smart Connect™" atidarote pirmą kartą, bakstelėkite Gerai, kad
- uždarytumėte supažindinimo ekraną.
- 3 Skirtuke Įvykiai bakstelėkite ĮTRAUKTI ĮVYKĮ.
- 4 Jei įvykį kuriate pirmą kartą, bakstelėkite Gerai dar kartą, kad uždarytumėte supažindinimo ekraną.
- 5 Įtraukite sąlygas, kurios turi paleisti įvykį. Sąlyga gali būti priedo prijungimas, konkretus laiko intervalas arba abu variantai.
- 6 Norėdami tęsti, bakstelėkite $\rightarrow$ .
- 7 Nurodykite, kas turi įvykti prijungus priedą, ir atitinkamai nustatykite kitus nustatymus.
- 8 Norėdami tęsti, bakstelėkite -.
- 9 Nustatykite įvykio pavadinimą, tada bakstelėkite **BAIGTI**.
- $-\bullet$ Norėdami pridėti "Bluetooth®" priedą, iš pradžių turite jį susieti su savo prietaisu.

### "Smart Connect™" įvykio redagavimas

- 1 Paleiskite programą "Smart Connect™".
- 2 Skirtuke **Įvykiai** bakstelėkite įvykį.
- 3 Jei įvykis išjungtas, bakstelėkite šliaužiklį, kad įvykį įjungtumėte.
- 4 Bakstelėkite **REDAGUOTI ĮVYKĮ**, tada redaguokite nustatymus, kaip norite.
#### Įvykio ištrynimas

- 1 Paleiskite programą "Smart Connect™".
- 2 Skirtuke **įvykiai** palieskite ir laikykite nuspaudę įvykį, kurį norite trinti, tada bakstelėkite Trinti įvykį.
- 3 Bakstelėkite **IŠTRINTI**, kad patvirtintumėte.
- ÷ó. Be to, galite bakstelėti įvykį, kurį norite trinti, ir bakstelėti  $\div$  > Trinti įvykį > IŠTRINTI.

### Priedų valdymas

Naudodami "Smart Connect™" programą galite valdyti įvairius intelektualius priedus, kuriuos galite prijungti prie savo prietaiso, "Xperia™" "SmartTags", "SmartWatch" serijos laikrodžius ir "Sony" belaides ausines. "Smart Connect™" atsisiunčia bet kokias reikiamas programas ir randa pasiekiamas trečiųjų šalių programas. Anksčiau prijungti priedai rodomi sąraše, taigi galite gauti daugiau informacijos apie kiekvieno priedo funkcijas.

#### Priedo sujungimas ir prijungimas

- 1 Paleiskite programą "Smart Connect™". Jei "Smart Connect™" atidarote pirmą kartą, bakstelėkite Gerai, kad uždarytumėte supažindinimo ekraną.
- 2 Bakstelėkite Priedai, tada bakstelėkite ITRAUKTI PRIEDA.
- ljunkite "Bluetooth®" funkciją, jei ji dar nejjungta, tada bakstelėkite priedo, kurį norite sujungti ir prie kurio norite prijungti, pavadinimą.
- 4 Jei reikia, įveskite prieigos kodą arba patvirtinkite tą patį prieigos kodą ir prietaisui, ir priedui.

#### Prijungto priedo nustatymų pritaikymas

- 1 Susiekite priedą su prietaisu ir prijunkite jį.
- 2 Paleiskite "Smart Connect™" programa.
- 3 Bakstelėkite **Priedai**, tada dar kartą bakstelėkite prijungto priedo pavadinimą.
- 4 Pritaikykite norimus nustatymus.

## Kaip naudoti "News Suite" programą

"News Suite" yra "du viename" naujienų programa, kurioje naudojama nauja dviejų skirtukų koncepcija: perjunkite skirtuką "Naujienos" ("News"), kuriame galima sužinoti visas naujausias aktualijas, į skirtuką "Mano informacijos santraukos" ("My Feeds"), kuriame galėsite skaityti visas naujienas, labiausiai atitinkančias jūsų pomėgius.

Programa "News Suite" galima ne visose rinkose.

#### Programos "News Suite" atidarymas

- 1 Būdami Pagrindinis ekranas bakstelėkite ...
- 2 Raskite ir bakstelėkite

## "Google" paieška ir funkcija "Dabar"

Naudokite "Google" programą, norėdami ieškoti internete. Taip pat galite jiungti reguliarų naujinimąpvz., gauti informaciją apie eismą prieš vykdami į darbą, rasti populiarius aplinkinius restoranus, sužinoti naujausius mėgstamos komandos rezultatus ir kt. Šią programą pasieksite bakstelėdami **G** programų saraše arba rezervave sriti pagrindiniame ekrane, kad galėtumėte greitai pasiekti ir patogiai skaityti.

### Kortelių "Dabar" jjungimas arba išjungimas

- 1 Būdami Pagrindinis ekranas bakstelėkite ...
- 2 Raskite ir bakstelėkite Nustatymai > Google > Paieška ir funkcija "Dabar" > Kortelės "Dabar".
- 3 Bakstelėkite Rodyti korteles šliaužiklį.

"Google" paieškai ir programai "Dabar" skirtos srities rezervavimas pagrindiniame ekrane

- 1 Palieskite ir laikykite bet kurią sritį pagrindiniame ekrane, kol prietaisas suvibruos.
- 2 Bakstelėkite , tada bakstelėkite "Google" sklaidos kanalas šliaužiklį.
- 3 Dabar galite braukti į kairiausią pagrindinio ekrano sritį, kad pasiektumėte "Google" paieškos ir programos "Dabar" sritį.
- $\mathbf{r}$ Jei kairiausią sritį rezervuosite "Google" paieškai ir programai "Dabar", nebus galima pakeisti pagrindinio ekrano srities ir kairėje nebebus galima įtraukti papildomų sričių. Galima rezervuoti tiktai kairiausią sritį.

### Prietaiso kaip piniginės naudojimas

Naudokite savo prietaisą kaip piniginę, kad susimokėtumėte už pirkinius neišsitraukdami tikrosios piniginės. Visos įdiegtos mokėjimo paslaugos yra vienoje vietoje, kad galėtumėte jas peržiūrėti ir tvarkyti. Atkreipkite dėmesį: kai mokate, prieš prietaisu paliesdami kortelės nuskaitymo įrenginį pirmiausia turite įjungti NFC funkciją. Jei reikia daugiau informacijos apie NFC, žr. [NFC](#page-103-0), 104 psl.

 $\mathbf{I}$ Mokėjimo mobiliaisiais paslaugos kol kas gali būti prieinamos ne visuose regionuose.

#### Mokėjimo paslaugų tvarkymas

- 1 Dalyje **Pagrindinis ekranas** bakstelėkite ...
- 2 Raskite ir bakstelėkite Nustatymai > Daugiau > Paliesti ir mokėti. Rodomas mokėjimo paslaugų sąrašas.
- 3 Mokėjimo paslaugas tvarkykite taip, kaip norite, pavyzdžiui, galite pakeisti numatytąją mokėjimo paslaugą.

# <span id="page-110-0"></span>Kelionės ir žemėlapiai

# Vietos nustatymo paslaugų naudojimas

Vietos paslaugos leidžia tokioms programoms kaip "Žemėlapiai" ir fotoaparatas (vaizdo kamera) naudoti informaciją iš Wi-Fi tinklo ir globalinės padėties nustatymo sistemos (GPS) informaciją, kad būtų galima nustatyti apytikslę jūsų buvimo vietą. Jei nesate tiesioginėje GPS palydovų aptikimo zonoje, prietaisas gali nustatyti jūsų buvimo vietą naudodamas Wi-Fi funkciją. O jei esate už tinklo ribų, prietaisas nustatys jūsų buvimo vietą naudodamas mobiliojo ryšio tinklą.

Jei norite, kad prietaisas nustatytų jūsų buvimo vietą, turite aktyvinti vietos paslaugas.

ļ Jungiantis prie interneto per prietaisą, gali būti taikomi duomenų ryšio mokesčiai.

### Vietos paslaugų aktyvinimas arba pasyvinimas

- 1 Dalyje **Pagrindinis ekranas** bakstelėkite **...**
- 2 Raskite ir bakstelėkite **Nustatymai > Vietovė**, tada bakstelėkite šliaužikli, kad aktyvintumėte arba pasyvintumėte vietos paslaugas.

### GPS tikslumo gerinimas

Pirmą kartą naudojantis prietaiso GPS funkcija, jūsų buvimo vietai nustatyti gali prireikti kelių minučių. Buvimo vieta bus nustatyta greičiau, jei stovėsite po atviru dangumi. Stovėkite ramiai ir neuždenkite GPS antenos (paveikslėlyje parodytos srities). GPS signalai gali praeiti pro debesis ir plastmasę, bet nepraeina pro daugelį masyvių objektų, pvz., pro pastatus ir kalnus. Jei po kelių minučių jūsų buvimo vieta nenustatoma, pereikite kitur.

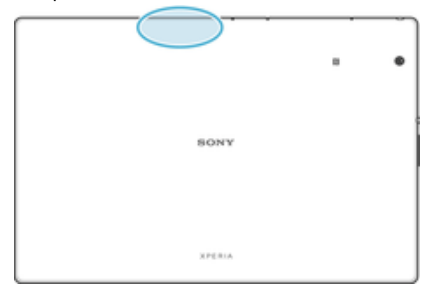

# "Google" žemėlapiai™ ir navigacija

Naudokite programą "Google" žemėlapiai™, kad sužinotumėte, kur šiuo metu esate, realiuoju laiku peržiūrėtumėte eismo situaciją ir gautumėte išsamių nurodymų, kaip pasiekti norimą vietą.

Naudojant programą "Google" žemėlapiai™ prisijungus, reikia interneto ryšio. Jei norite gauti išsamesnės informacijos, kaip naudoti šią programą, apsilankykite adresu <http://support.google.com> ir spustelėkite nuorodą "Žemėlapiai mobiliesiems".

! Programa "Google" žemėlapiai™ veikia ne visose rinkose, šalyse arba regionuose.

### "Google" žemėlapių™ naudojimas

- 1 Dalyje Pagrindinis ekranas bakstelėkite ...
- 2 Raskite ir bakstelėkite **Google > Žemėlapiai**.

### Skrydžio režimas

Skrydžio režimu tinklo ir radijo siųstuvai-imtuvai išjungiami, kad netrukdytų jautriai įrangai. Bet galite ir toliau vykdyti pagalbos skambučius, žaisti žaidimus, klausytis muzikos, žiūrėti vaizdo įrašus ir kitą turinį, jei tik jis įrašytas atminties kortelėje ar vidinėje atmintyje. Jei įjungti žadintuvo signalai, jie taip pat veiks.

Įjungus skrydžio režimą, sumažėja akumuliatoriaus eikvojimas.

Skrydžio režimo aktyvinimas arba pasyvinimas

- 1 Dalyje Pagrindinis ekranas bakstelėkite ...
- 2 Raskite ir bakstelėkite **Nustatymai > Daugiau**.
- 3 Bakstelėkite Skrydžio režimas šliaužiklį.

# Laikrodis ir kalendorius

# **Kalendorius**

Naudodami "Kalendoriaus" programą galite tvarkyti tvarkaratį. Jei prisijungėte prie vienos iš paskyrų, kurią naudojant galima pasiekti kalendorius, pvz., "Google™" paskyros arba "Xperia™" paskyros su "Facebook" paskyros duomenimis, ir sinchronizavote įrenginio duomenis, kalendoriaus įvykiai iš šių paskyrų taip pat bus rodomi "Kalendoriaus" programoje. Galite pasirinkti, kuriuos kalendorius norite sujungti į bendrą kalendoriaus rodinį.

Artėjant susitikimo laikui, įrenginys apie tai primins signalu. Be to, būsenos juostoje bus rodoma **..** 

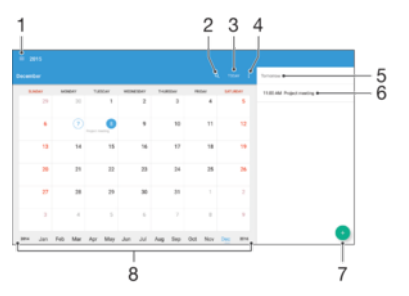

- 1 Pasirinkite rodinio tipą ir norimus peržiūrėti kalendorius
- 2 Ieškokite įvykių
- 3 Grįžkite prie esamos datos
- 4 Pasiekite nustatymus ir kitas pasirinktis
- 5 Pasirinkite datą
- 6 Pasirinktos dienos dienotvarkė
- 7 Pridėkite kalendoriaus įvykį
- 8 Brūkštelėkite į kairę arba į dešinę, kad galėtumėte greičiau naršyti

### Kalendoriaus įvykio kūrimas

- 1 Pagrindinis ekranas bakstelėkite , tada bakstelėkite **Kalendorius**.
- 2 Bakstelėkite .
- 3 Jei kalendorių sinchronizavote su viena ar keliomis paskyromis, pasirinkite paskyrą, į kurią norite įtraukti įvykį. Jei norite įtraukti šį įvykį į prietaisą, bakstelėkite Prietaiso kalendorius.
- 4 lyeskite arba pasirinkite norimą informaciją ir pridėkite adresatų prie įvykio.
- 5 Norėdami išsaugoti įvykį ir išsiųsti pakvietimus, bakstelėkite lšsaugoti.

#### Kalendoriaus įvykio peržiūra

- 1 Pagrindinis ekranas bakstelėkite , tada bakstelėkite **Kalendorius**.
- 2 Bakstelėkite įvykį, kurį norite peržiūrėti.

### Kelių kalendorių peržiūra

- 1 Pagrindinis ekranas bakstelėkite , tada raskite ir bakstelėkite **Kalendorius**.
- 2 Bakstelėkite  $\equiv$ , tada pažymėkite kalendorių, kuriuos norite peržiūrėti, žymimuosius langelius.

#### Kalendoriaus rodinio mastelio keitimas

• Kai pasirinktas rodinys **Savaitė** arba **Diena**, priartinkite jį suglausdami du pirštus ekrane.

#### Valstybinių švenčių rodymas kalendoriaus programoje

- 1 Srityje Pagrindinis ekranas bakstelėkite , tada bakstelėkite **Kalendorius**.
- 2 Bakstelėkite : , tada bakstelėkite Nustatymai > Kalendoriaus rodymo
- nustatymas.
- 3 Bakstelėkite Valstybinės šventės.
- 4 Pasirinkite pasirinktį arba pasirinkčių derinį, tada bakstelėkite Gerai.

Gimtadienių rodymas kalendoriaus programoje

- 1 Pagrindinis ekranas bakstelėkite , tada bakstelėkite **Kalendorius**.
- 2 Bakstelėkite ;, tada bakstelėkite Nustatymai > Kalendoriaus rodymo nustatymas.
- 3 Bakstelėkite Gimtadieniai, tada vilkite dešinėn šliaužiklį, esantį šalia Gimtadieniai.

Orų prognozės rodymas kalendoriaus programoje

- 1 Pagrindinis ekranas bakstelėkite , tada bakstelėkite **Kalendorius**.
- 2 Bakstelėkite ;, tada Nustatymai > Kalendoriaus rodymo nustatymas.
- 3 Bakstelėkite **Oru prognozė**, tada vilkite dešinėn šliaužikli, esanti šalia **Oru** prognozė.
- 4 Jeigu vietos paslaugos išjungtos, bakstelėkite **Namų vieta**, tada ieškokite miesto, kurį norite pridėti.
- -∳-Daugiau informacijos, kaip jgalinti vietos paslaugas, žr. [Vietos nustatymo paslaugų naudojimas](#page-110-0) puslapyje 111.

#### Orų prognozės nustatymų keitimas kalendoriaus programoje

- 1 Jei rodomas Pagrindinis ekranas, bakstelėkite , tada bakstelėkite **Kalendorius**.
- 2 Bakstelėkite ;, tada bakstelėkite Nustatymai > Kalendoriaus rodymo
- nustatymas.
- 3 Bakstelėkite Orų prognozė.
- 4 Pritaikykite nustatymus savo poreikiams.

# Žadintuvas ir laikrodis

Galite nustatyti vieną arba kelis žadinimo signalus ir bet kurį prietaise įrašytą garsą naudoti kaip žadintuvo signalą. Jei prietaisas išjungtas, žadintuvas neskamba. Tačiau jis skamba, kai prietaisas nustatytas veikti tyliuoju režimu.

Rodomas žadintuvo laiko formatas sutampa su pasirinktu bendrų laiko nustatymų formatu, pvz., 12 arba 24 valandos.

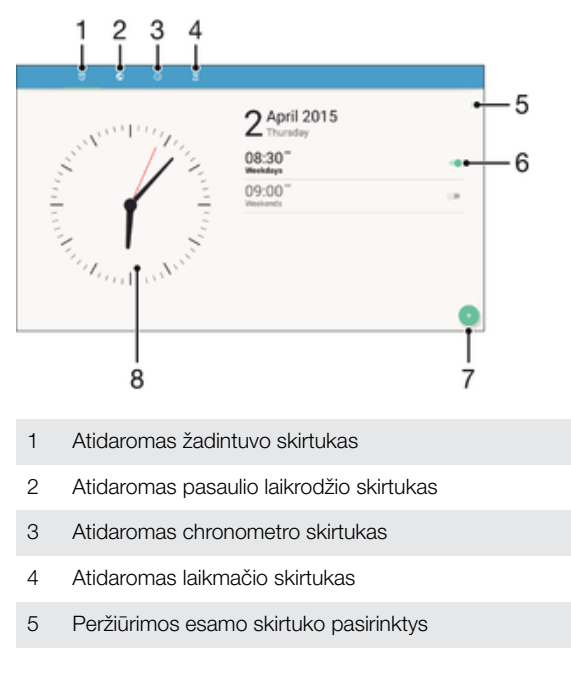

- 6 Žadintuvo įjungimas arba išjungimas
- 7 Naujo žadintuvo įtraukimas
- 8 Atidaromi datos ir laiko nustatymai

#### Naujo žadinimo signalo nustatymas

- 1 Pagrindiniame ekrane bakstelėkite .
- 2 Raskite ir bakstelėkite Laikrodis.
- 3 Bakstelėkite .
- 4 Bakstelėkite Laikas ir pasirinkite norimą reikšmę.
- 5 Bakstelėkite Gerai.
- 6 Jei norite, redaguokite kitus žadinimo nustatymus.
- 7 Bakstelėkite lšsaugoti.

#### Skambančio žadinimo snaudimo funkcijos įjungimas

Bakstelėkite Snausti.

#### Skambančio žadintuvo išjungimas

- Vilkite <sub>(i)</sub> i dešine.
- ÷∳⊱ Norėdami išjungti snaudžiantį žadintuvą, dukart bakstelėkite būsenos juostą, kad atidarytumėte pranešimų sritį, tada bakstelėkite (?).

#### Esamos žadinimo funkcijos redagavimas

- 1 Raskite ir bakstelėkite Laikrodis, tada bakstelėkite norimą redaguoti žadintuvo signalą.
- 2 Atlikite norimus pakeitimus.
- 3 Bakstelėkite lšsaugoti.

### Žadintuvo įjungimas arba išjungimas

• Raskite ir bakstelėkite Laikrodis, tada bakstelėkite norimo įjungti arba išjungti žadintuvo signalo šliaužiklį.

#### Žadintuvo signalo trynimas

- 1 Raskite ir bakstelėkite Laikrodis, tada palieskite ir palaikykite norimą trinti žadintuvo signalą.
- 2 Bakstelėkite Trinti žadinimo signalą, tada Taip.

### Žadinimo garso nustatymas

- 1 Raskite ir bakstelėkite Laikrodis, tada bakstelėkite norimą redaguoti žadintuvo signalą.
- 2 Bakstelėkite Žadintuvo signalas ir pasirinkite pasirinktį arba bakstelėkite + ir pasirinkite muzikos failą.
- 3 Bakstelėkite Atlikta, tada bakstelėkite Išsaugoti.
- <sup>- $\frac{1}{2}$  Daugiau informacijos, kaip nustatyti žadintuvo garsumo lygį, žr. *[Garsumas](#page-49-0)* puslapyje 50.</sup>

#### Žadintuvo signalo garsumo lygio pritaikymas

- 1 Raskite ir bakstelėkite Laikrodis, tada bakstelėkite norimą redaguoti žadintuvo signalą.
- 2 Nuvilkite Žadinimo garsumas garsumo šliaužiklį į norimą padėtį.
- 3 Bakstelėkite lšsaugoti.

### Pasikartojančio žadinimo nustatymas

- 1 Raskite ir bakstelėkite Laikrodis, tada bakstelėkite norimą redaguoti žadintuvo signala.
- 2 Bakstelėkite **Kartoti**.
- 3 Pažymėkite atitinkamų dienų žymimuosius langelius, tada bakstelėkite Gerai.
- 4 Bakstelėkite lšsaugoti.

### Žadinimo vibracijos funkcijos suaktyvinimas

- 1 Raskite ir bakstelėkite Laikrodis, tada bakstelėkite norimą redaguoti žadintuvo signalą.
- 2 Bakstelėkite **Vibruoti** šliaužiklį, kad funkciją aktyvintumėte arba pasyvintumėte.
- 3 Bakstelėkite Išsaugoti.

### Šoninių mygtukų veikimo nustatymas

- 1 Raskite ir bakstelėkite Laikrodis, tada pasirinkite norimą redaguoti žadintuvo signalą.
- 2 Bakstelėkite Šoninių klavišų veikimas, tada pasirinkite norimą šoninių mygtukų veikimą, kai jie bus spaudžiami veikiant žadinimo signalui.
- 3 Bakstelėkite Išsaugoti.

# Pritaikymas neįgaliesiems

## Didinimo gestas

Didinimo gestas suteikia galimybę padidinti ekrano dalis bakstelint liečiamojo ekrano sritį tris kartus iš eilės.

### Didinimo gestų aktyvinimas arba pasyvinimas

- 1 Dalyje **Pagrindinis ekranas** bakstelėkite **...**
- 2 Raskite ir bakstelėkite Nustatymai > Pritaikymas neįgaliesiems > Didinimo gestas.
- 3 Bakstelėkite šliaužiklį po pasirinktimi Didinimo gestas.

#### Srities padidinimas ir panorama ekrane

- 1 Jsitikinkite, kad aktyvinta funkcija **Didinimo gestas**.
- 2 Norėdami laikinai padidinti kokią nors sritį, bakstelėkite ją tris kartus.
- 3 Judėkite šioje srityje vilkdami du ar daugiau pirštų.
- 4 Norėdami išeiti iš mastelio keitimo režimo, dar kartą bakstelėkite sritį tris kartus.
- Kai kuriose programose artinti arba tolinti galite ir suimdami sritį.

# Šrifto dydis

Jeigu norite padidinti numatytąjį prietaise rodomo teksto dydį, gali įjungti pasirinktį Šrifto dydis.

### Šrifto dydžio nustatymas

- 1 Dalyje Pagrindinis ekranas bakstelėkite ...
- 2 Raskite ir bakstelėkite Nustatymai > Pritaikymas neigaliesiems.
- 3 Bakstelėkite **Šrifto dydis**, tada nustatykite norimą šrifto dydį bakstelėdami skalę.

### Ekrano dydis

Galite naudoti nustatyma **Pateikties dydis**, jei norite padidinti ar sumažinti ne tik teksta, bet ir visus ekrane rodomus elementus.

### Ekrano dydžio nustatymas

- 1 Dalyje Pagrindinis ekranas bakstelėkite ...
- 2 Raskite ir bakstelėkite Nustatymai > Pritaikymas neįgaliesiems.
- 3 Bakstelėkite **Pateikties dydis**, tada nustatykite norimą ekrano dydį bakstelėdami skalę.

## Spalvų koregavimas

Spalvų koregavimo nustatymas reguliuoja, kaip daltonikų ir sunkiai spalvas atskiriančių vartotojų prietaisų ekranuose atrodo spalvos.

### Spalvų koregavimo įgalinimas

- 1 Būdami Pagrindinis ekranas bakstelėkite ...
- 2 Raskite ir bakstelėkite Nustatymai > Pritaikymas neįgaliesiems > Spalvų taisymas.
- 3 Bakstelėkite šliaužikli po pasirinktimi Spalvu taisymas.
- 4 Bakstelėkite **Koregavimo režimas**, tada pasirinkite atitinkamą spalvų jautrumą.
- $\mathbf{r}$ Spalvų koregavimas kol kas yra eksperimentinė funkcija ir gali turėti įtakos prietaiso veikimui.

# "TalkBack"

"TalkBack" yra ekrano skaitymo paslauga vartotojams turintiems regėjimo negalią. "TalkBack" balsu papasakoja apie jūsų "Android" prietaise vykstančius įvykius arba veiksmus. "TalkBack" apibūdina vartotojo sąsają ir perskaito programines klaidas, įspėjimus arba pranešimus.

### "TalkBack" aktyvinimas

- 1 Dalyje Pagrindinis ekranas bakstelėkite .
- 2 Raskite ir bakstelėkite Nustatymai > Pritaikymas neigaliesiems > TalkBack.
- 3 Bakstelėkite šliaužiklį po pasirinktimi TalkBack, tada bakstelėkite Gerai.
- Ţ Norėdami pakeisti "TalkBack" kalbos, atsiliepimų ir lietimo nuostatas, bakstelėkite Nustatymai ir dukart bakstelėkite ekraną.
- -6 Aktyvinus funkciją, "TalkBack" iš karto paleidžia mokomąją priemonę. Norėdami išeiti iš mokomosios priemonės, bakstelėkite (, tada dukart bakstelėkite ekraną.

### "TalkBack" pasyvinimas

- 1 Ekrane **Pagrindinis ekranas** bakstelėkite  $\mathbf{m}$ , tada dukart bakstelėkite bet kurioje ekrano vietoje.
- 2 Raskite ir bakstelėkite **Nustatymai**, tada dukart bakstelėkite bet kurioje ekrano vietoje.
- 3 Slinkdami per sąrašą dviem ar daugiau pirštų raskite ir bakstelėkite **Pritaikymas** nejgaliesiems, tada dukart bakstelėkite bet kurioje ekrano vietoje.
- 4 Slinkdami per sąrašą dviem ar daugiau pirštų raskite ir bakstelėkite TalkBack, tada dukart bakstelėkite bet kurioje ekrano vietoje.
- 5 Bakstelėkite įjungimo / išjungimo jungiklį, tada dukart bakstelėkite bet kurioje ekrano vietoje.
- 6 Bakstelėkite Gerai, tada dukart bakstelėkite bet kurioje ekrano vietoje.

## Monofoninis garsas

Nustačius monofoninį garsą, abu kairiosios ir dešiniosios pusės garso kanalai garsą leidžia vienu metu. Monofoninio garso naudojimas vietoj sterefoninio atkūrimo naudingas tam tikro pobūdžio klausos sutrikimų turintiems naudotojams arba saugos sumetimais, pavyzdžiui, kai reikia girdėti aplinką.

### Monofoninio garso aktyvinimas arba pasyvinimas

- 1 Dalyje **Pagrindinis ekranas** bakstelėkite ...
- 2 Raskite ir bakstelėkite Nustatymai > Pritaikymas neigaliesiems.
- 3 Bakstelėkite šalia **Monofoninis garsas** esantį šliaužiklį.

## TTY (telefono rašomosios mašinėlės) režimas

Jūsų prietaiso TTY (telefono rašomosios mašinėlės) funkcija leidžia kurtiems, neprigirdintiems arba kalbėjimo ar kalbos sutrikimų turintiems žmonėms bendrauti, naudojant TTY prietaisą arba retransliacijos paslaugą.

### TTY režimo aktyvinimas

- 1 Dalyje Pagrindinis ekranas bakstelėkite ...
- 2 Raskite ir bakstelėkite **Nustatymai > Skambinimas**.
- 3 Bakstelėkite Pritaikymas neįgaliesiems > TTY režimas.
- 4 Pasirinkite reikiamą TTY režimą.

# Prieiga prie jungiklių

Naudodami jungiklių prieigos funkciją, galite sąveikauti su "Xperia™" naudodami vieną ar daugiau jungiklių. Jungiklis – tai prietaisas, kuriuo į "Android" prietaisą siunčiami klavišo nuspaudimo signalai. Tai gali būti naudinga judėjimo sutrikimų turintiems naudotojams.

Daugiau informacijos apie jungiklių prieigos funkciją rasite čia: **Nustatymai > Pritaikymas** neįgaliesiems > Prieiga prie jungiklių > NUSTATYMAI > Žinynas.

Prieigos prie jungiklių aktyvinimas arba pasyvinimas

- 1 Dalyje **Pagrindinis ekranas** bakstelėkite .
- 2 Raskite ir bakstelėkite **Nustatymai > Pritaikymas neįgaliesiems > Prieiga prie** jungiklių.
- 3 Bakstelėkite šliaužiklį, kad funkciją aktyvintumėte arba pasyvintumėte, tada bakstelėkite Gerai.

# Pagalba ir teisinė informacija

## Pagalbos programa

Naudokite prietaise esančią pagalbos programą, norėdami naršyti naudotojo vadovus, trikčių diagnostikos vadovus ir rasti informacijos apie programinės įrangos naujinius bei kitos su gaminiu susijusios informacijos.

Prieiga prie pagalbos programos

- 1 Būdami Pagrindinis ekranas bakstelėkite ...
- 2 Raskite ir bakstelėkite ?, tada pasirinkite reikiamą pagalbos elementą.
- 寧 Jei norite gauti geriausią galimą pagalbą, prisijunkite prie interneto naudodami pagalbos programą.

# Meniu ir programų žinynas

Kai kurių programų ir nustatymų parinkčių meniu yra žinynas, jį programose įprastai nurodo ženklas : .

# Diagnostinių testų vykdymas prietaise

Programa "Xperia™ Diagnostics" gali testuoti konkrečią funkciją arba atlikti visą diagnostikos testą ir patikrinti, ar tinkamai veikia jūsų "Xperia™" prietaisas.

Programa "Xperia™ Diagnostics" gali atlikti toliau nurodytus veiksmus.

- Įvertinti potencialias aparatūros arba programinės įrangos problemas "Xperia™" prietaise.
- Išanalizuoti programų našumą jūsų prietaise.
- Užregistruoti atmestų skambučių skaičių per 10 praėjusių dienų.
- Nustatyti įdiegtą programinę įrangą ir pateikti naudingą išsamią informaciją apie jūsų prietaisą.
- · Programa "Xperia™ Diagnostics" iš anksto įdiegta į daugelį "Sony" pateikiamų "Android™" prietaisų. Jei diagnostikos pasirinktis negalima pasirinkus Nustatymai > Apie telefoną arba per palaikymo programos meniu ĮRANKIAI, galite atsisiųsti paprastesnę jos versiją naudodami .<br>"Play Store™" programa.

# Paleidimas iš naujo, nustatymas iš naujo ir taisymas

Jei prietaisas nebereaguoja arba jo negalite įprastai paleisti iš naujo, galite jį paleisti iš naujo arba išjungti priverstinai. Jokie nustatymai arba asmeniniai duomenys ištrinti nebus.

Taip pat galite atkurti pradinius gamyklinius prietaiso nustatymus. Šis veiksmas kartais praverčia, jei prietaisas nustoja tinkamai veikti, tačiau atminkite, kad, norėdami išsaugoti svarbius duomenis, pirmiausia turite sukurti atsarginę šių duomenų kopiją atminties kortelėje arba kitoje nevidinėje atmintyje. Norėdami gauti daugiau informacijos, žr. [Turinio](#page-38-0) [atsarginių kopijų kūrimas ir atkūrimas](#page-38-0) psl. 39.

Jei prietaisas neisijungia arba norite iš naujo nustatyti prietaiso programinę įrangą. prietaisą galite pataisyti naudodami "Xperia™ Companion". Daugiau informacijos apie "[Xperia™ Companion](#page-35-0)" naudojima žr. *Xperia™ Companion*, puslapyje 36.

 $-\bullet$ Jei prietaisą bendrai naudojate su keliais kitais naudotojais, jums gali reikėti prisiregistruoti kaip savininkui (pagrindiniam naudotojui) ir iš naujo parinkti pradinius gamyklinius nustatymus.

### Prietaiso paleidimas iš naujo

 $\mathbf{r}$ Jeigu akumuliatorius įkrautas per mažai, prietaisas gali nepasileisti iš naujo. Prijunkite prietaisą prie įkroviklio ir bandykite paleisti iš naujo dar kartą.

- 1 Palaikykite paspaude ijungimo klaviša (1).
- 2 Atidarytame meniu bakstelėkite **Paleisti iš naujo**. Prietaisas automatiškai įsijungia iš naujo.

#### Prietaiso priverstinis išjungimas

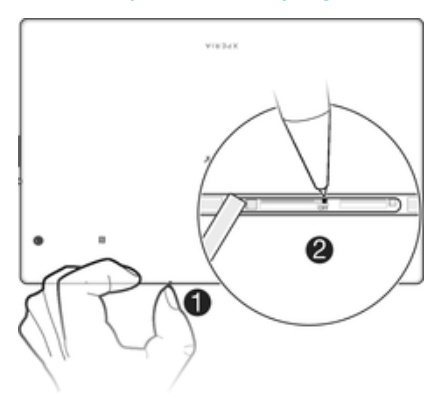

- 1 Nuimkite atminties kortelės lizdo dangtelį.
- 2 Rašiklio arba panašaus daikto galiuku palaikykite paspaudę mygtuką OFF (išjungti), kol prietaisas išsijungs.
- Î Nenaudokite aštrių daiktų, kuriais galima pažeisti mygtuką OFF (išjungti).

#### Gamintojo nustatymų atkūrimas

- $\mathbf{r}$ Prieš pradėdami būtinai pasidarykite atsarginę visų įrenginio vidinėje atmintyje saugomų svarbių duomenų kopiją ir išsaugokite ją atminties kortelėje arba kitoje išorinėje atmintyje. Atkūrus gamintojo nustatymus, bus ištrinti visi įrenginio vidinėje atmintyje saugomi duomenys ir negalėsite vėl pasiekti failų, saugomų užšifruotose SD kortelėse.
- $\mathbf{y}$ Kad nesugadintumėte įrenginio nepataisomai, nepaleiskite jo iš naujo, kol vyksta nustatymo iš naujo procesas.
- 1 Srityje Pagrindinis ekranas bakstelėkite .
- 2 Raskite ir bakstelėkite Nustatymai >Kurti atsarg. kop. ir nust. iš naujo > Gamintojo nustatymų atkūrimas.
- 3 Bakstelėkite Iš naujo nustatyti planšetinį kompiuterį.
- 4 Jei reikia, prieš tęsdami nupieškite ekrano atrakinimo kombinaciją arba įveskite ekrano atrakinimo slaptažodį ar PIN.
- 5 Patvirtinkite bakstelėdami **Trinti viska**.
- Î Kai atkursite gamintojo duomenis, įrenginyje nebus grąžinta ankstesnė "Android™" programinės įrangos versija.

### Prietaiso programinės įrangos taisymas

Jei pamiršote ekrano atrakinimo slaptažodį, PIN kodą ar kombinaciją, šiai apsaugai pašalinti galite pasinaudoti "Xperia™ Companion" taisymo funkcija. Norint atlikti šį veiksmą, reikia pateikti savo "Google" paskyros prisijungimo informaciją. Paleisdami taisymo funkciją, prietaise iš naujo įdiegiate programinę įrangą. Be to, vykstant procesui galite prarasti dalį asmeninių duomenų.

Jei nepavyksta išjungti prietaiso prieš programinės įrangos taisymą, išjunkite jį priverstiniu būdu.

-64 Gali būti, kad, gavę naują "Google™" paskyros naudotojo vardą ir slaptažodį, 72 valandas negalėsite jų naudoti norėdami prisijungti prie įrenginio ir jį atkurti.

#### Prietaiso programinės irangos taisymas naudojant "Xperia™ Companion"

Prieš taisydami programinę irangą isitikinkite, kad žinote savo "Google™" paskyros naudotojo vardą ir slaptažodį. Atsižvelgiant į saugos nustatymus, gali reikėti juos įvesti, kad galėtumėte iš naujo paleisti prietaisą, kurio programinę įrangą taisėte.

Jei, atnaujinus "Xperia™" programinę įrangą, atlikus programinės įrangos taisymą arba gamintojo nustatymų atkūrimą, atrodo, kad prietaisas sustingo, jis nuolatos paleidžiamas iš naujo arba jo apskritai nepavyksta paleisti, pabandykite priverstinai prietaisą išjungti ir vėl įjungti. Jei problema išlieka, priverstinai išjunkite prietaisą, tada pataisykite programinę įrangą atlikdami toliau aprašytus veiksmu.

- 1 Įsitikinkite, kad "Xperia™ Companion" įdiegta asmeniniame kompiuteryje arba "Mac<sup>®</sup>" kompiuteryje.
- 2 Kompiuteryje atidarykite programinę įrangą "Xperia™ Companion" ir pagrindiniame ekrane paspauskite .
- 3 Norėdami iš naujo įdiegti programinę įrangą ir užbaigti taisymą, vykdykite ekrane pateikiamus nurodymus.

### Padėkite patobulinti mūsų programinę įrangą

Galite jiungti naudotojo informacijos siuntima iš prietaiso, kad "Sony Mobile" gautų anonimines klaidų ataskaitas bei statistiką ir galėtų patobulinti programinę įrangą. Jokioje surinktoje informacijoje nėra asmeninių duomenų.

### Leidimas siųsti naudojimo informaciją

- 1 Sritvie Pagrindinis ekranas bakstelėkite **...**
- 2 Raskite ir bakstelėkite Nustatymai > Apie planšetinį kompiuterį > Naudojimo informacijos nustat...
- 3 Pažymėkite žymimąjį langelį **Siusti naud. informaciją**, jei dar nepažymėtas.
- 4 Bakstelėkite Sutinku.

### Garantija, SAR ir naudojimo reikalavimai

Informaciją apie garantiją, SAR (specifinę sugerties spartą, angl. "Specific Absorption Rate") ir saugos reikalavimus skaitykite dalyje Svarbi informacija, esančioje prietaiso dalyje Nustatymai > Apie planšetinį kompiuterį > Teisinė informacija.

### Prietaiso perdirbimas

Namie mėtosi senas prietaisas? Gal geriau jį perdirbti? Taip padėsite mums dar kartą panaudoti jame esančias medžiagas ir komponentus, taip pat apsaugosite aplinką! Daugiau informacijos apie jūsų regione esančias perdirbimo galimybes pateikiama [www.sonymobile.com/recycle/](http://www.sonymobile.com/recycle/).

### Teisinė informacija

### Sony SGP712

Šis naudotojo vadovas išleistas "Sony Mobile Communications Inc." arba jos vietinio padalinio, nesuteikiant jokių<br>garantijų. "Sony Mobile Communications Inc." šį naudotojo vadovą gali keisti bet kada ir be įspėjimo, jei ja randama tipografinių klaidų arba informacijos netikslumų, taip pat patobulinus programas ir (arba) prietaisus. Tokie pakeitimai bus įtraukti į naujus šio naudotojo vadovo leidimus. Visos iliustracijos skirtos tik iliustravimo tikslais, todėl jose vaizduojamas prietaisas gali nevisiškai atitikti tikrąjį.

Visi čia paminėti gaminių ir įmonių pavadinimai yra atitinkamų savininkų prekių ženklai arba registruotieji prekių ženklai. Visi kiti prekių ženklai yra atitinkamų savininkų nuosavybė. Bet kokios čia aiškiai nesuteiktos teisės yra<br>saugomos. Jei reikia daugiau informacijos, apsilankykite *[www.sonymobile.com/us/legal/](http://www.sonymobile.com/us/legal/)*.

Šiame naudotojo vadove gali būti nurodytos paslaugos ar programos, teikiamos trečiųjų šalių. Norint naudotis tokiomis programomis ar paslaugomis, gali reikėti trečiųjų šalių teikėjų registracijos ir gali būti taikomos papildomos<br>naudojimo sąlygos. Jei programos pasiekiamos per trečiosios šalies interneto svetainę, iš anksto peržū svetainių ar siūlomų paslaugų prieinamumo ar veikimo garantijų. Naudodami savo mobilųjį prietaisą galite atsisiųsti, saugoti ir persiųsti papildomą turinį, pavyzdžiui, skambėjimo

signalus. Trečiosios šalys savo teisėmis gali riboti arba drausti tokio turinio naudojimą, įskaitant, bet neapsiribojant,<br>ribojimą remiantis taikomais autorių teisių įstatymais. Jūs, o ne "Sony", visiškai atsakote už papil atsisiunčiate ar persiunčiate savo mobiliuoju prietaisu. Prieš naudodami papildomą turinį įsitikinkite, kad galite jį<br>naudoti nepažeisdami jam taikomų licencijų arba kitų apribojimų. "Sony" negarantuoja papildomo ar iš tre gauto turinio tikslumo, vientisumo ar kokybės. "Sony" jokiomis aplinkybėmis nebus atsakinga už netinkamą<br>papildomo ar iš trečiųjų šalių gauto turinio naudojimą.

Jei reikia daugiau informacijos, apsilankykite [www.sonymobile.com](http://www.sonymobile.com).

Produktą saugo "Microsoft" intelektinės nuosavybės teisės. Šios technologijos naudojimas arba platinimas ne šiame<br>produkte be "Microsoft" licencijos draudžiamas.

Turinio savininkai, siekdami saugoti intelektinę nuosavybę ir autorių teises, naudoja "Windows Media" skaitmeninic<br>teisių valdymo technologiją (WMDRM). Prietaisas naudoja WMDRM programinę įrangą, kad pasiektų WMDRM

apsaugotą turinį. Jei WMDRM programinei įrangai nepavyksta apsaugoti turinio, turinio savininkas gali prašyti "Microsoft" panaikinti programinės įrangos galimybę naudotis WMDRM norint paleisti ar kopijuoti saugomą turinį.<br>Panaikinimas neturi poveikio neapsaugotam turiniui. Atsisiųsdami apsaugoto turinio licencijas, sutinkate, kad<br> Produktas pagal "MPEG-4 visual" ir "AVC patent portfolio" licencijas yra licencijuotas naudoti asmeniniais ir<br>nekomerciniais tikslais (i) vaizdo įrašams koduoti, kad jie atitiktų MPEG-4 vaizdo standartą ("MPEG-4 video") ar MPEG LA teikti MPEG-4 ir (arba) AVC vaizdo įrašus. Jokiai kitai veiklai licencijos neteikiamos. Papildomos<br>informacijos, įskaitant susijusią su reklaminiu, vidiniu, komerciniu naudojimu ir licencijavimu, galima gauti iš MP "Thomson".

"SONY MOBILE" NEBUS ATSAKINGA UŽ JOKĮ PRIETAISE SAUGOMŲ ASMENINIŲ DUOMENŲ AR FAILŲ<br>(ĮSKAITANT, BET NEAPSIRIBOJANT, ADRESATUS, MUZIKOS ĮRAŠUS IR NUOTRAUKAS) PRARADIMĄ,<br>IŠTRYNIMĄ IR (ARBA) PERRAŠYMĄ, NUTIKUSI DĖL BET KOKIO P NAUDOTOJO VADOVE AR DOKUMENTACIJOJE APRASYTŲ METODŲ. JOKIU ATVEJU "SONY MOBILE" AR JOS<br>TIEKĖJŲ ĮSIPAREIGOJIMŲ JUMS UŽ BET KOKIĄ IR VISĄ ŽALĄ, NUOSTOLIUS IR VEIKSMŲ PRIEŽASTIS (DĖL<br>SUTARTIES AR CIVILINĖS TEISĖS PAŽEIDIMO, Į © "Sony Mobile Communications Inc.", 2016 m.

Visos teisės saugomos.